## 第2章 基礎程式設計(1)

0

 $\triangleright$ 

目

Δ

- 認識演算法與程式語言
- · Scratch 程式設計 基礎篇
- · Scratch 程式設計 計算篇
- · Scratch 程式設計 繪圖篇

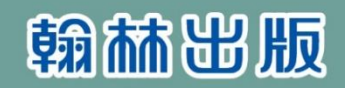

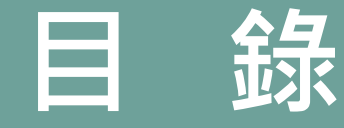

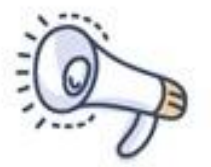

## 基礎程式設計

1. 認識演算法與程式語言

2. Scratch程式設計-基礎

3. Scratch程式設計-計算

4. Scratch程式設計-繪圖

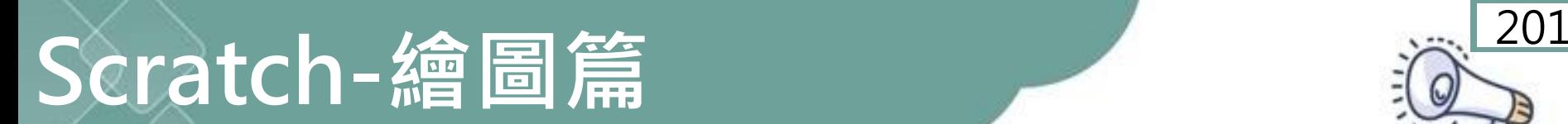

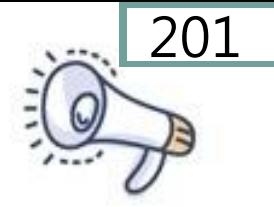

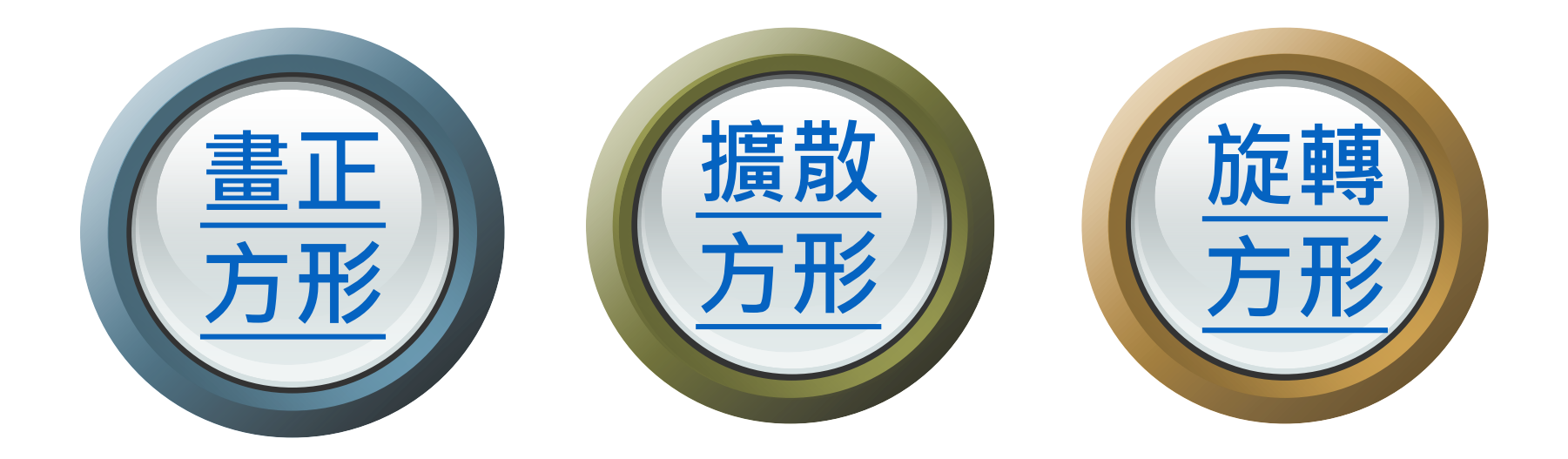

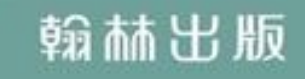

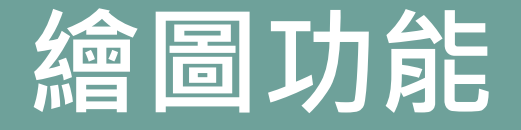

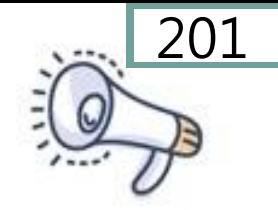

## 舞臺畫面寬480點,高360點。畫面正 中央是坐標系統的原點(0,0) 。

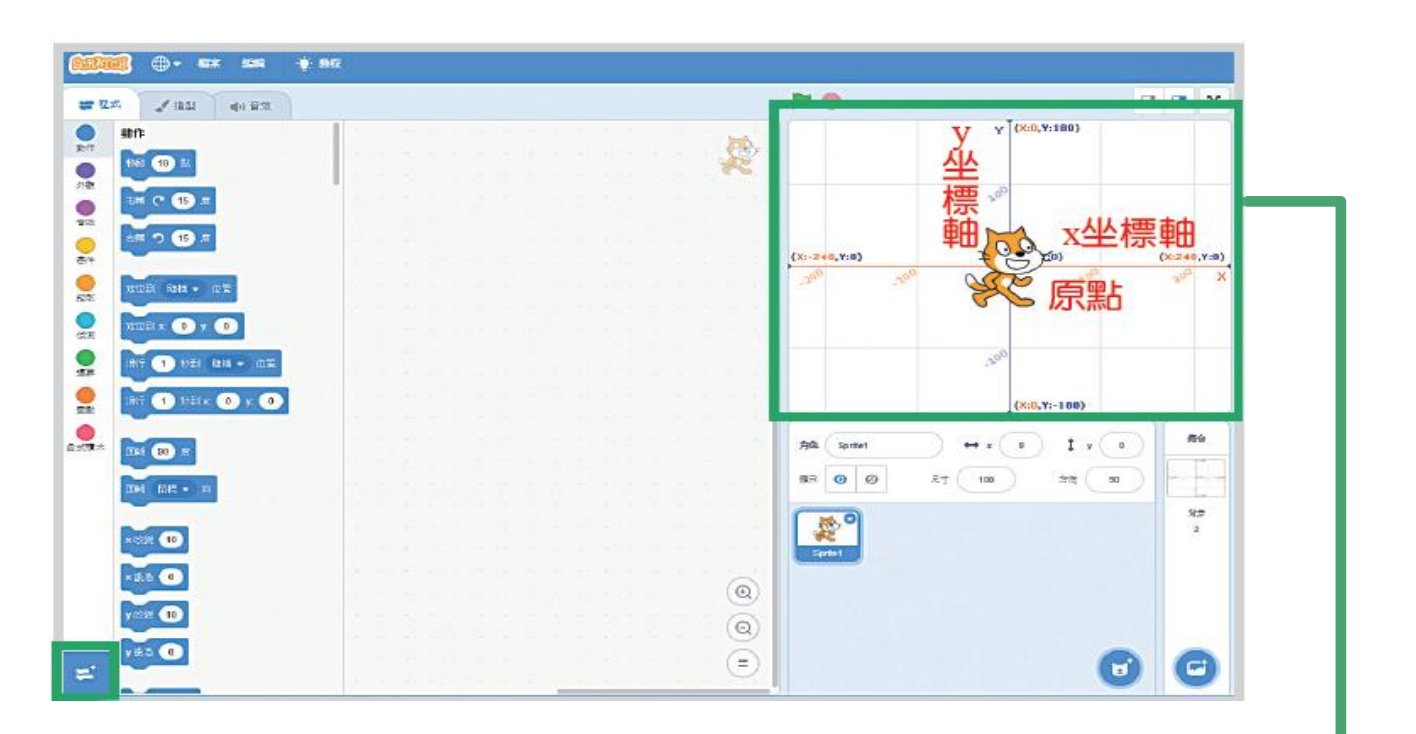

#### <span id="page-3-0"></span>舞臺區標示出坐標軸與原點

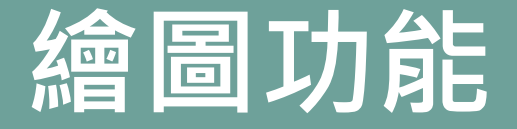

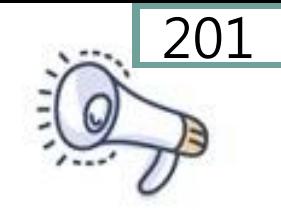

## 坐標系統的原點是(0,0),原點的X軸

- 往右是正數,
- 往左是負數;
- 原點的y軸
- 往上是正數,
- 往下是負數 。

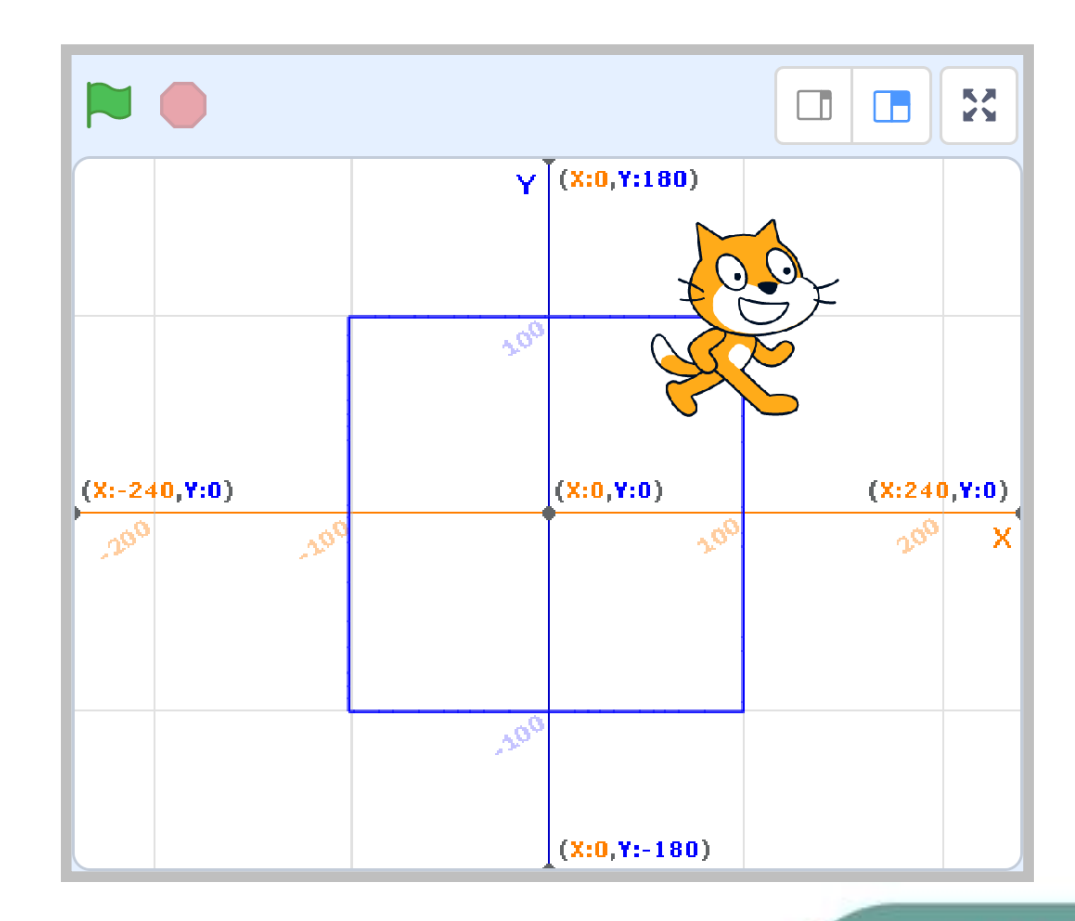

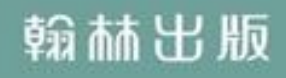

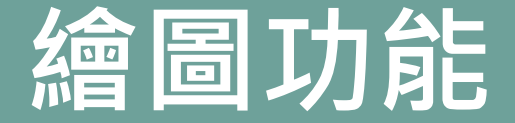

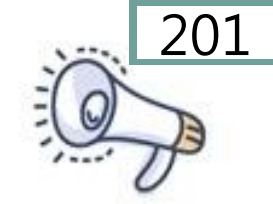

#### 使用畫筆前需要先從擴展功能中新增相關積木

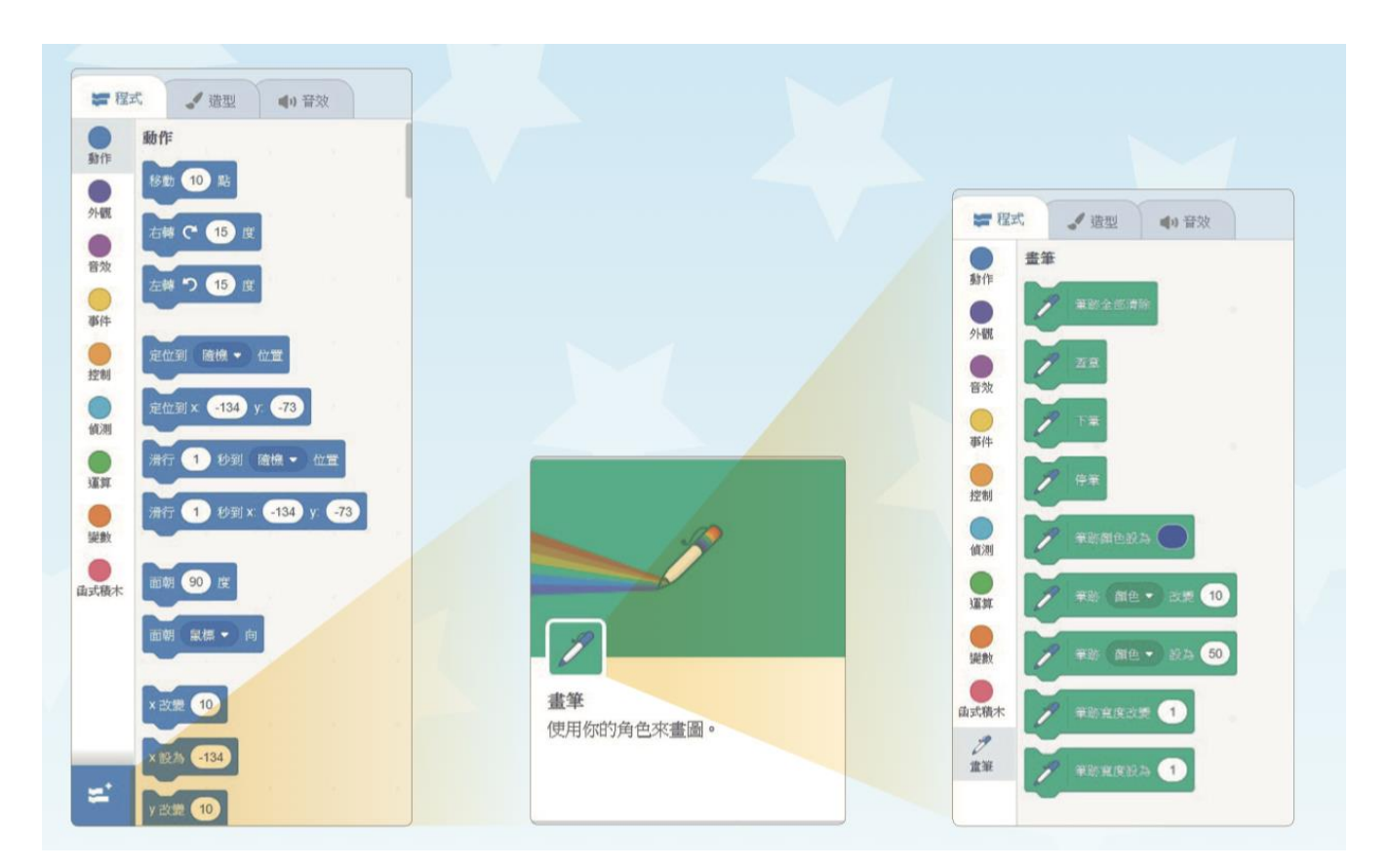

#### 腳本區下方可以添加擴展功能

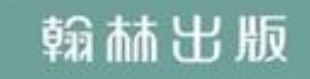

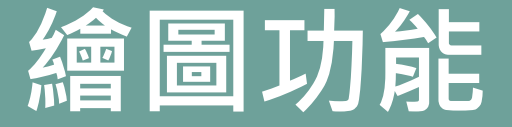

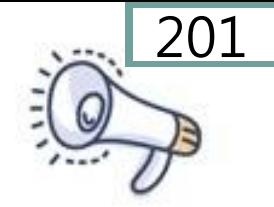

### 從擴展功能增加後,畫筆的相關積木會呈現 在「程式」的面板內。

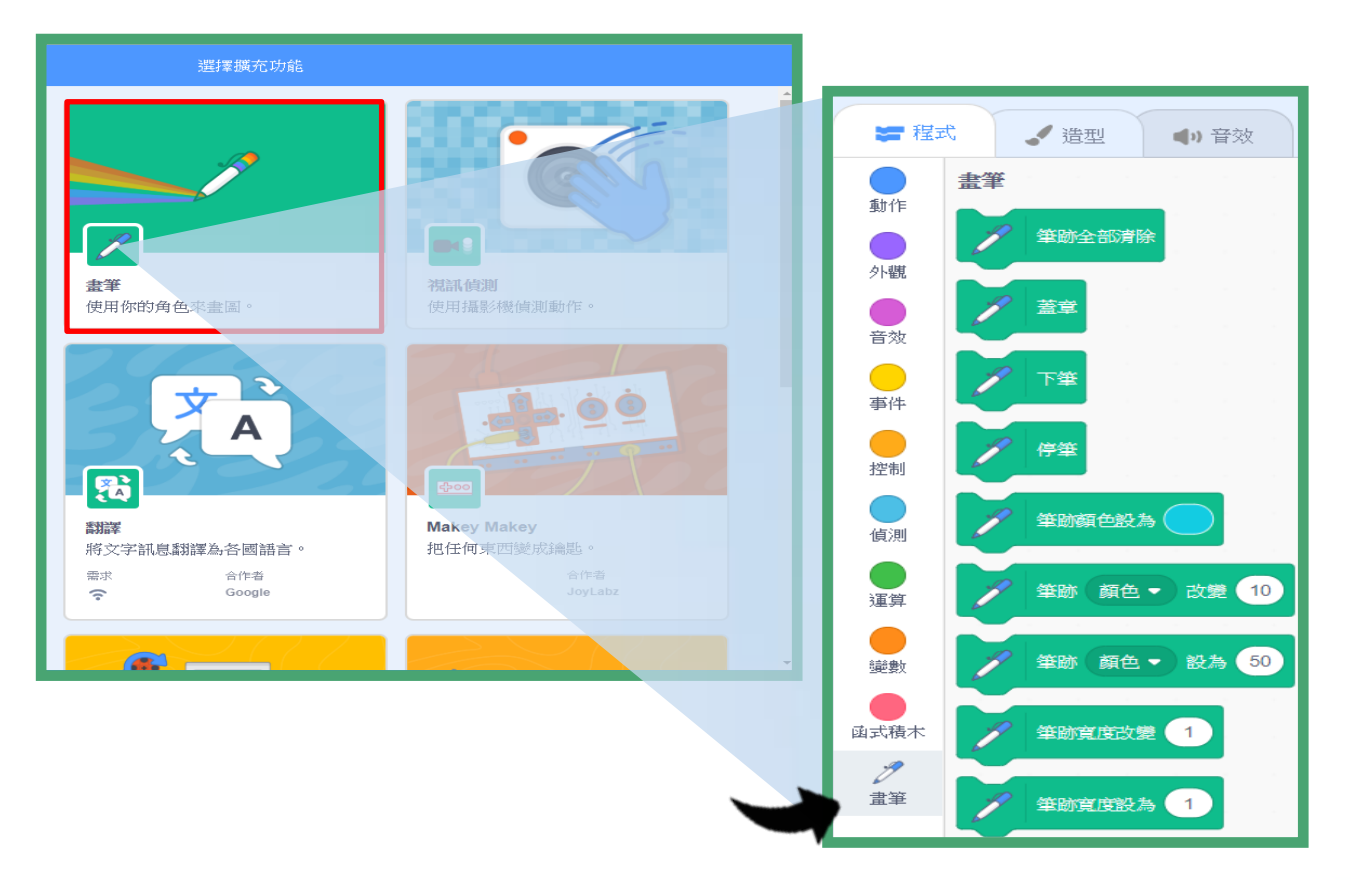

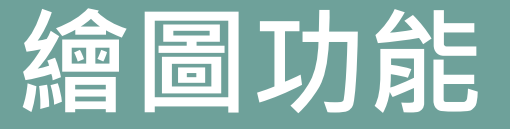

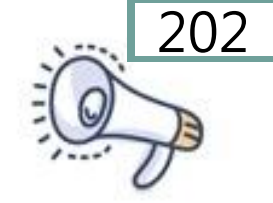

## 準備工作:在舞台滙入「坐標」為背景, 以便在範例中觀察小貓移動的變化

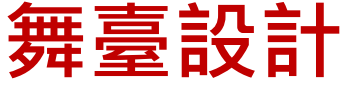

- 步驟1: 開新檔案, 匯入舞臺背景
- 1. 點選舞臺 2.點選選個背景

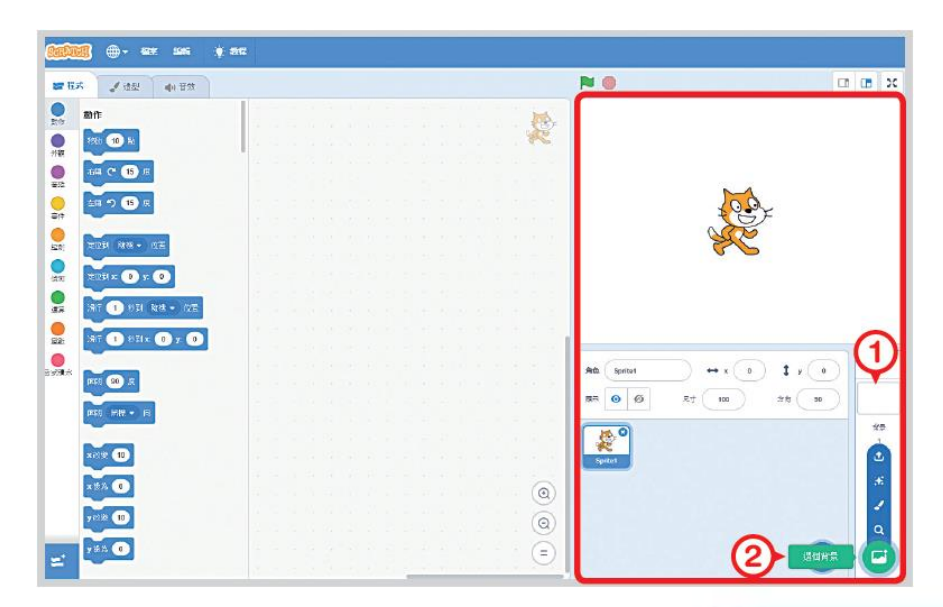

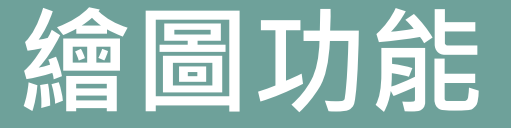

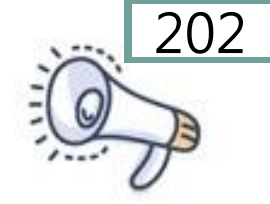

## 準備工作:在舞台滙入「坐標」為背景, 以便在範例中觀察小貓移動的變化

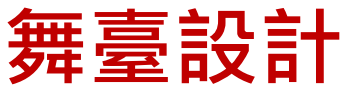

#### 步驟2: 選擇舞臺樣式

3. 從背景圖庫中, 選擇 xy-grid 圖片

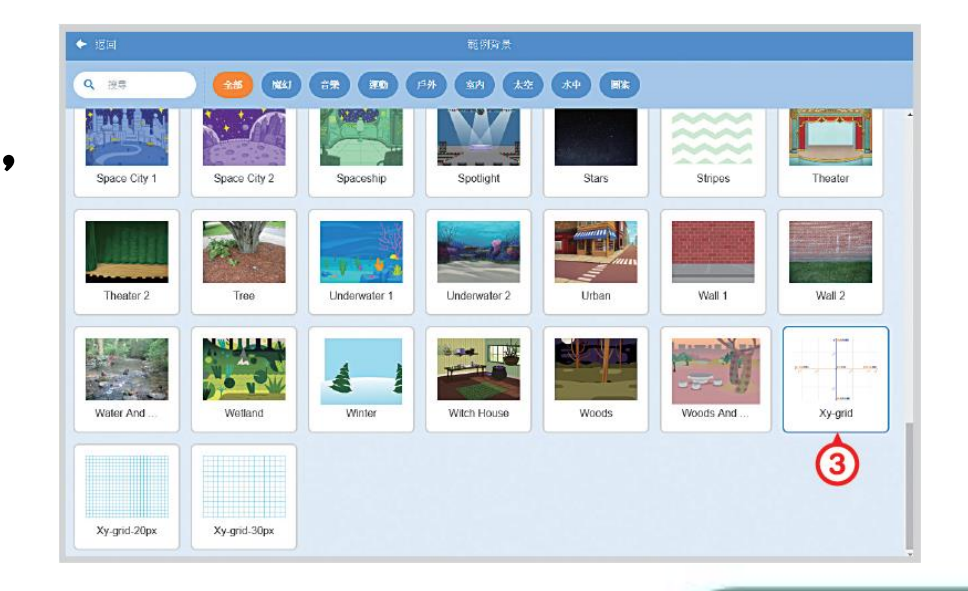

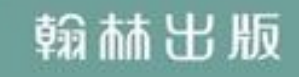

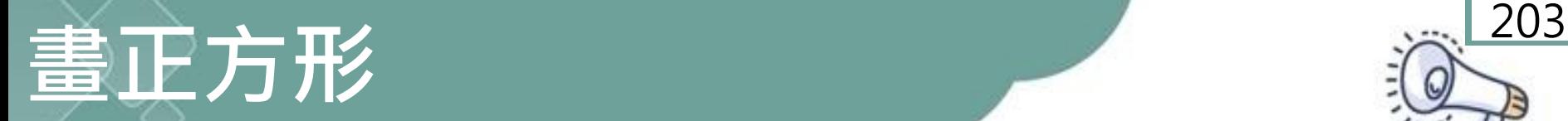

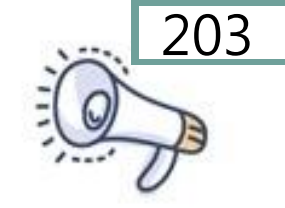

### 接下來利用三種不同的方法來畫正方 形,思考看看它們的優缺點!

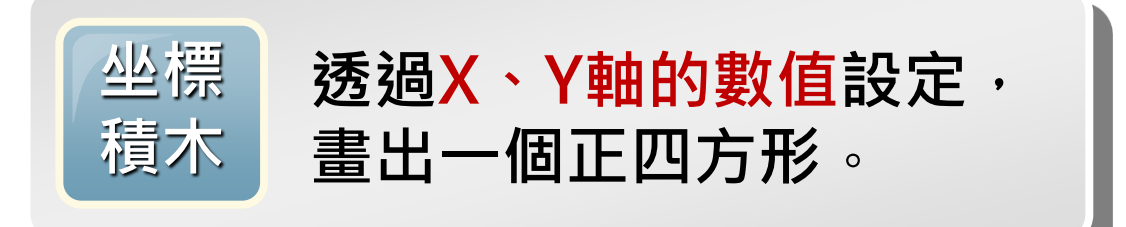

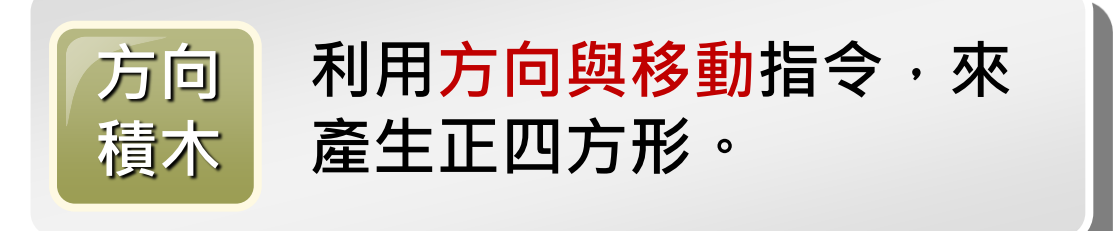

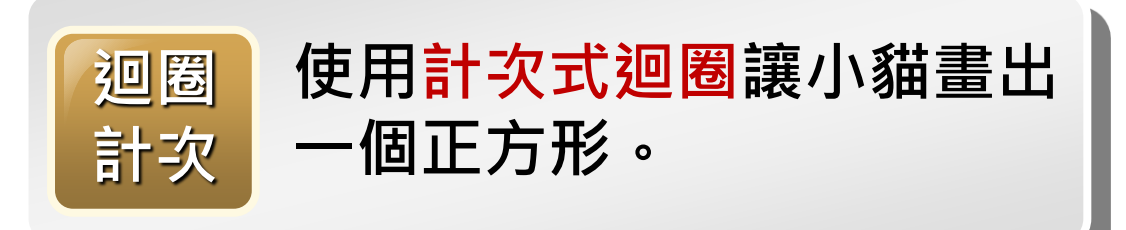

## 用坐標積木畫正方形

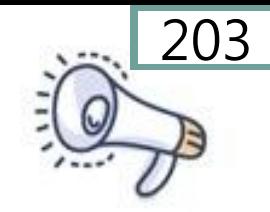

### 利用坐標積木讓小貓畫出一個正方形

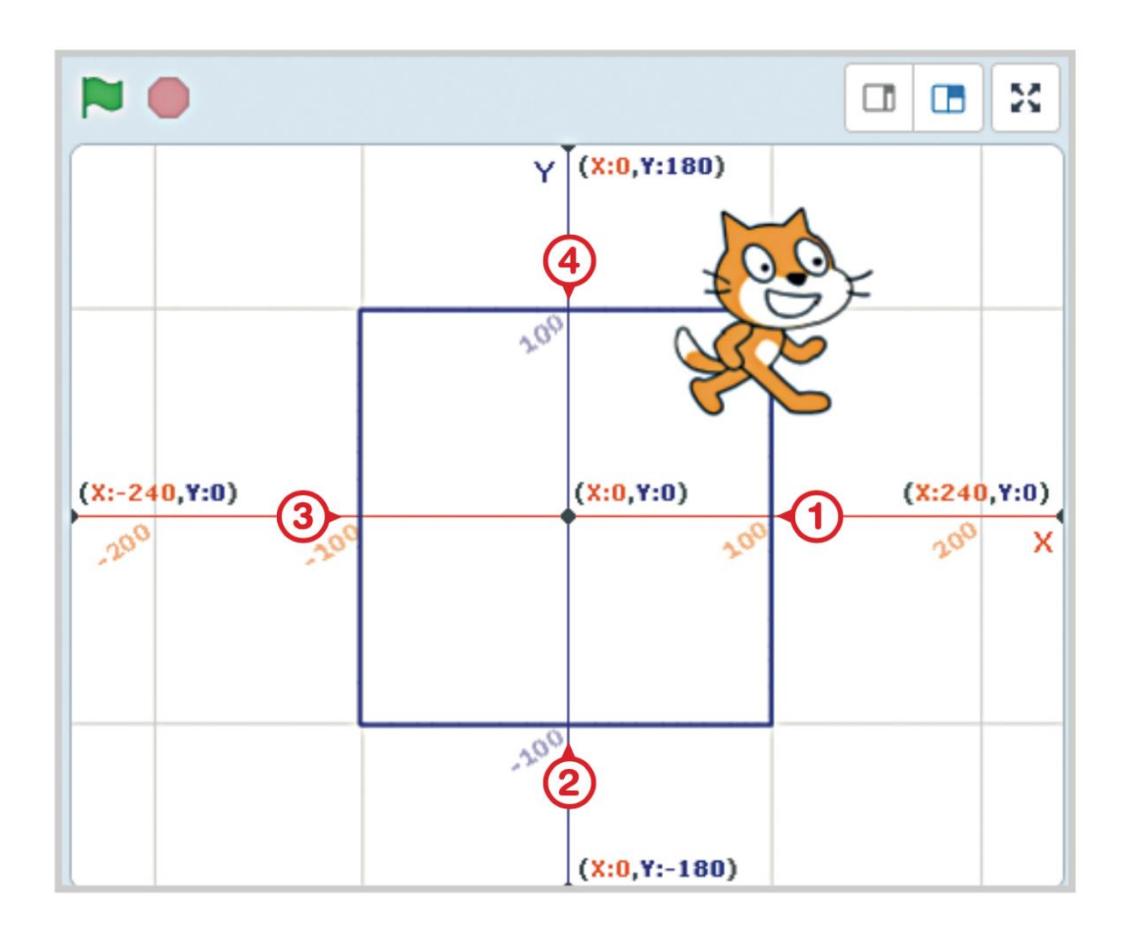

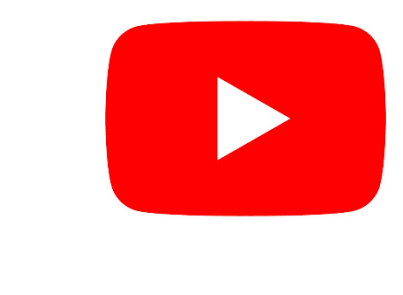

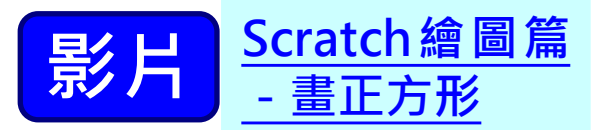

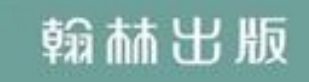

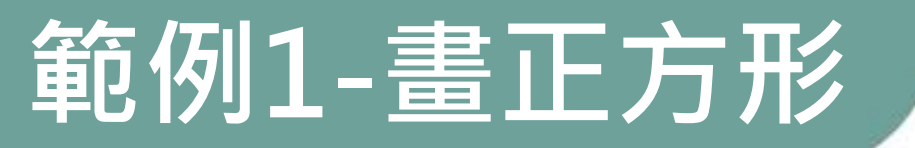

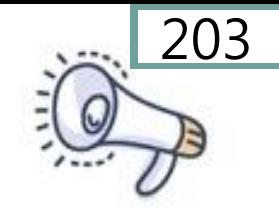

## 利用坐標積木讓小貓畫出一個正方形 問題解析

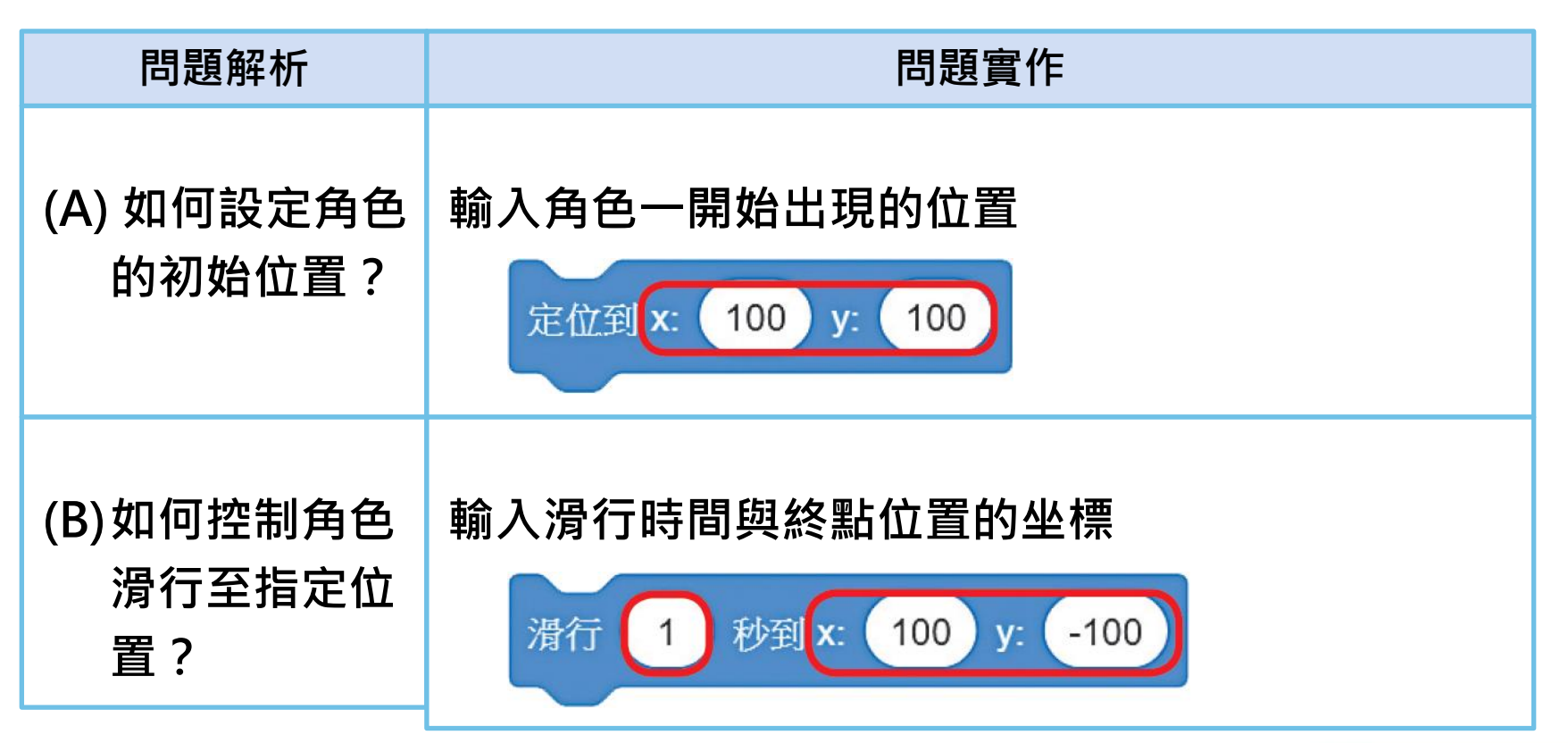

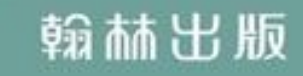

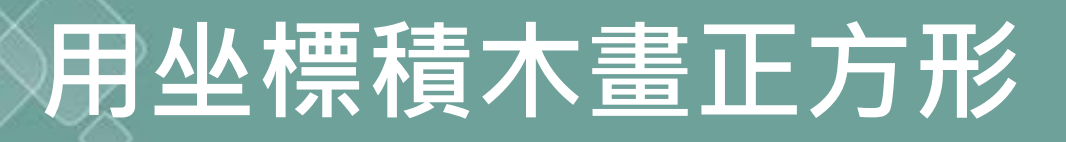

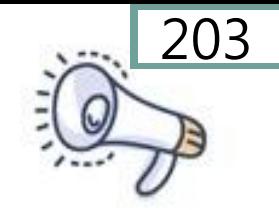

#### 步驟: 設定繪圖位置的坐標

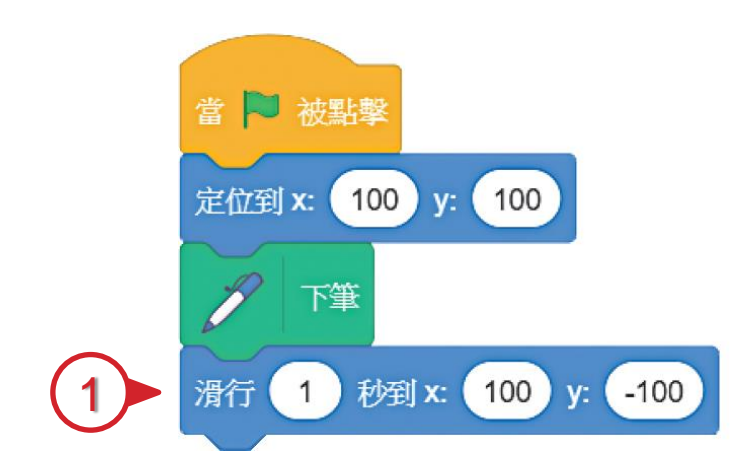

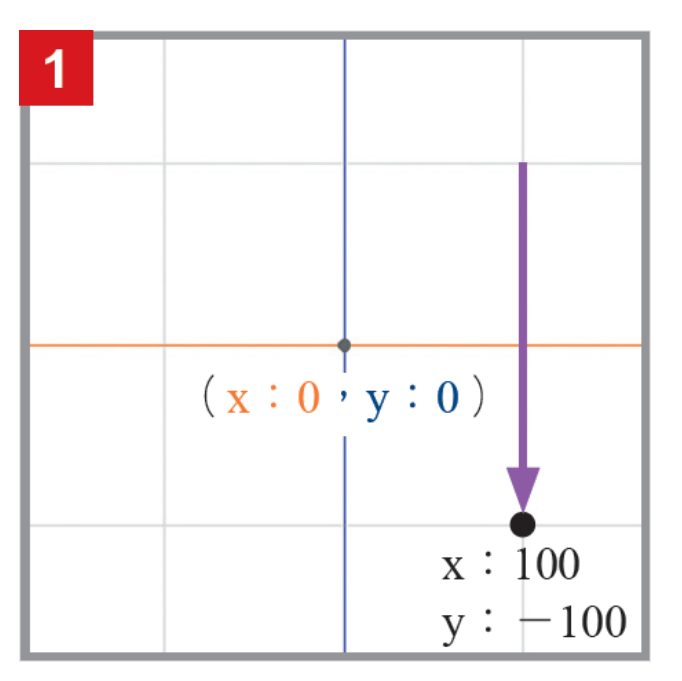

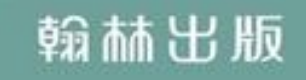

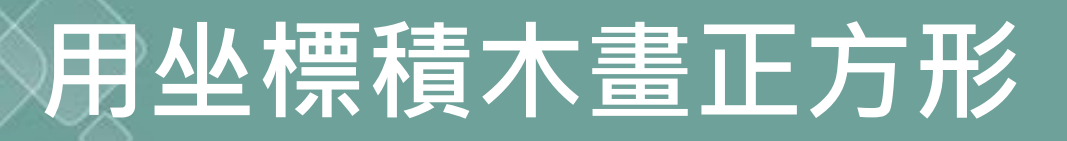

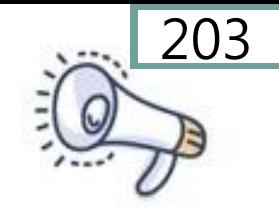

#### 步驟: 設定繪圖位置的坐標

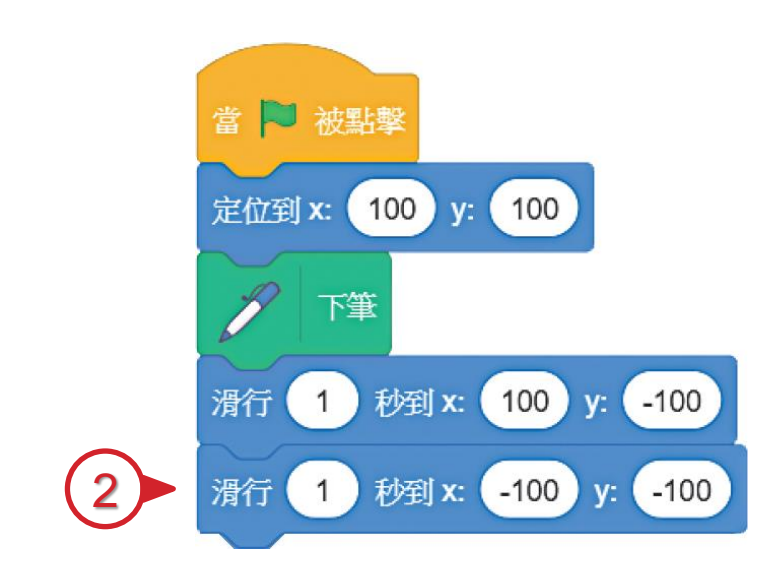

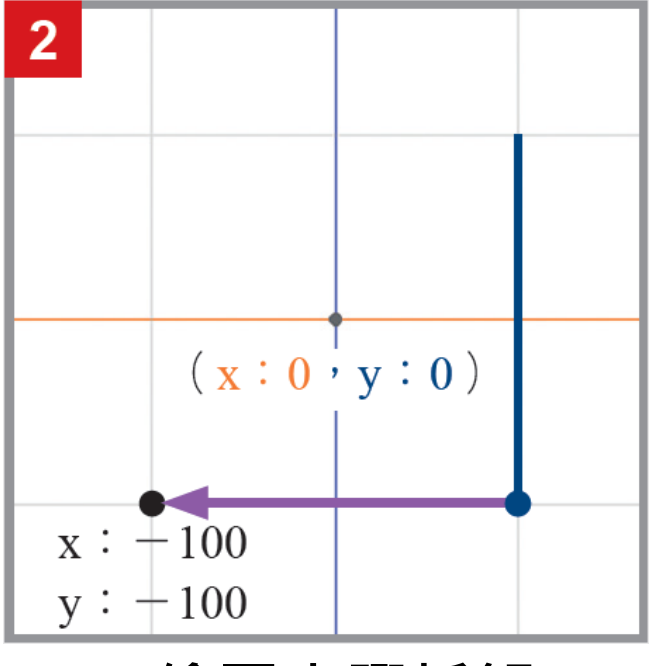

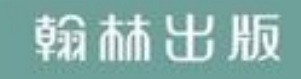

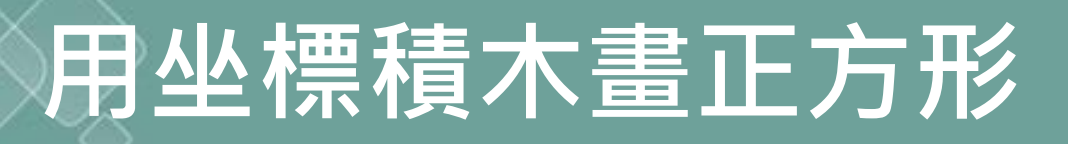

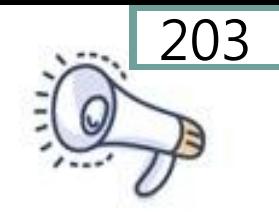

#### 步驟: 設定繪圖位置的坐標

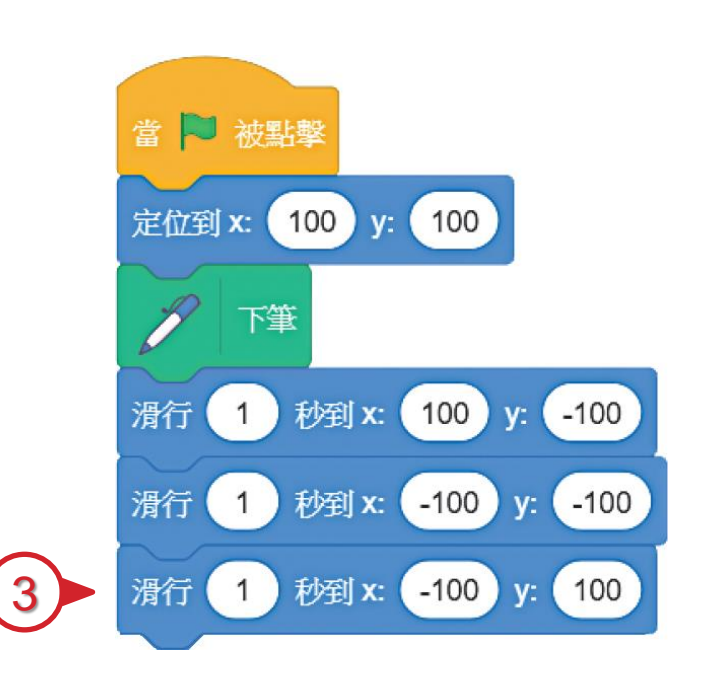

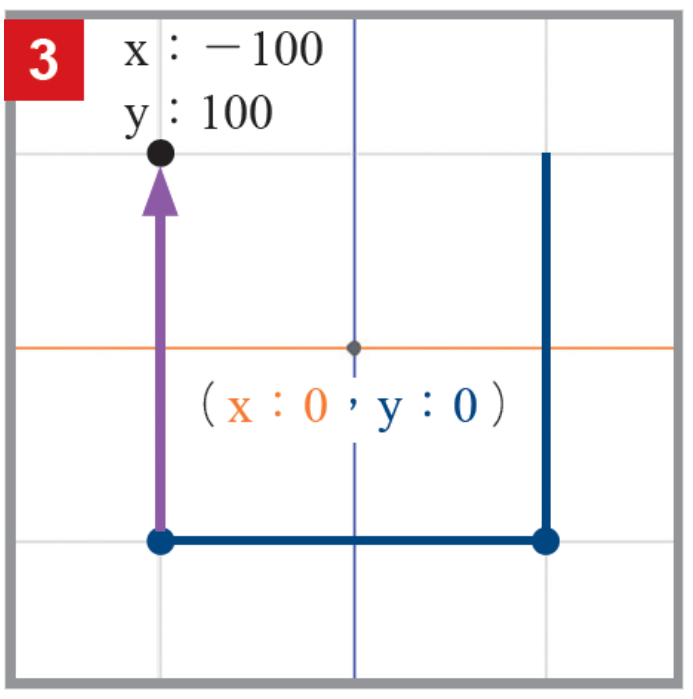

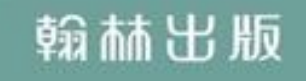

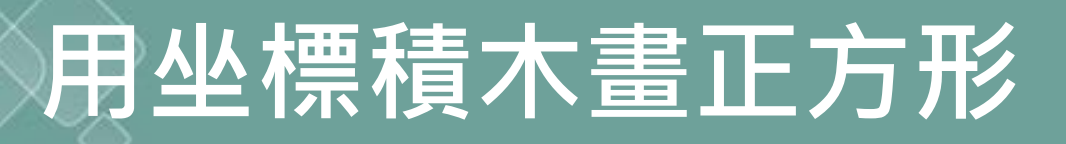

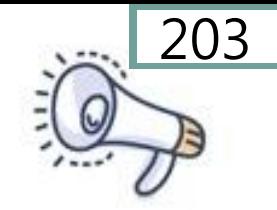

#### 步驟: 設定繪圖位置的坐標

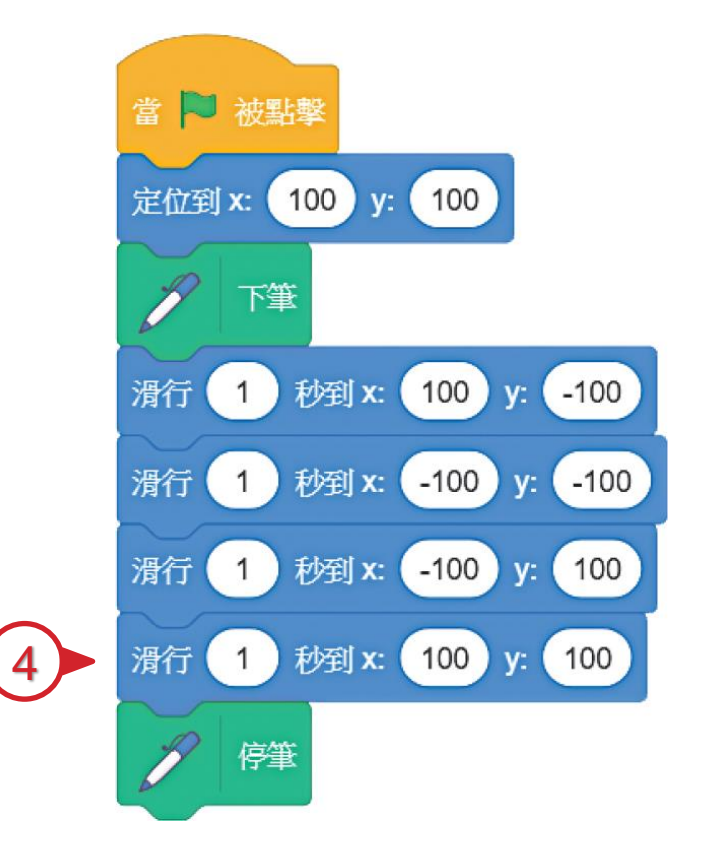

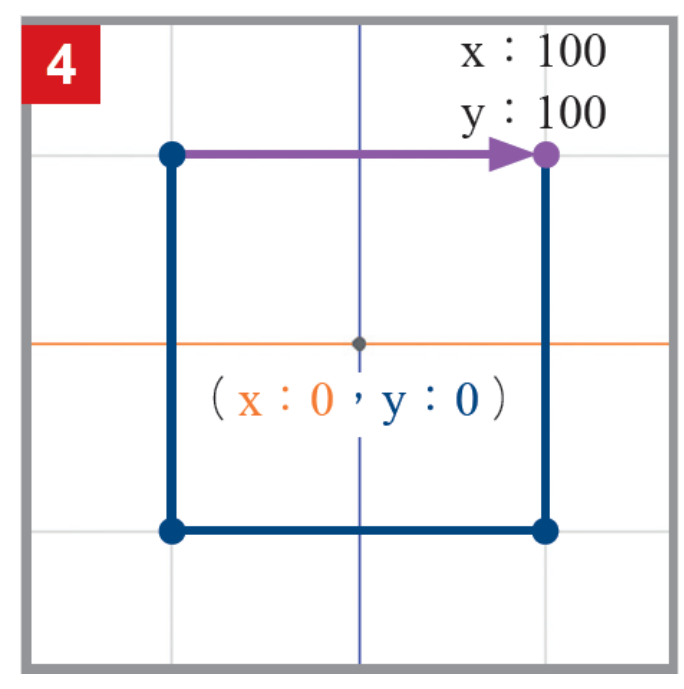

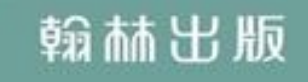

## 用坐標積木畫正方形

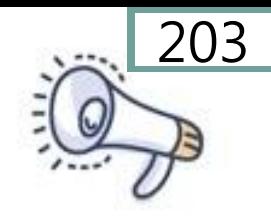

## 利用坐標積木讓小貓畫出一個正方形 完整程式

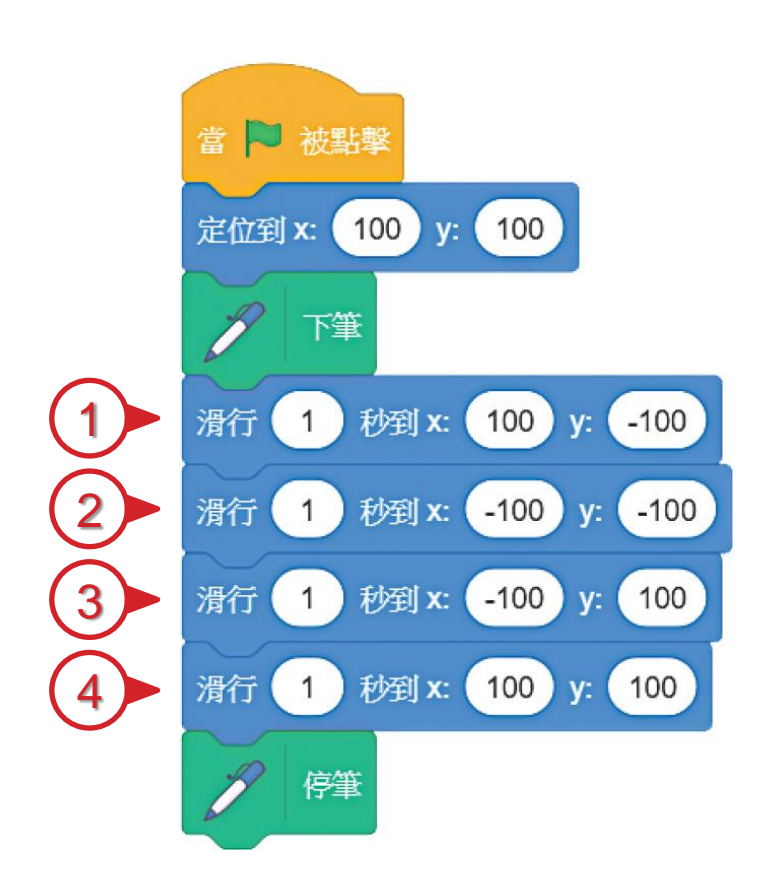

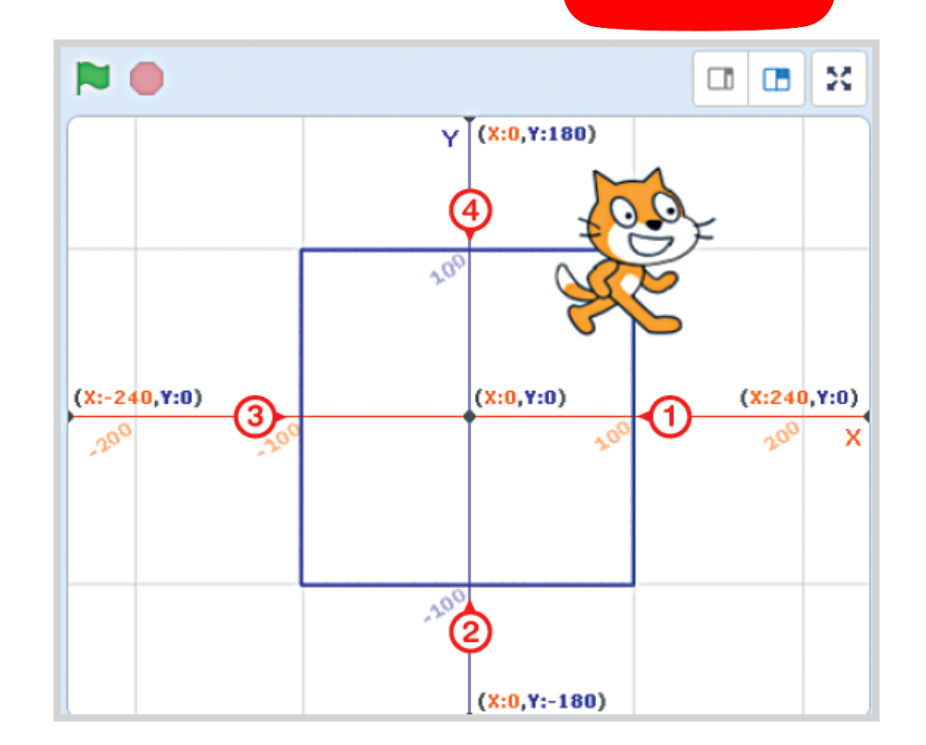

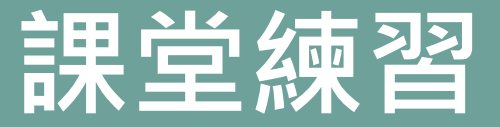

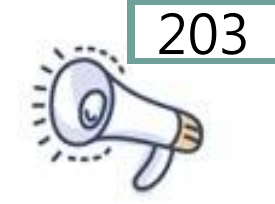

#### 利用坐標積木讓小貓畫出一個三角形

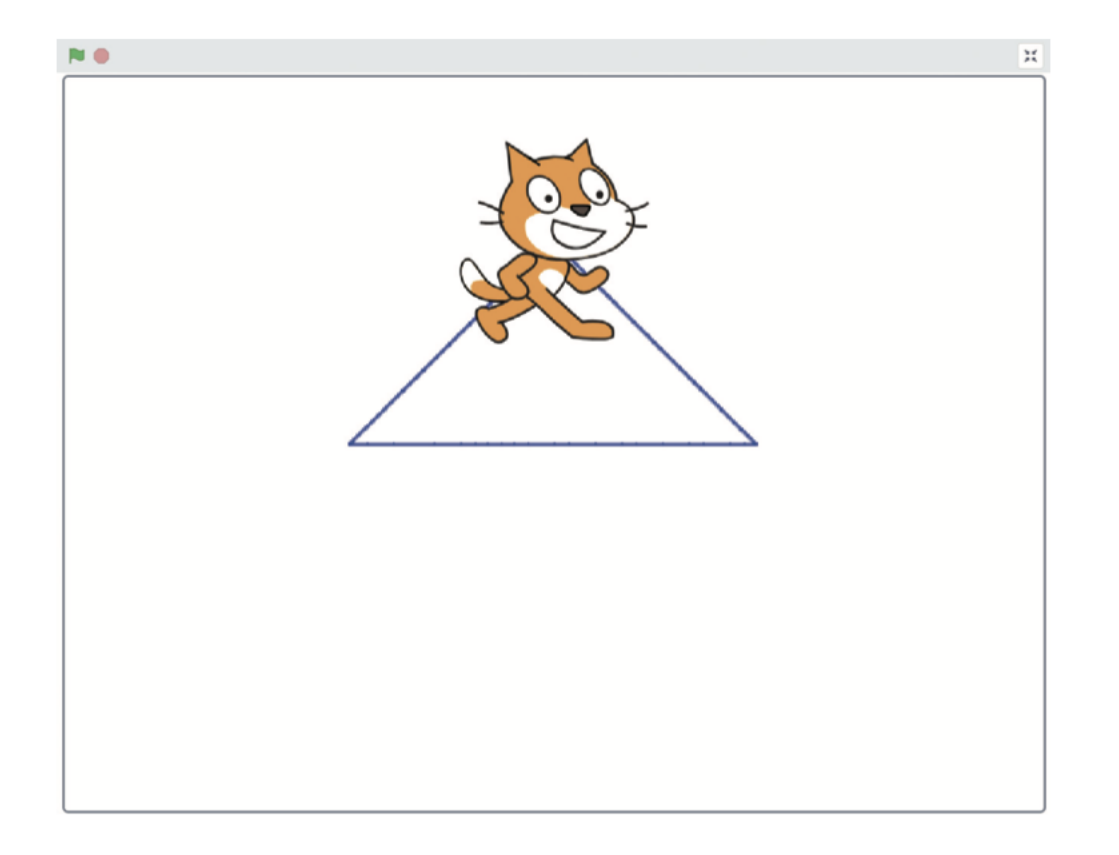

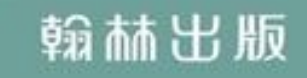

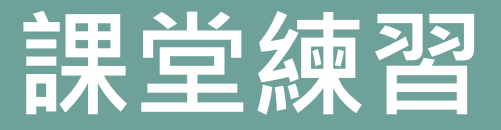

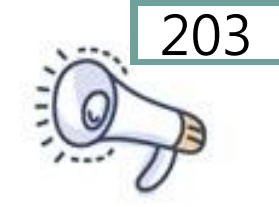

### 利用坐標積木讓小貓畫出一個三角形

撰寫程式

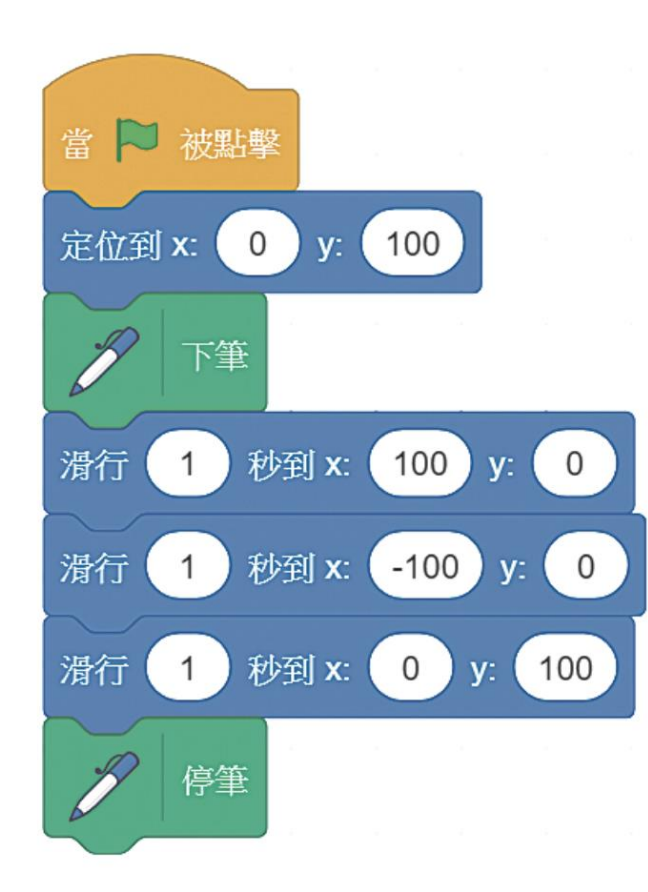

## 用方向積木畫正方形

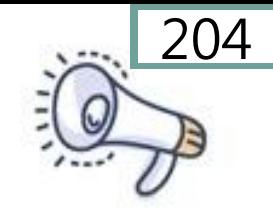

### 利用方向積木讓小貓畫出一個正方形

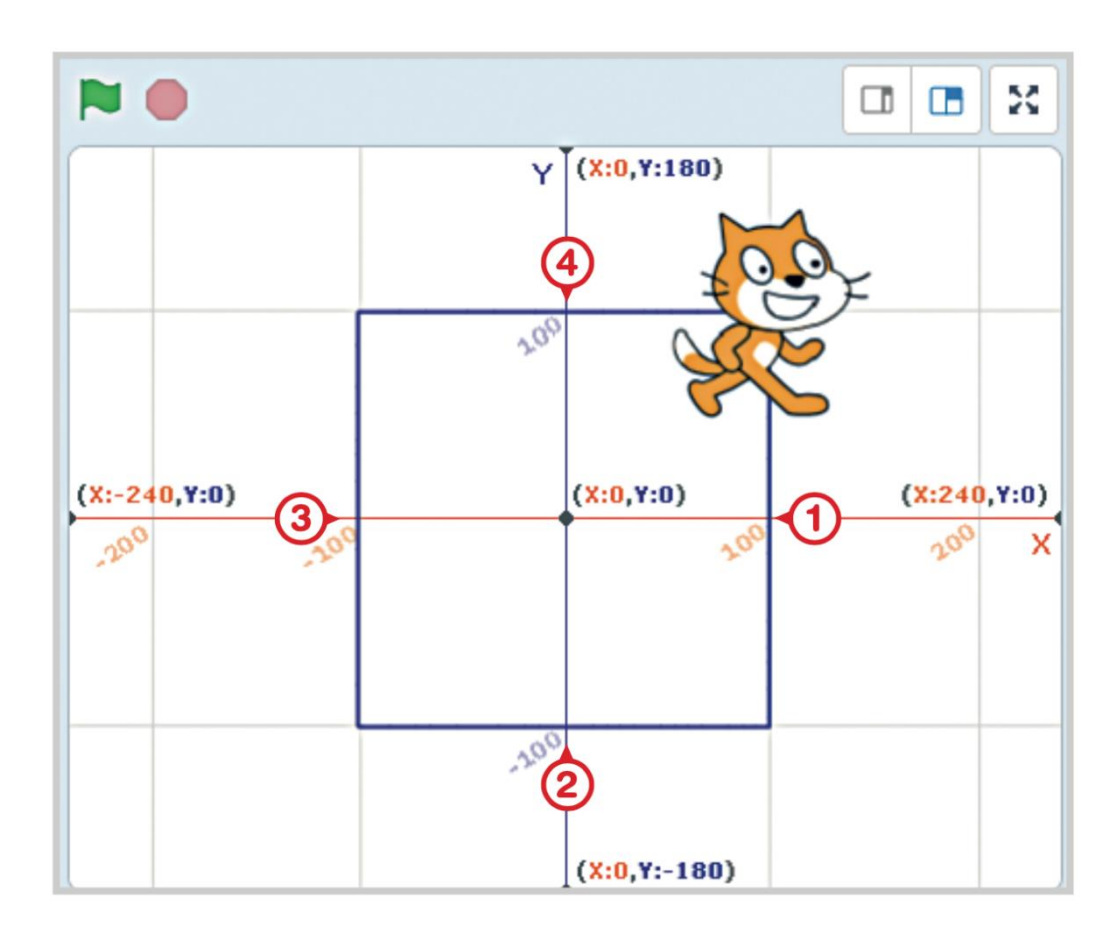

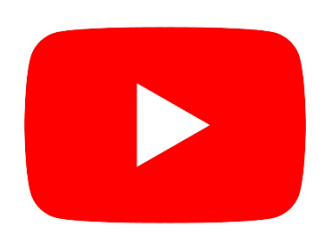

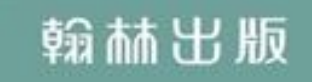

## 用方向積木畫正方形

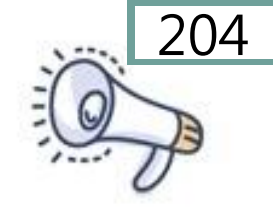

#### 問題解析

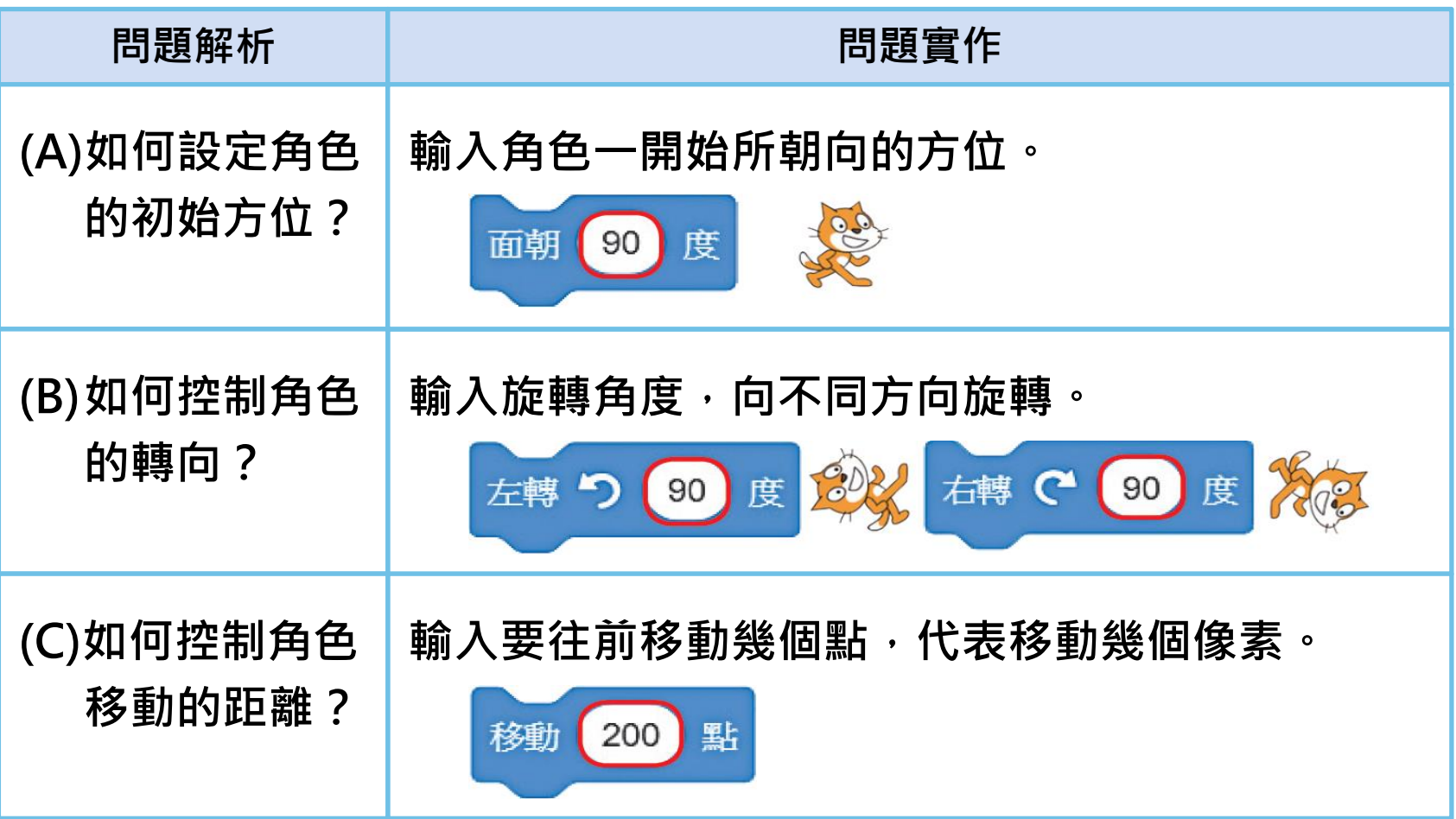

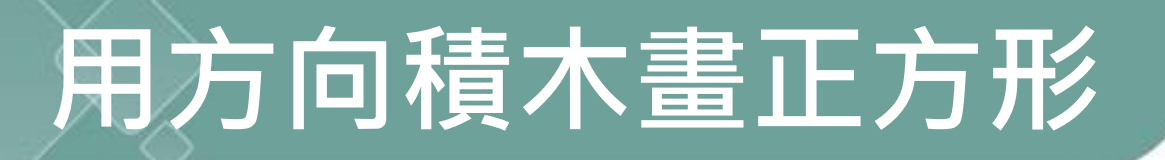

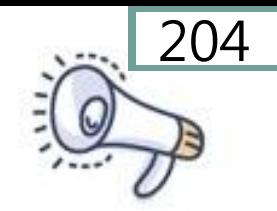

## 利用方向積木讓小貓畫出一個正方形

#### 步驟:設定前進方向與移動距離

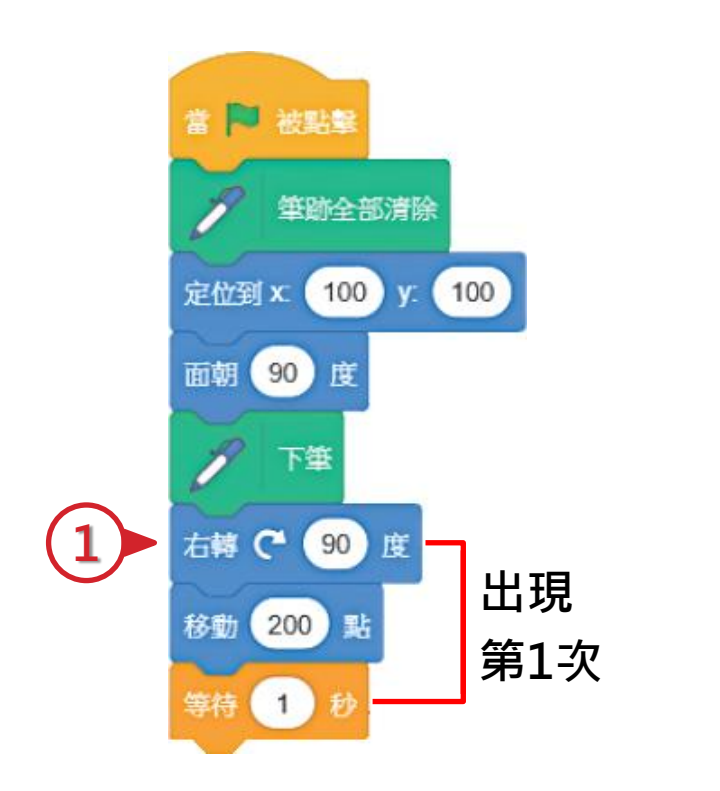

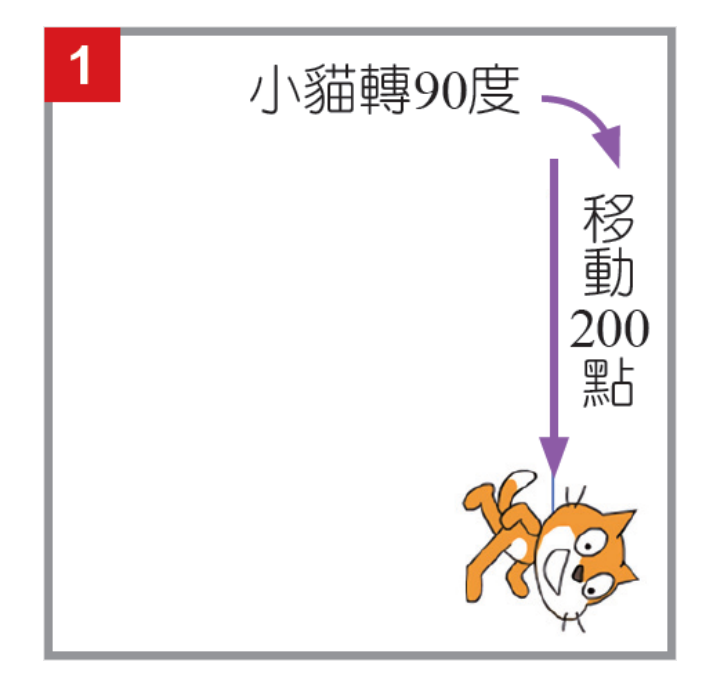

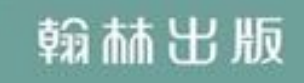

## 用方向積木畫正方形

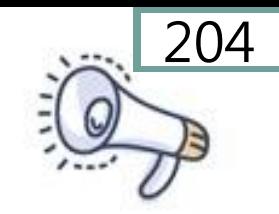

## 利用方向積木讓小貓畫出一個正方形

#### 步驟:設定前進方向與移動距離

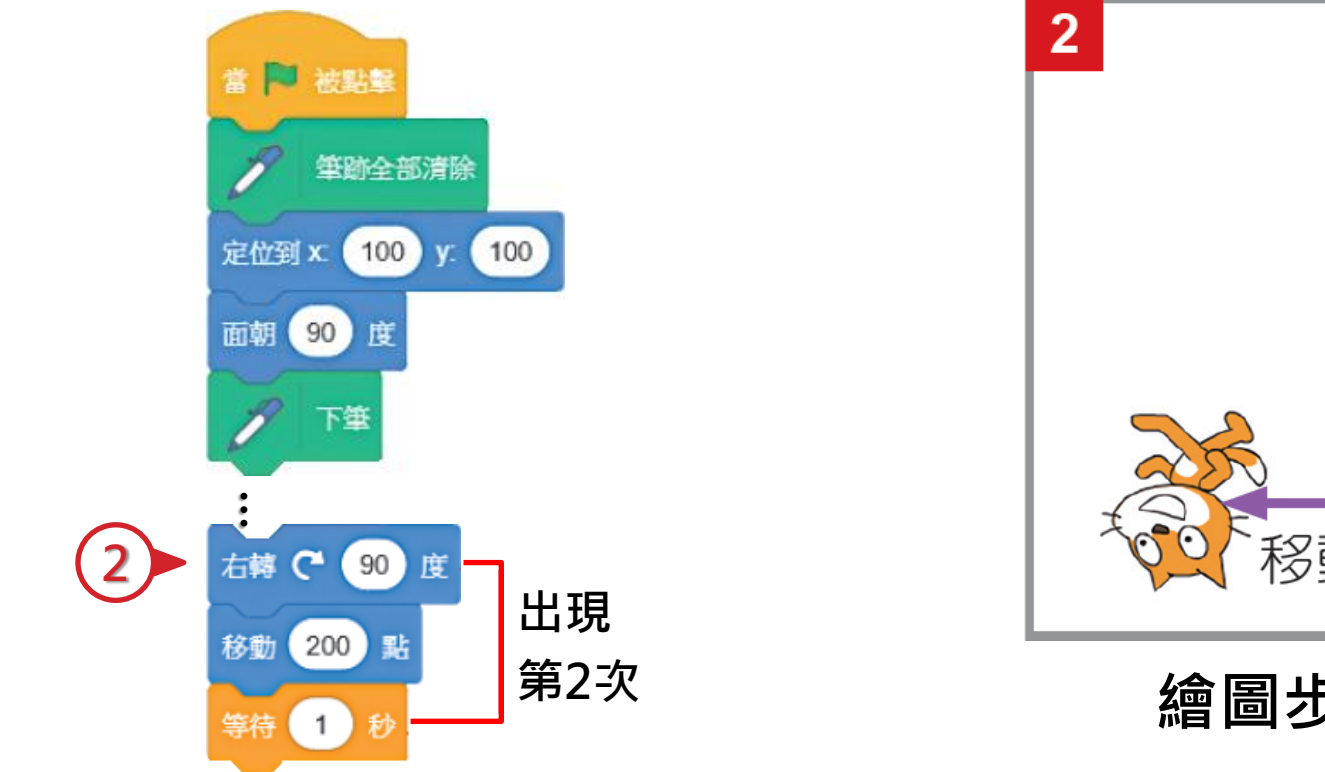

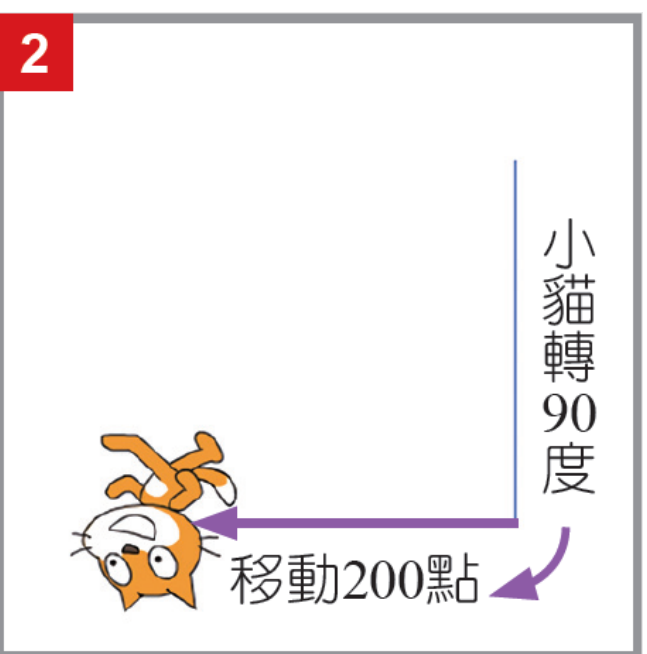

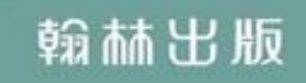

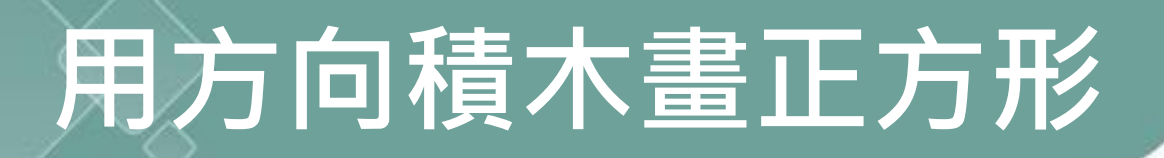

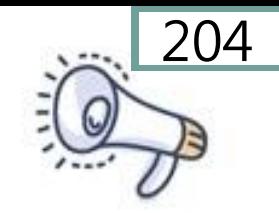

## 利用方向積木讓小貓畫出一個正方形

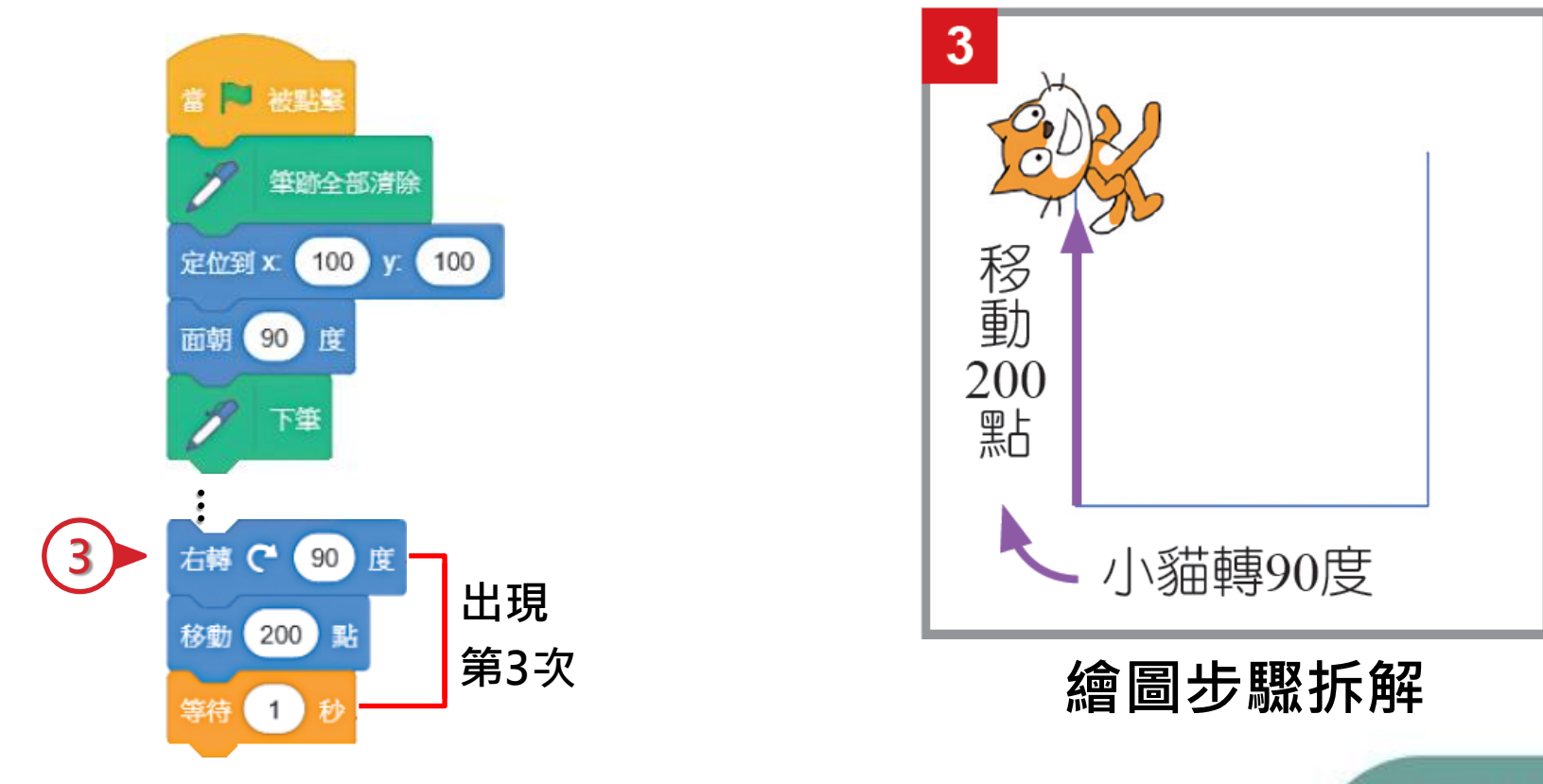

## 用方向積木畫正方形

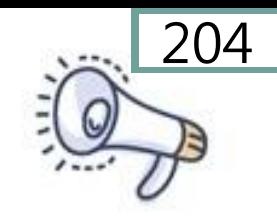

## 利用方向積木讓小貓畫出一個正方形

#### 步驟:設定前進方向與移動距離

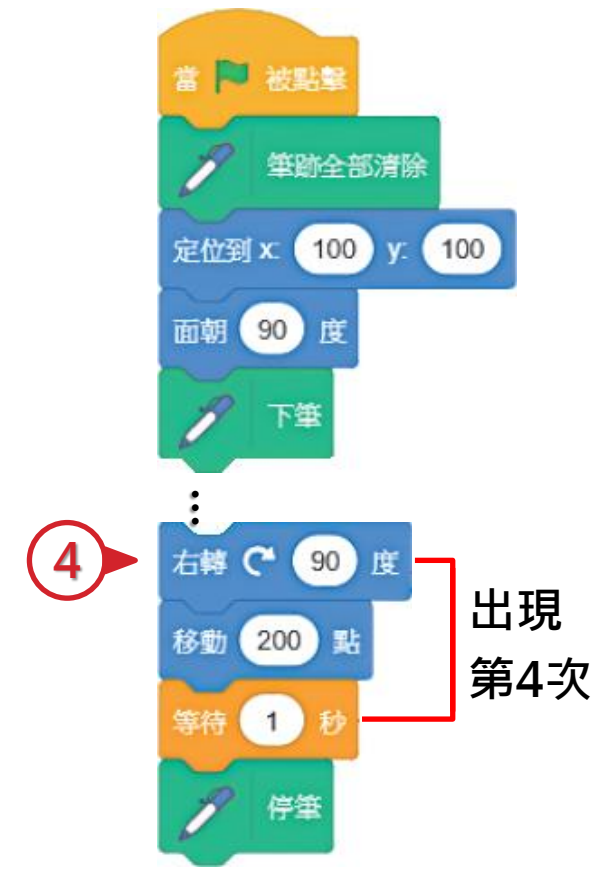

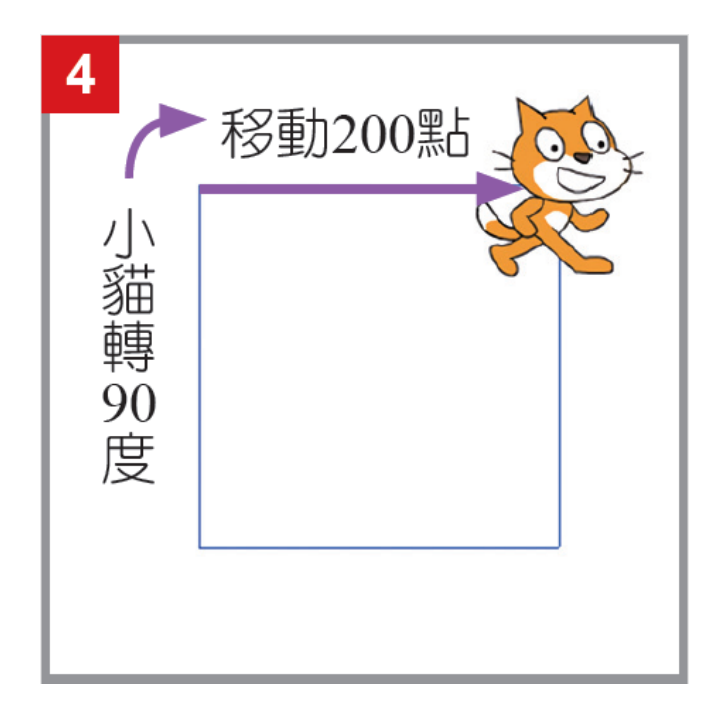

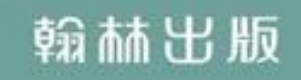

## 用方向積木畫正方形

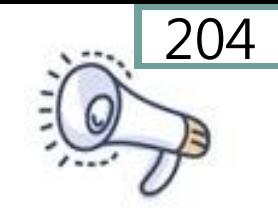

## 利用方向積木讓小貓畫出一個正方形

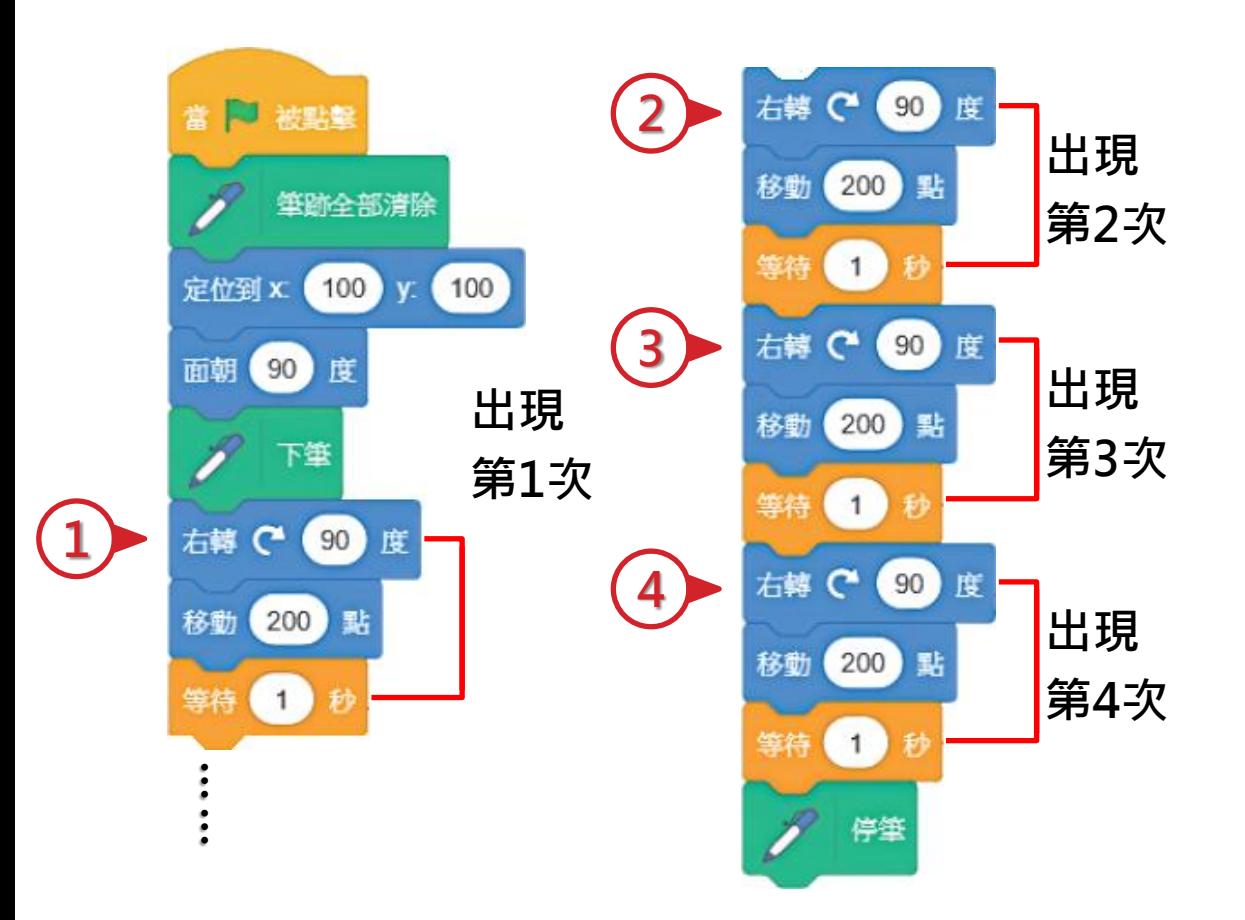

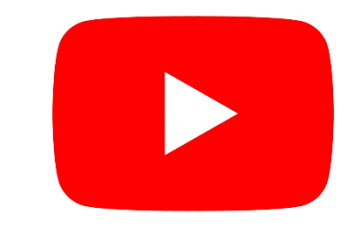

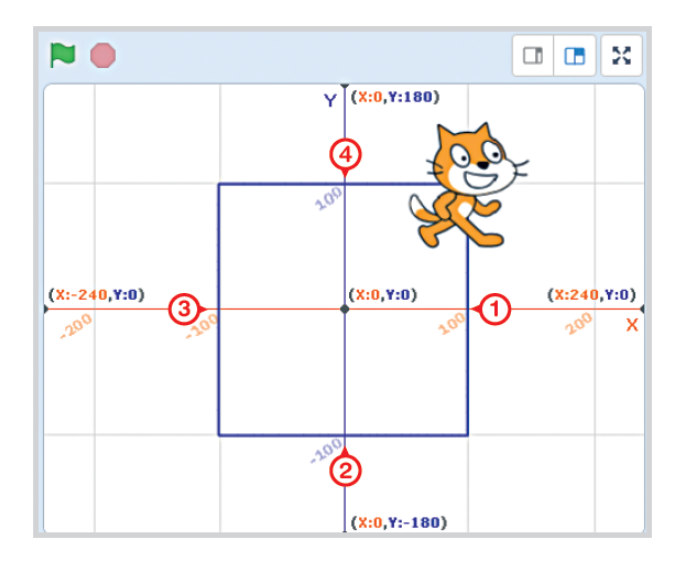

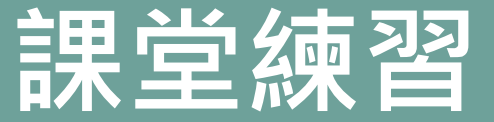

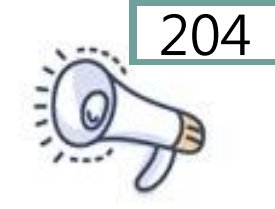

### 利用方向積木讓小貓畫出一個三方形

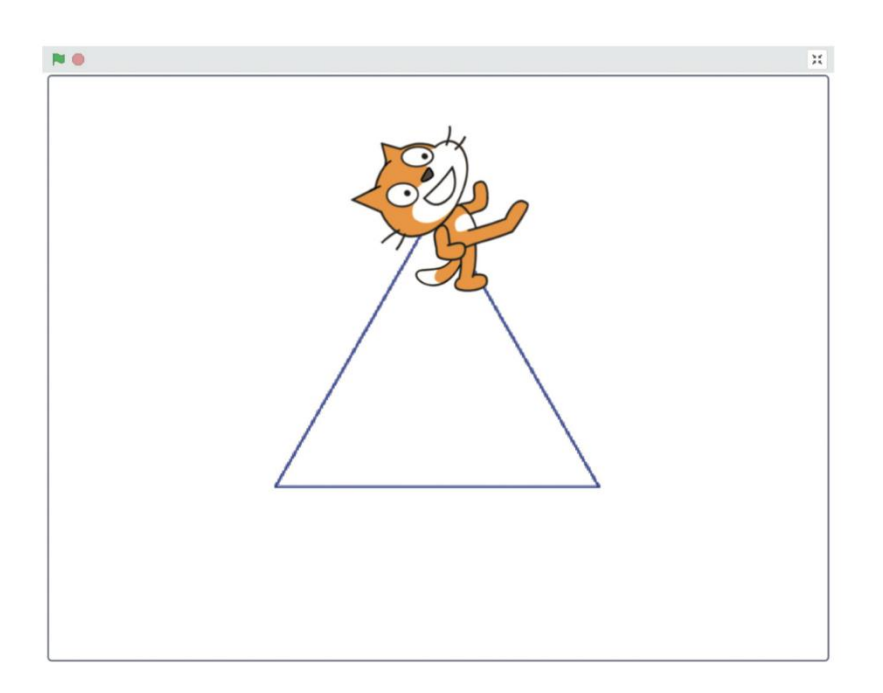

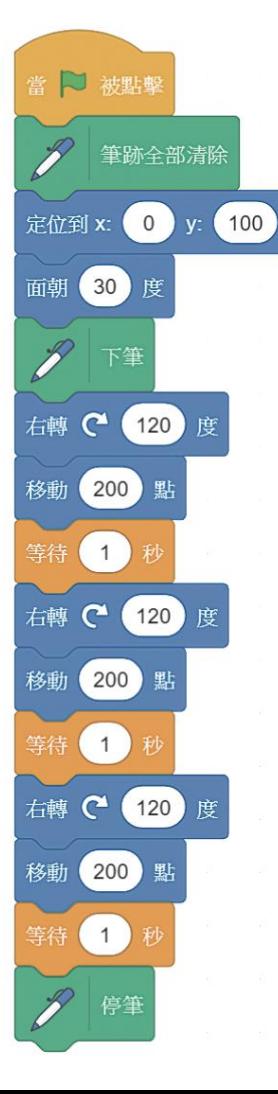

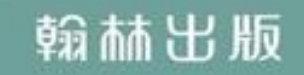

## 用計次式迴圈畫正方形

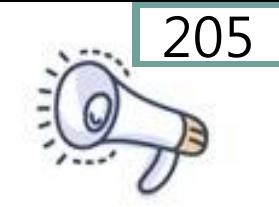

### 利用計次式迴圈讓小貓畫出一個正方形

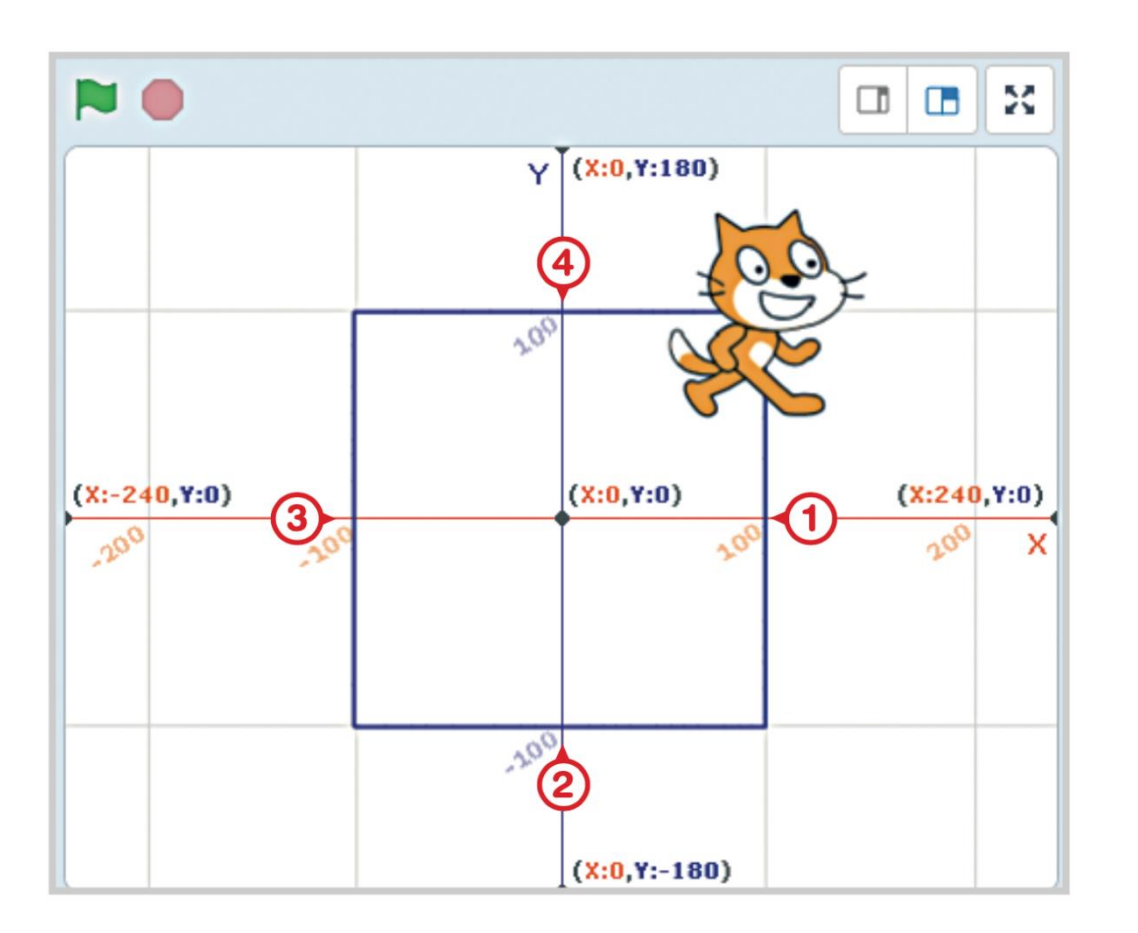

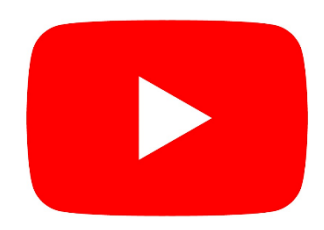

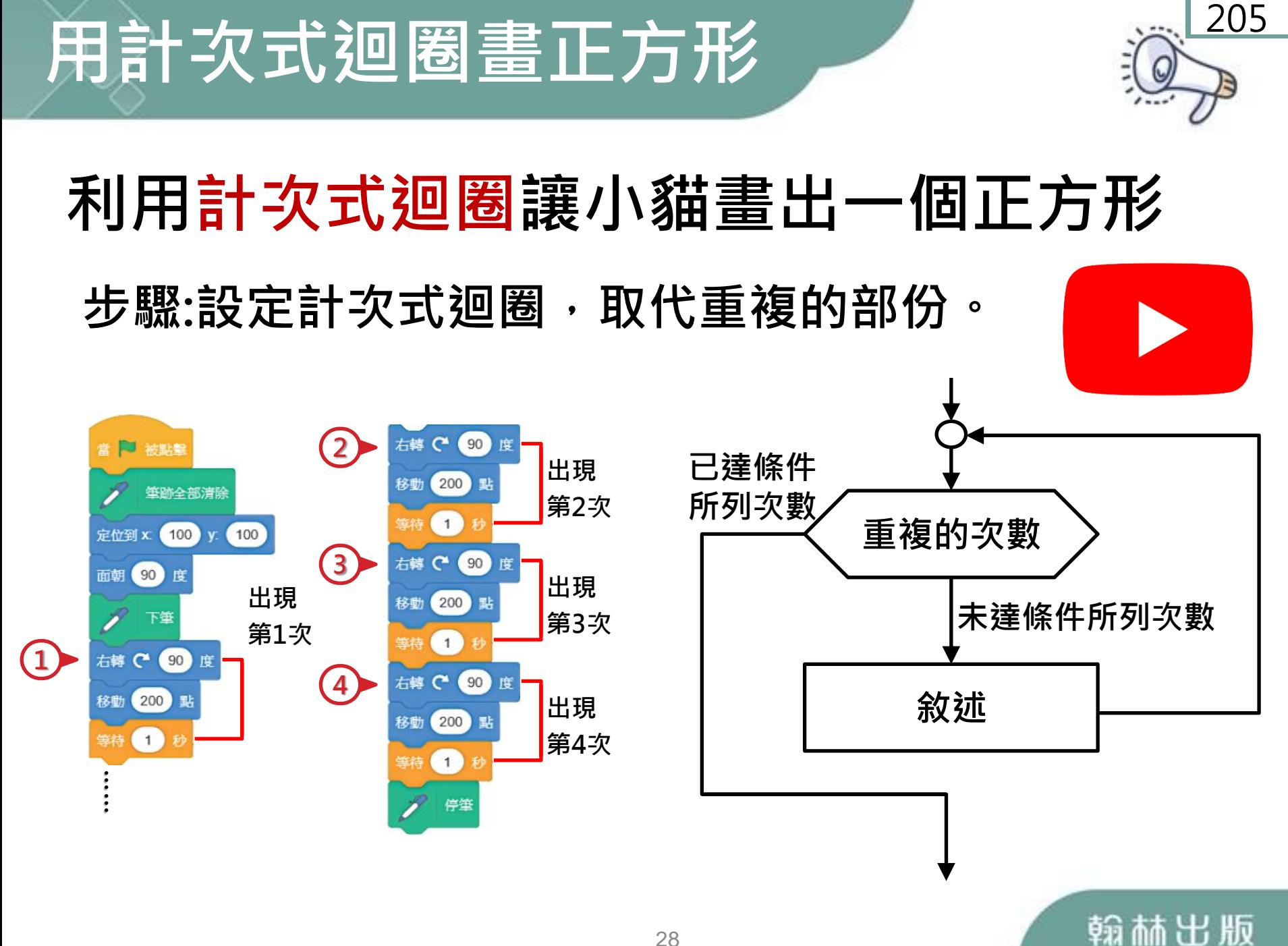

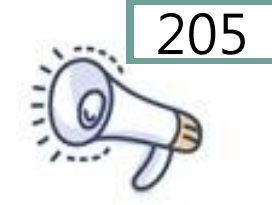

#### 問題分析

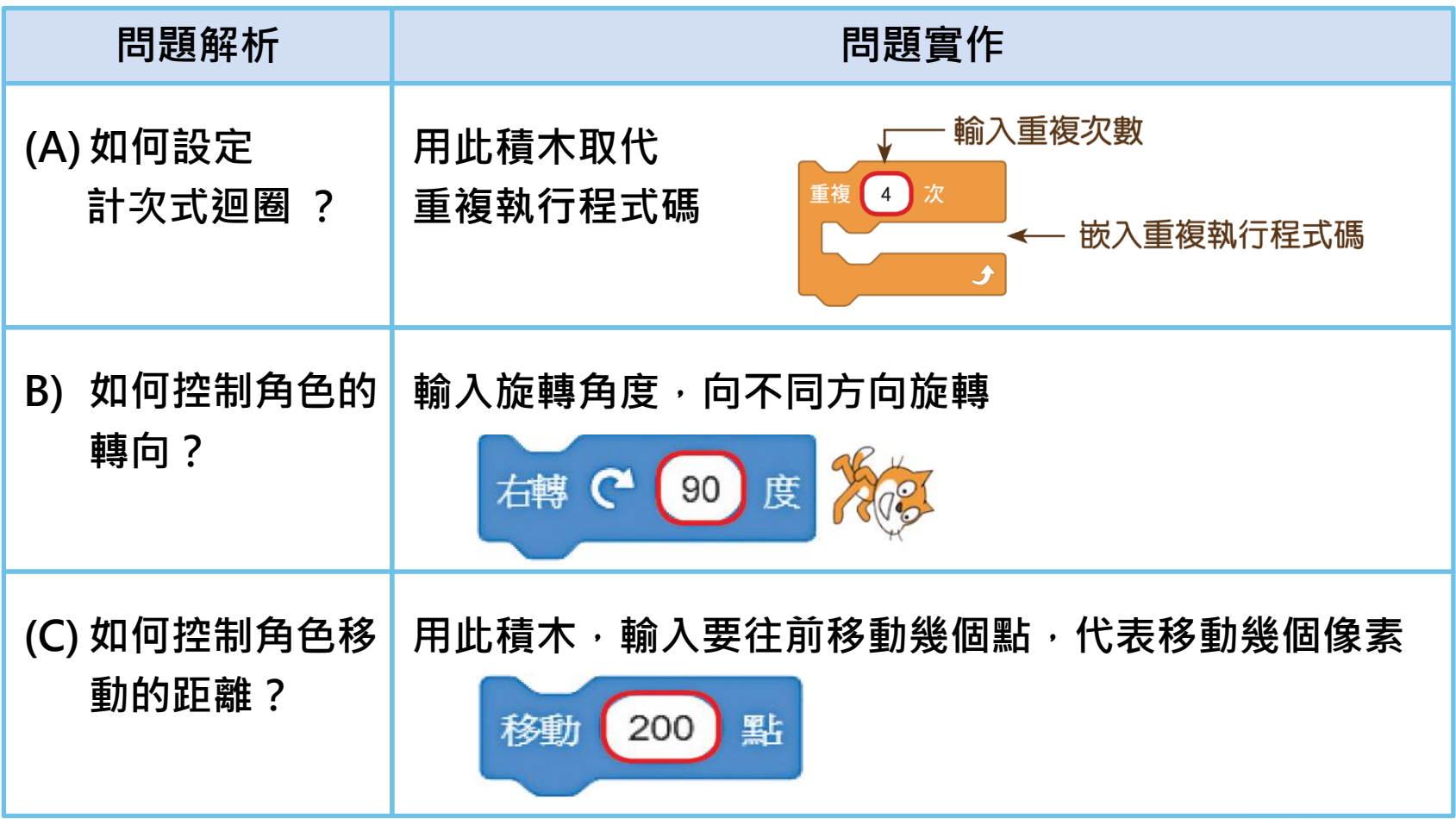

## 用計次式迴圈畫正方形

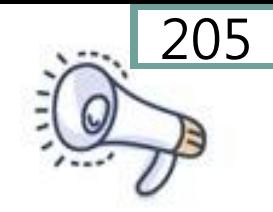

## 利用計次式迴圈讓小貓畫出一個正方形 步驟:設定計次式迴圈,取代重複的部份。

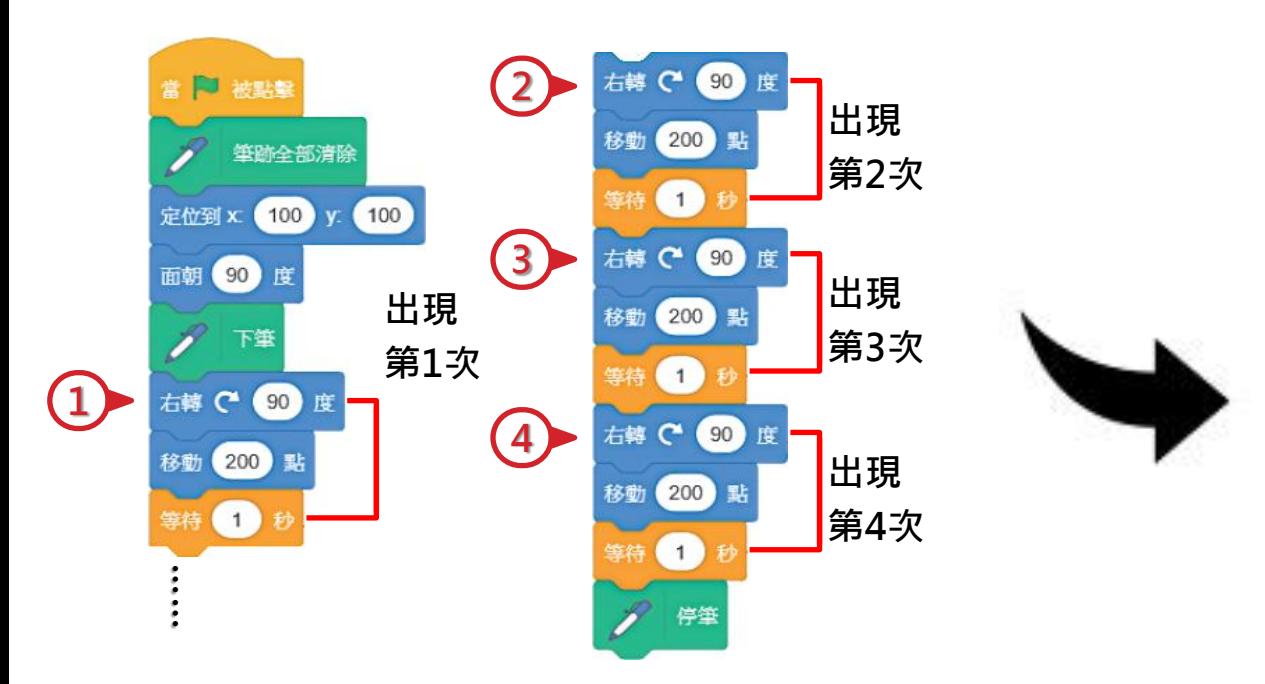

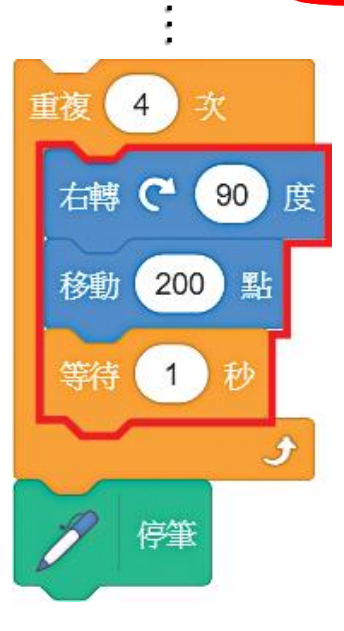

…

重複執行4次

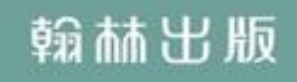

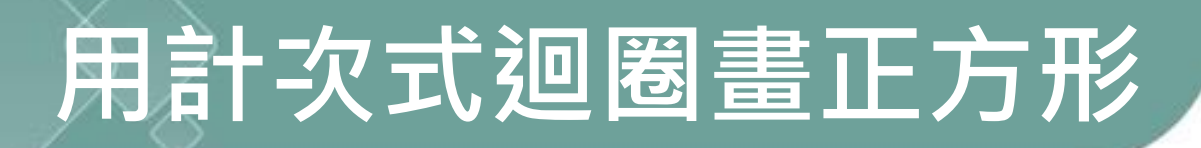

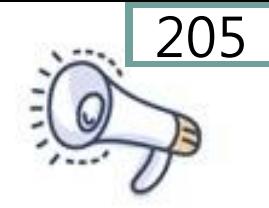

## 利用計次式迴圈讓小貓畫出一個正方形

#### 步驟:設定計次式迴圈,取代重複的部份。

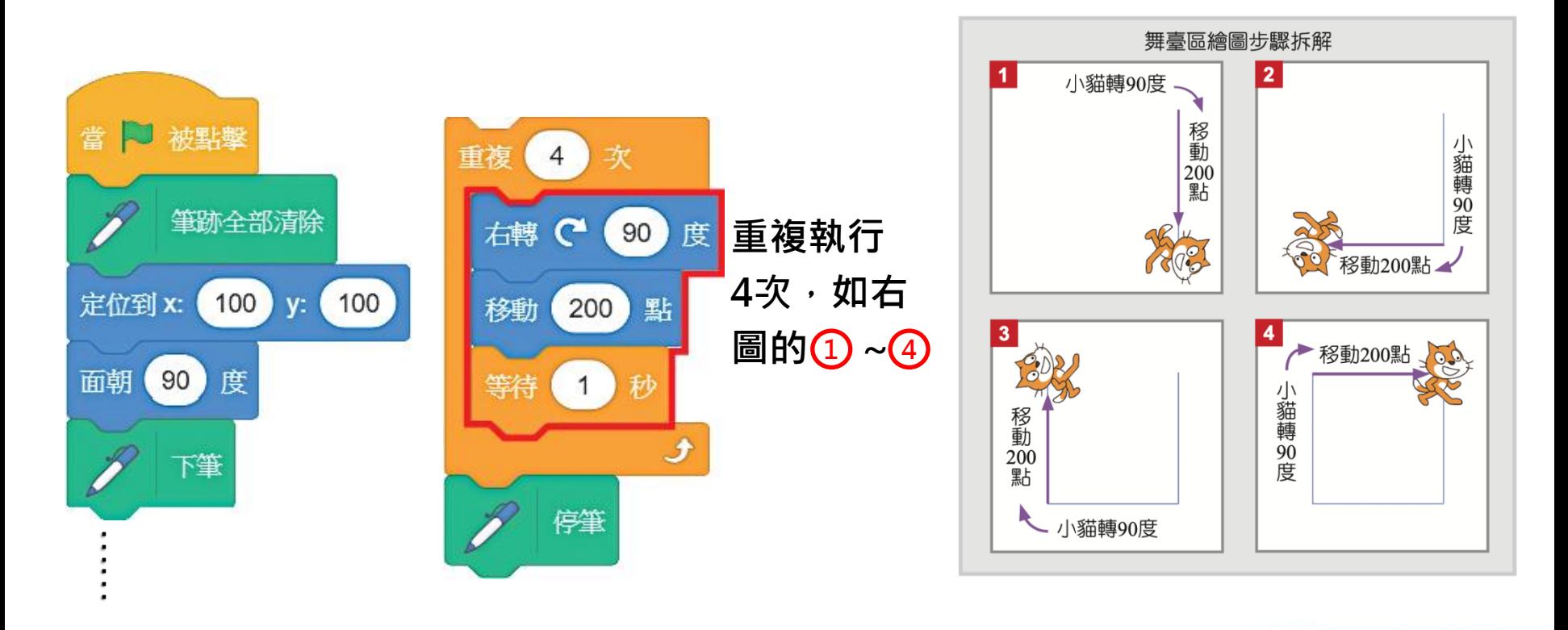

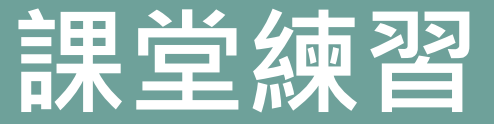

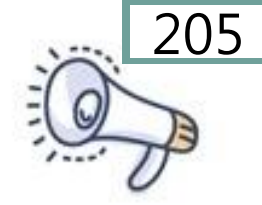

#### 利用計次式迴圈讓小貓畫出一個三方形

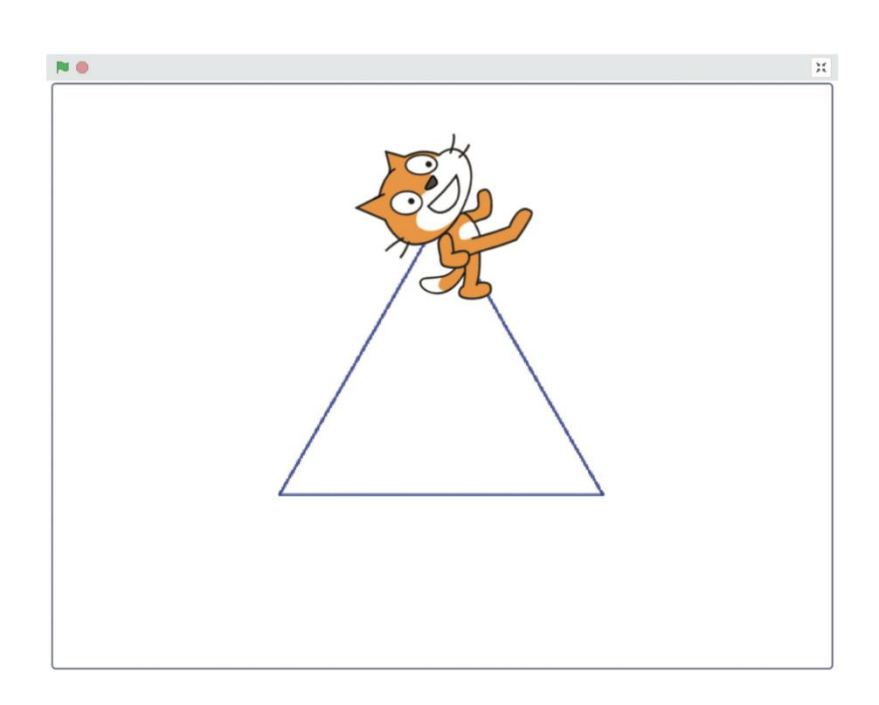

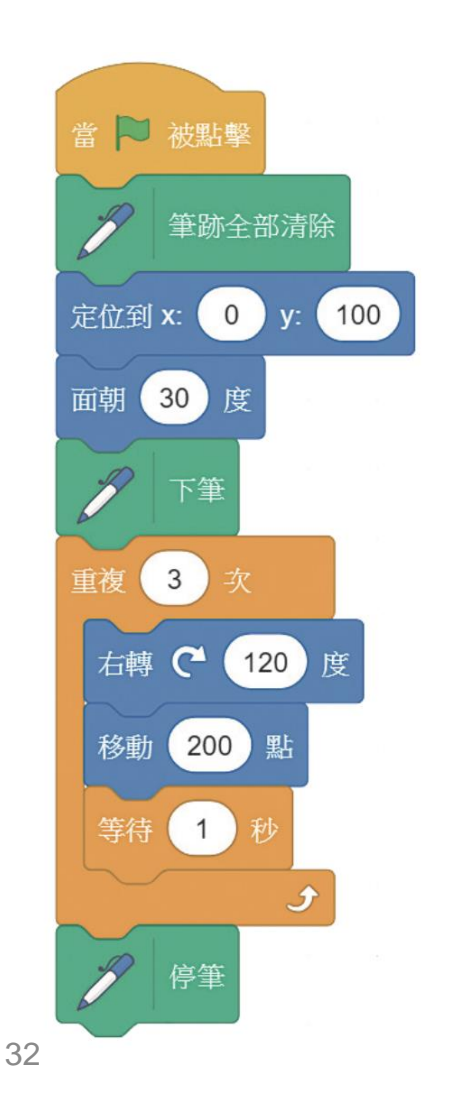

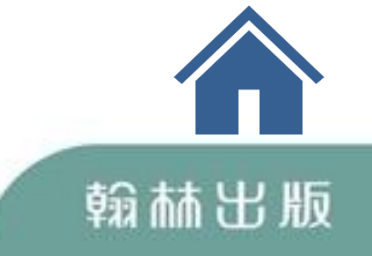

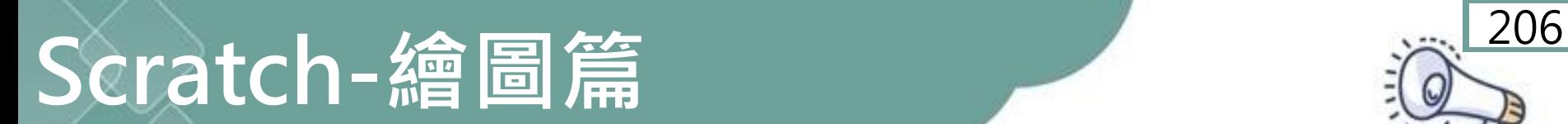

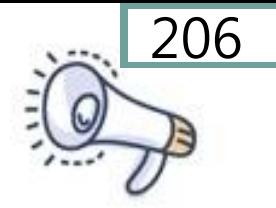

<span id="page-33-0"></span>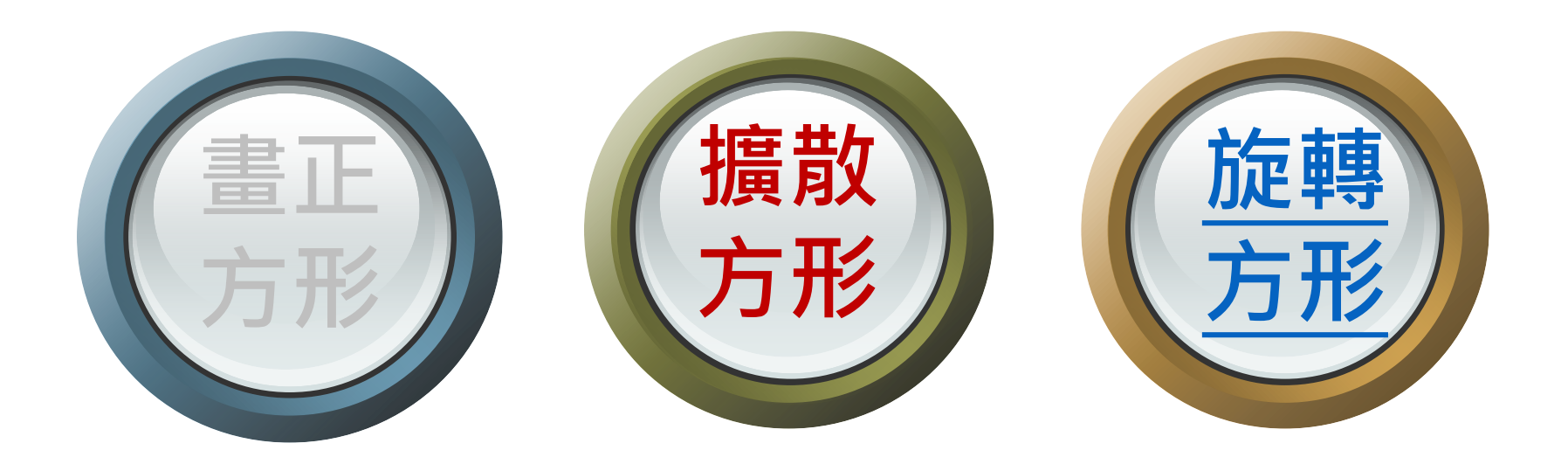

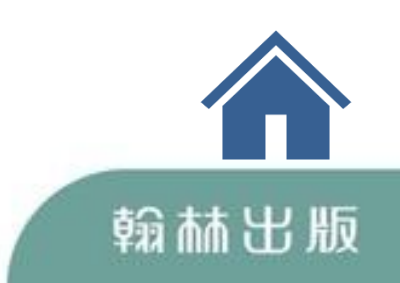

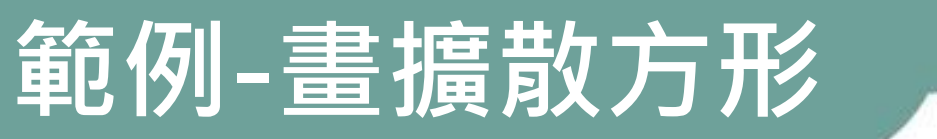

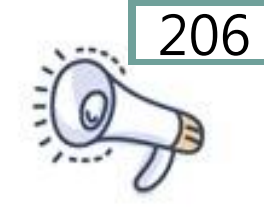

## 畫擴散方形,每次移動的距離都增加,並 轉 90 度。想一想,有沒有比較快的方法

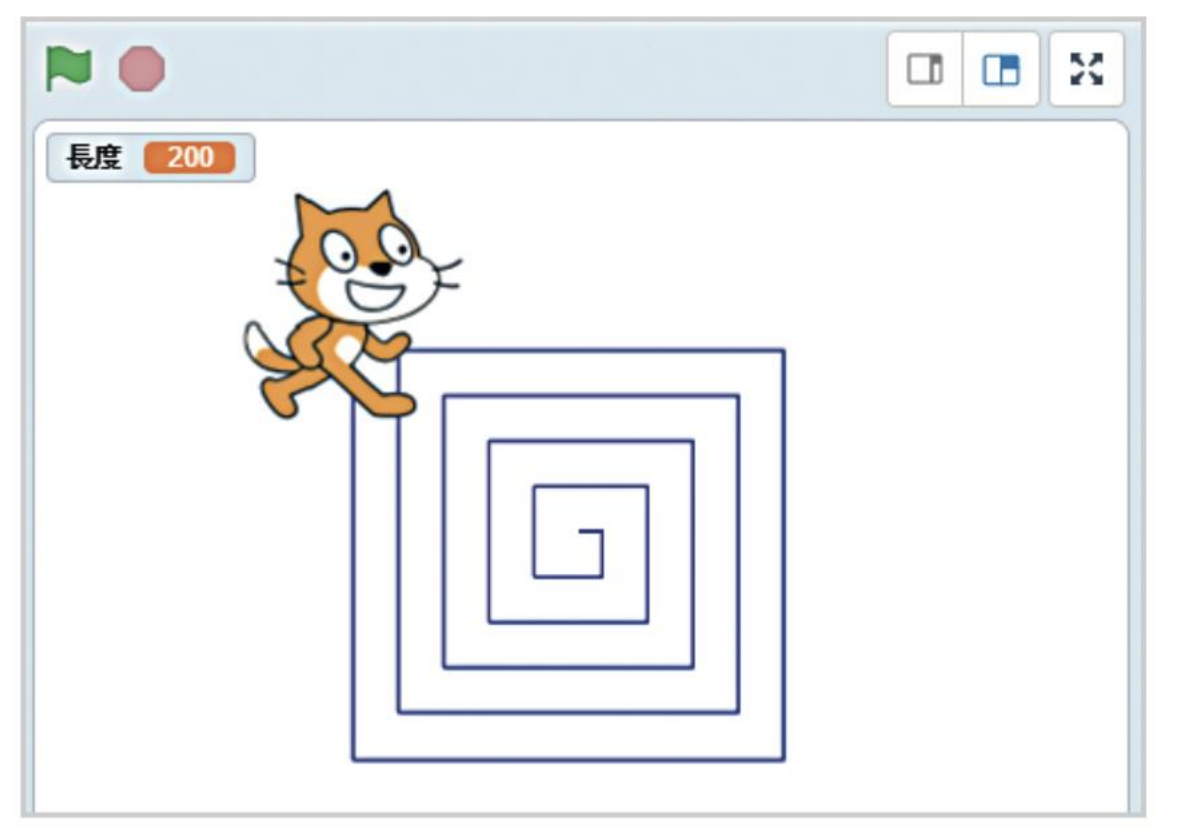

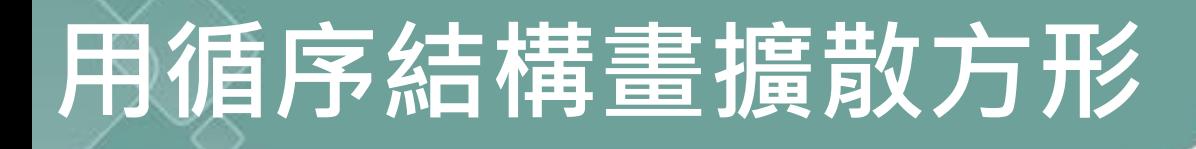

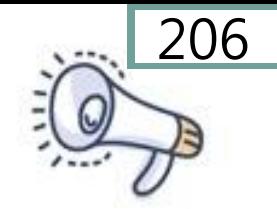

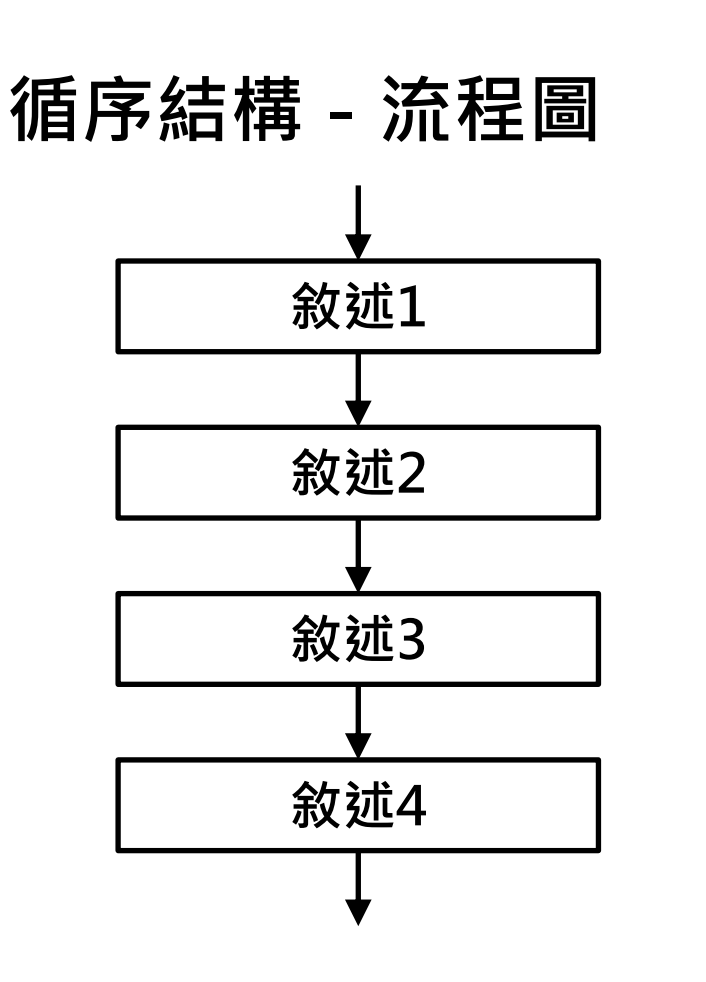

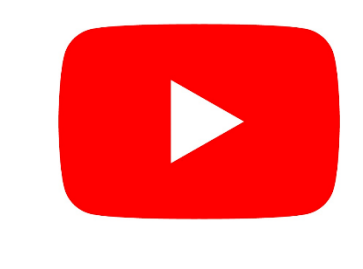

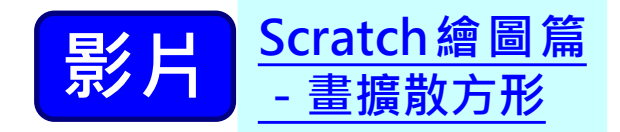

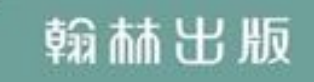

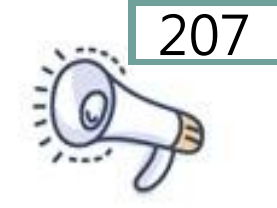

### 問題分析

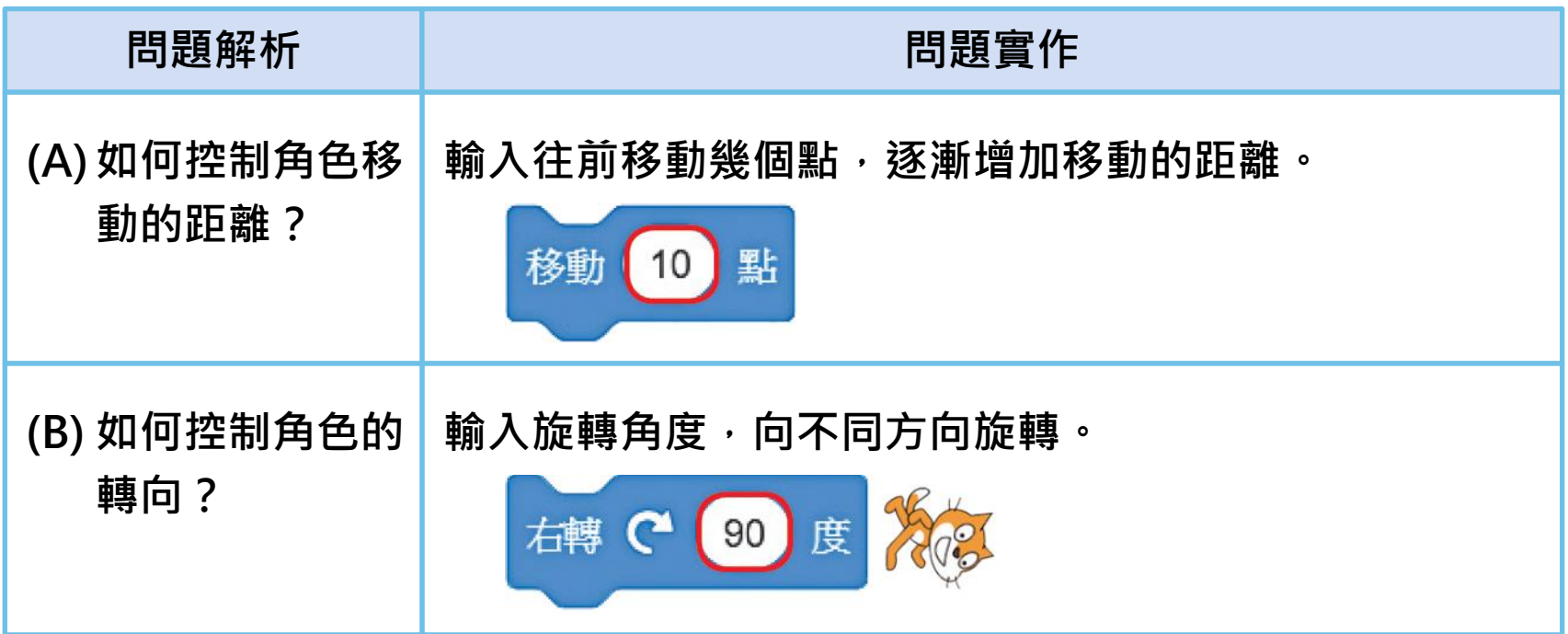

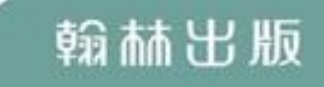

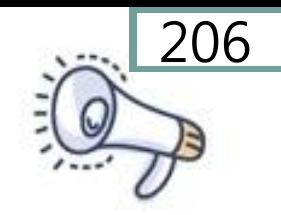

#### 步驟:設定前進方向與移動距離

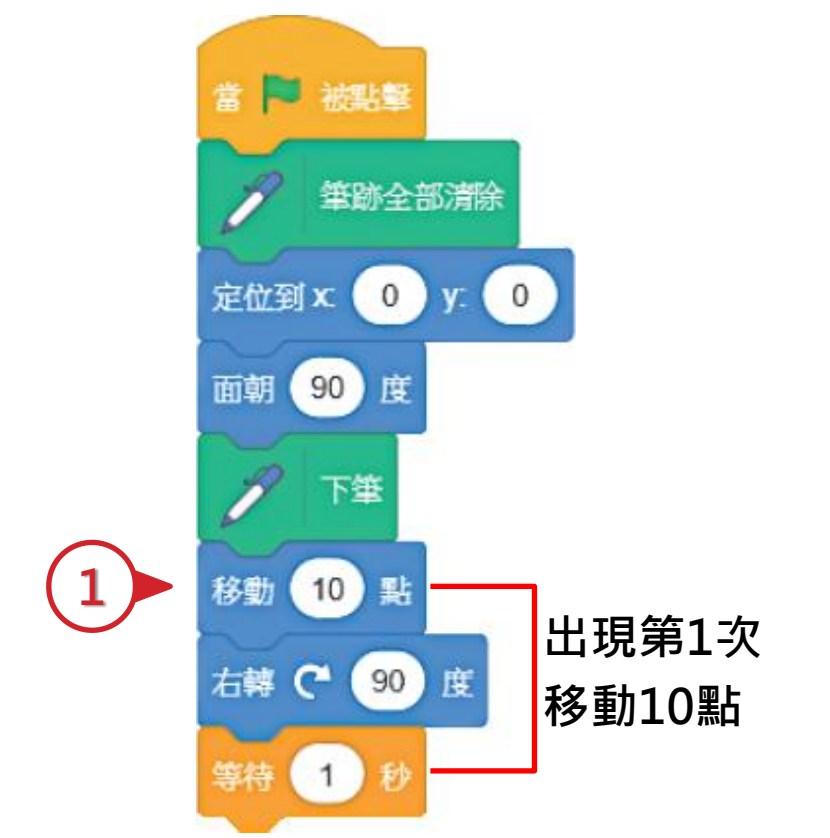

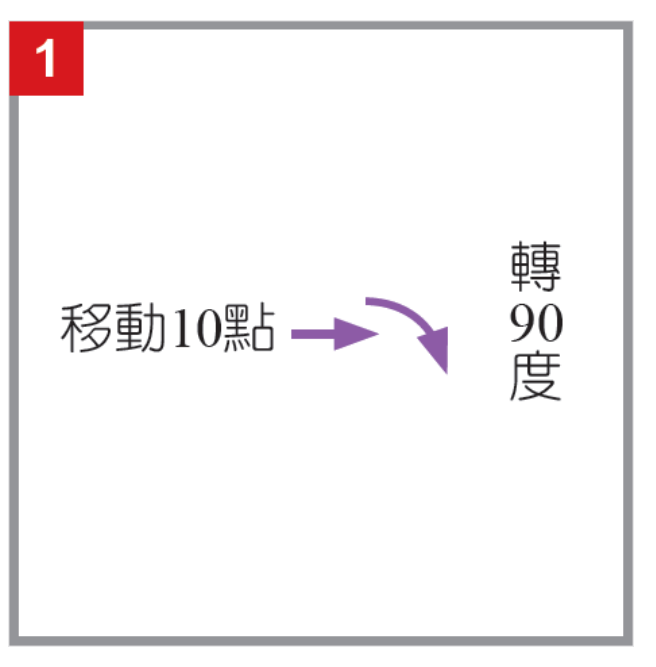

#### **卷動10點 繪圖步驟拆解**

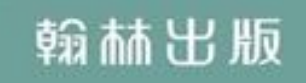

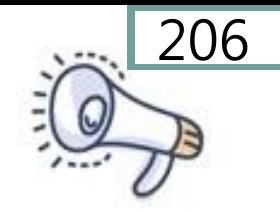

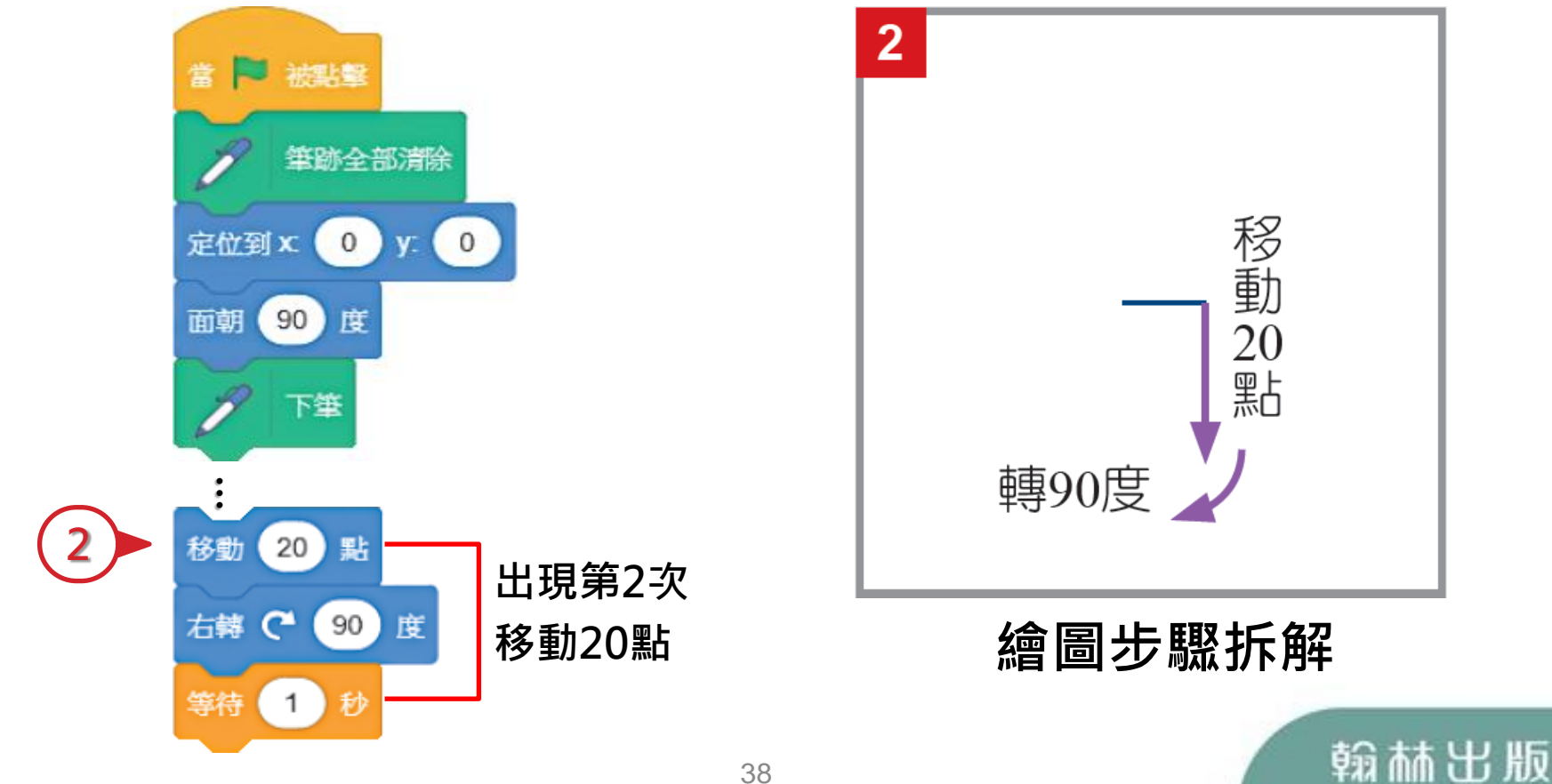

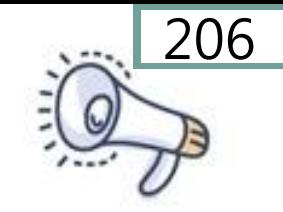

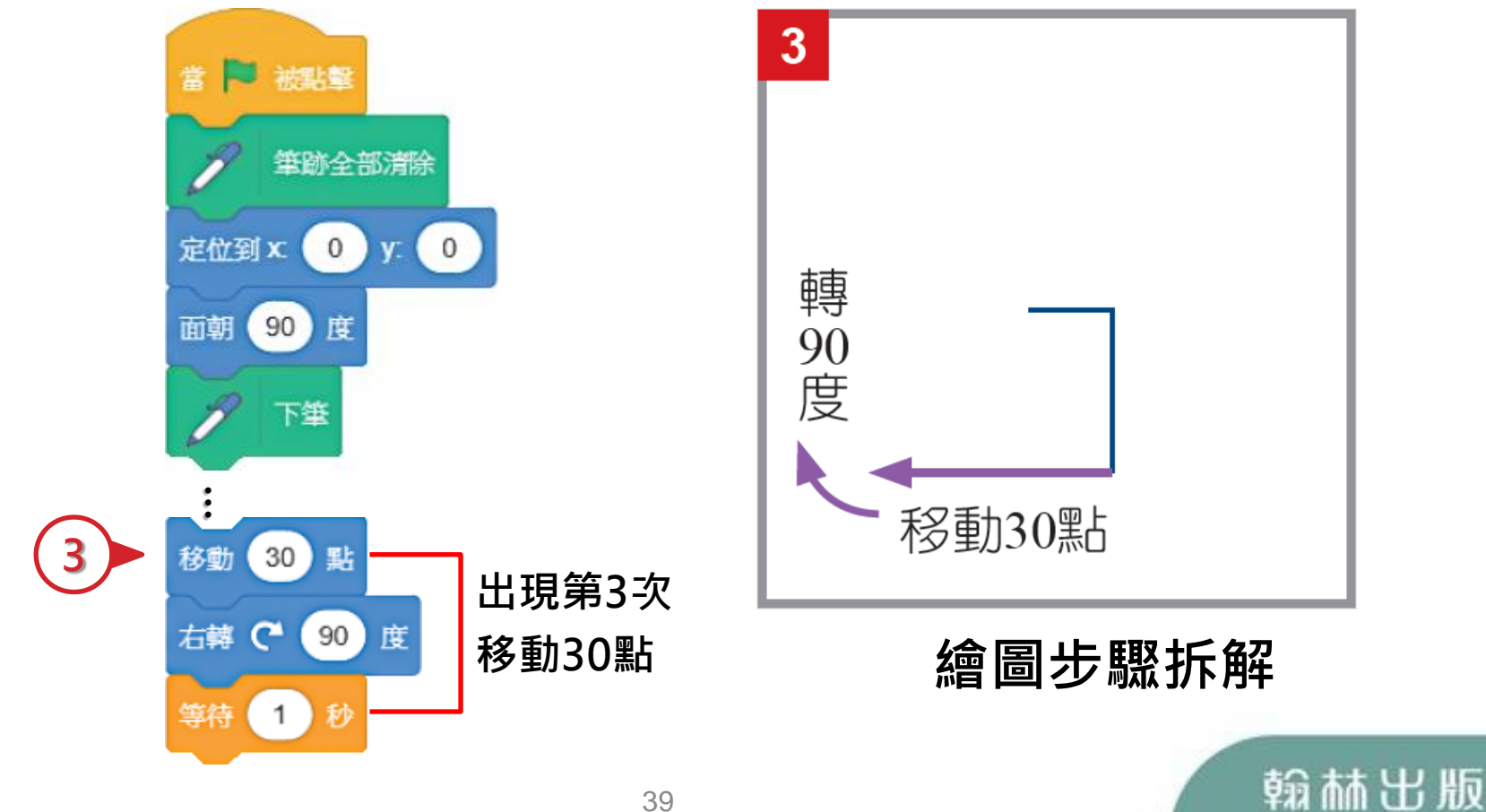

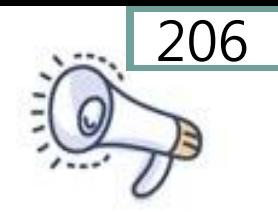

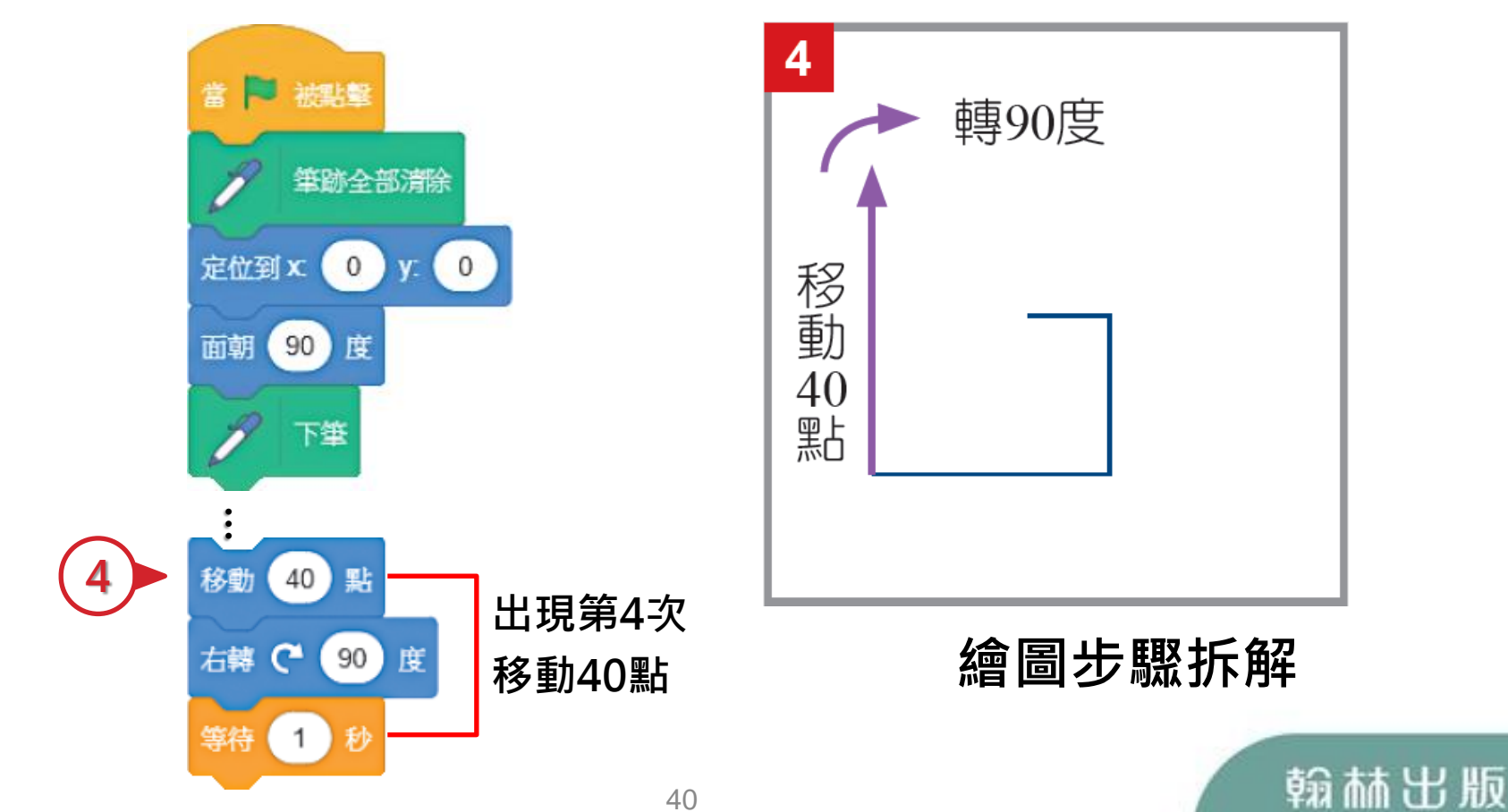

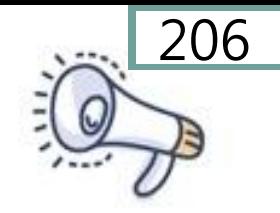

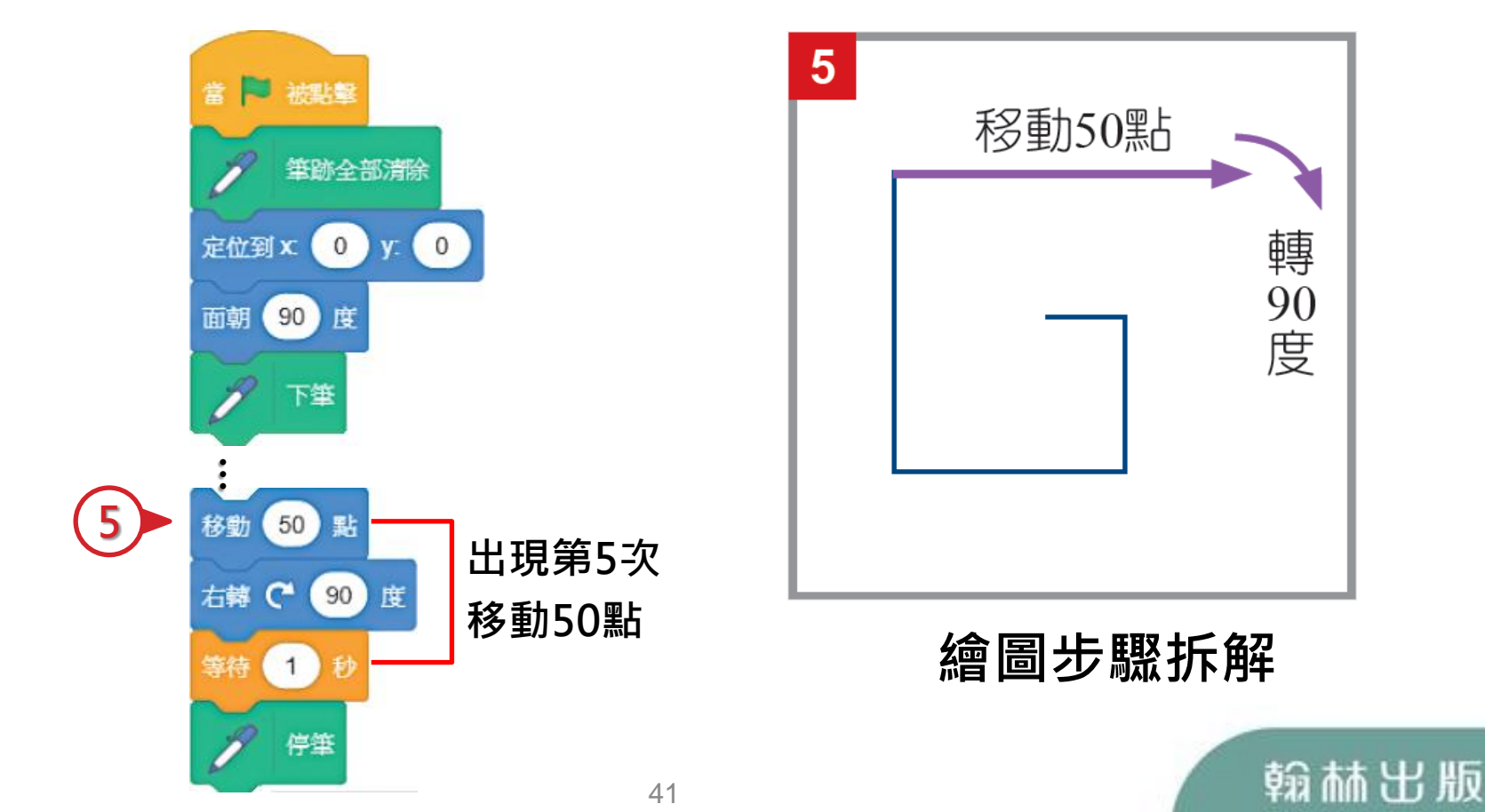

## 用循序結構畫擴散方形

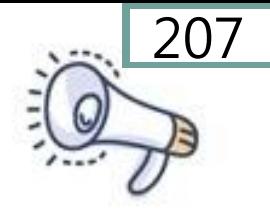

### 利用循序結構畫出一個擴散的方形

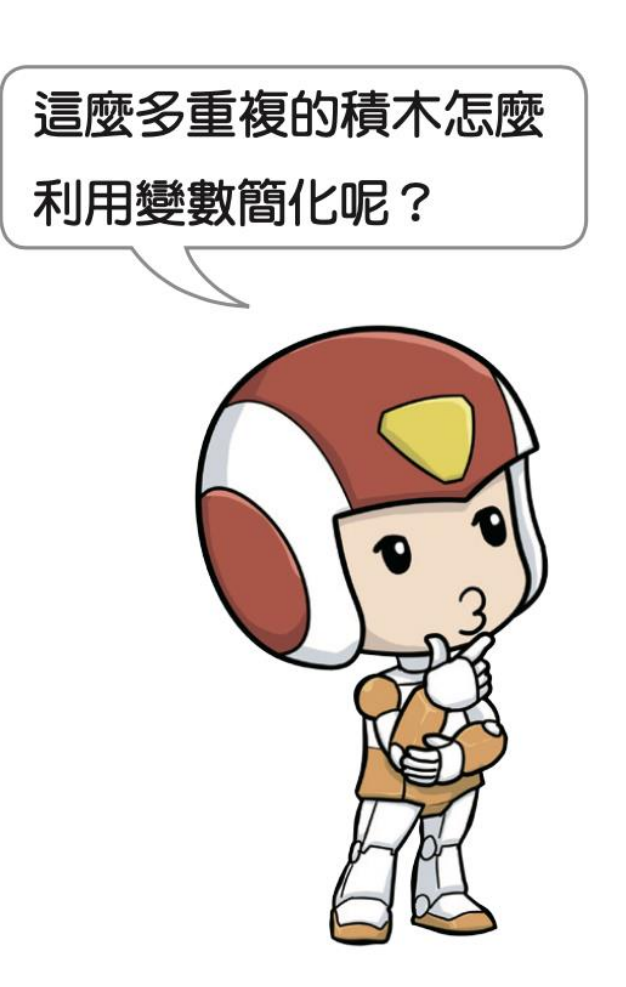

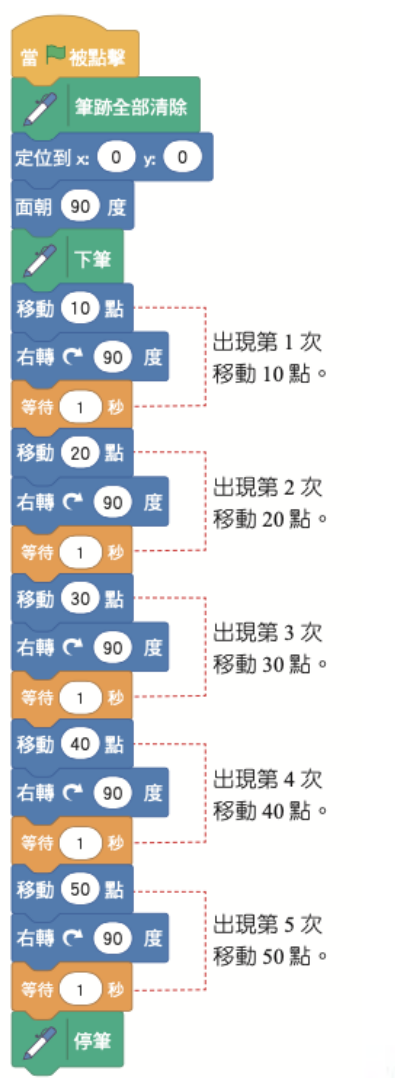

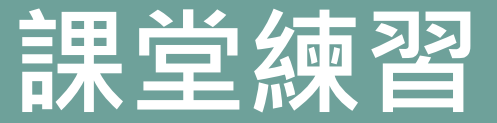

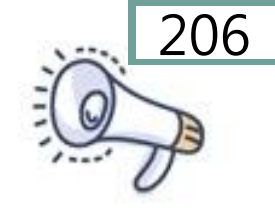

翰林出版

### 利用循序結構畫出一個擴散的三角形

43

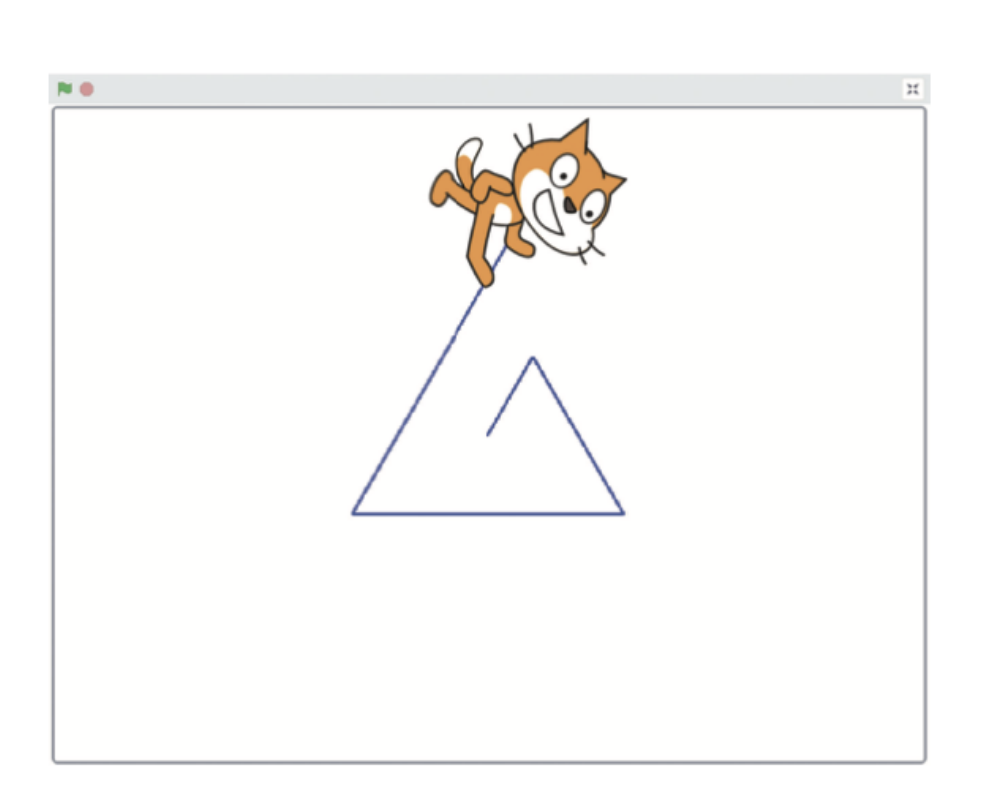

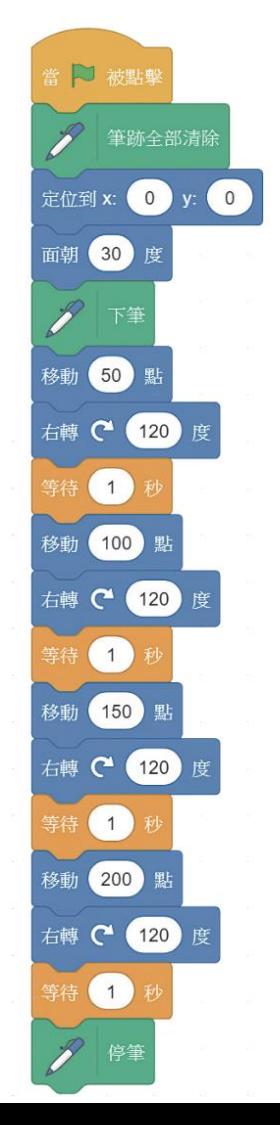

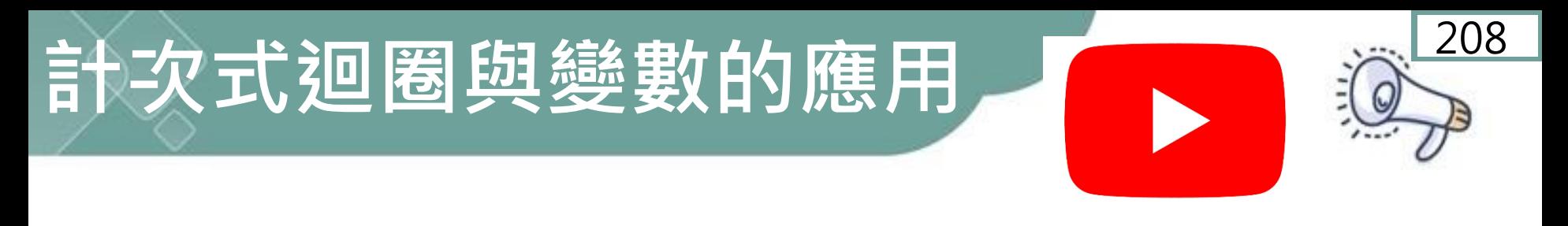

步驟1: 設定新變數

1. 點選變數 2. 按建立一個變數

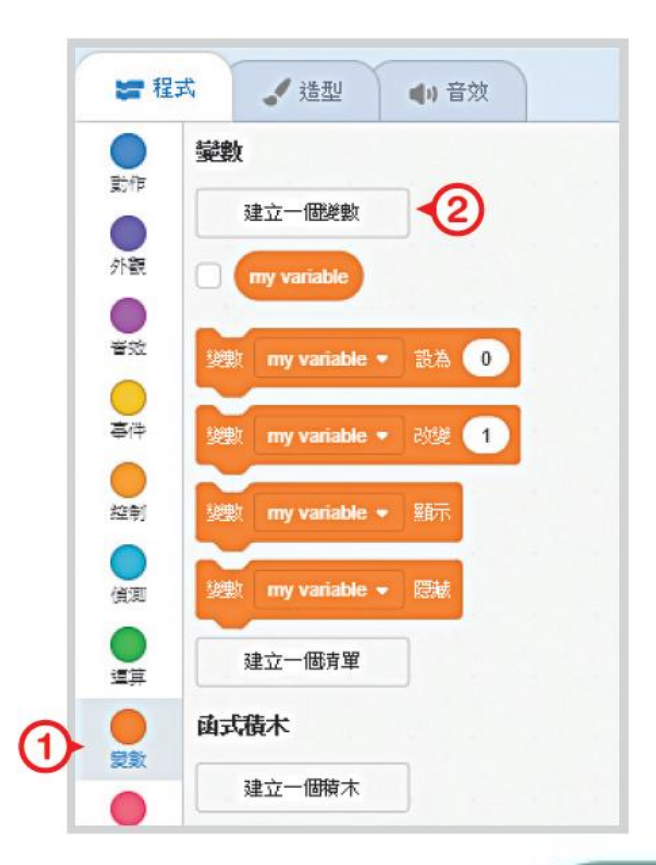

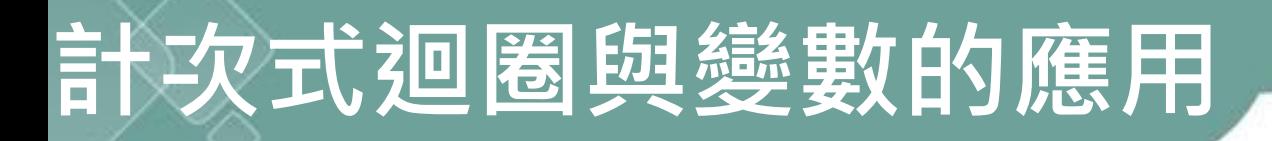

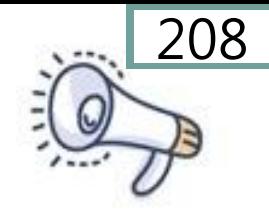

#### 步驟2:選擇名稱與適用範圍

3 新的變數 × 3. 跳出新的變數視窗 新變數的名稱 4. 輸入變數名稱:長度 長度 5. 選擇適用範圍:所有角色  $\left(5\right)$  $\circledcirc$ 適用於所有角色 僅適用當前角色 6. 按確定 取消 確定

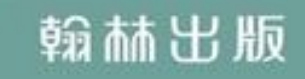

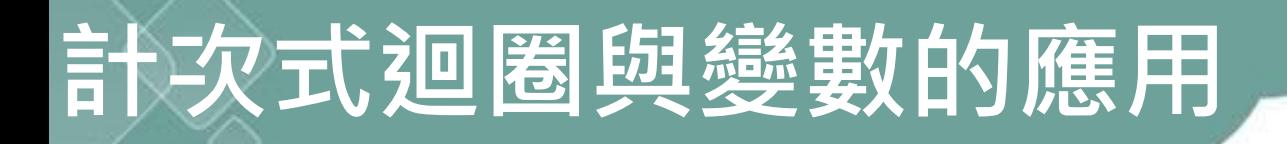

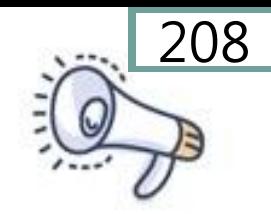

#### 步驟3: 產生變數積木群組

#### 7.產生5個變數積木

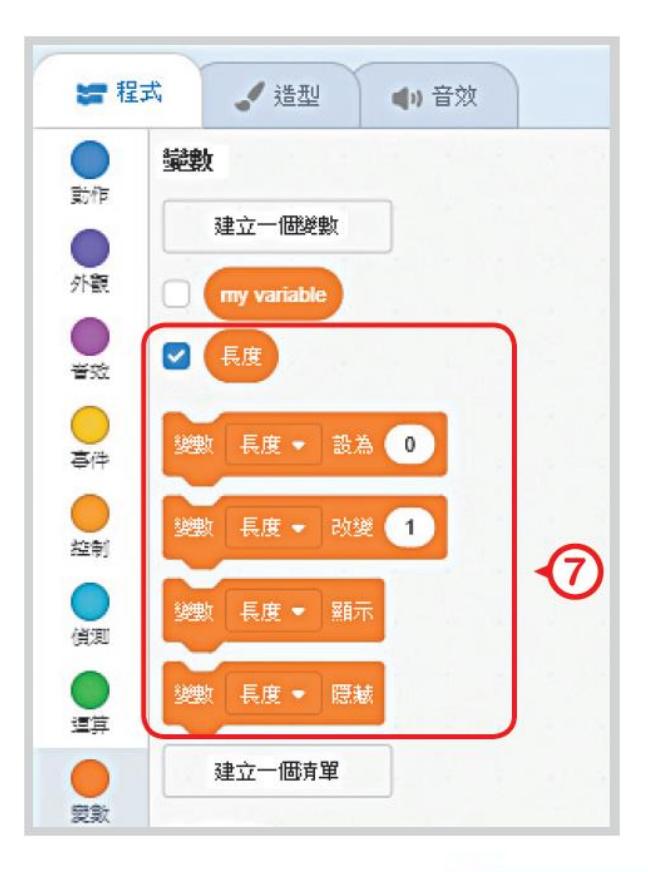

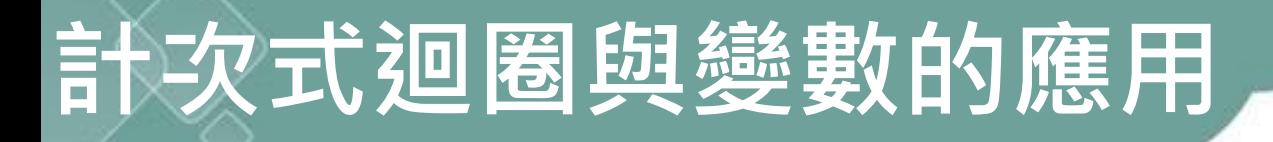

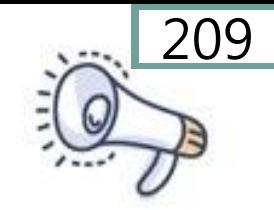

#### 步驟4: 迴圈積木撰寫程式

加入變數積木, 再利用迴圈積木 取代上一個範例 中重複的部分。

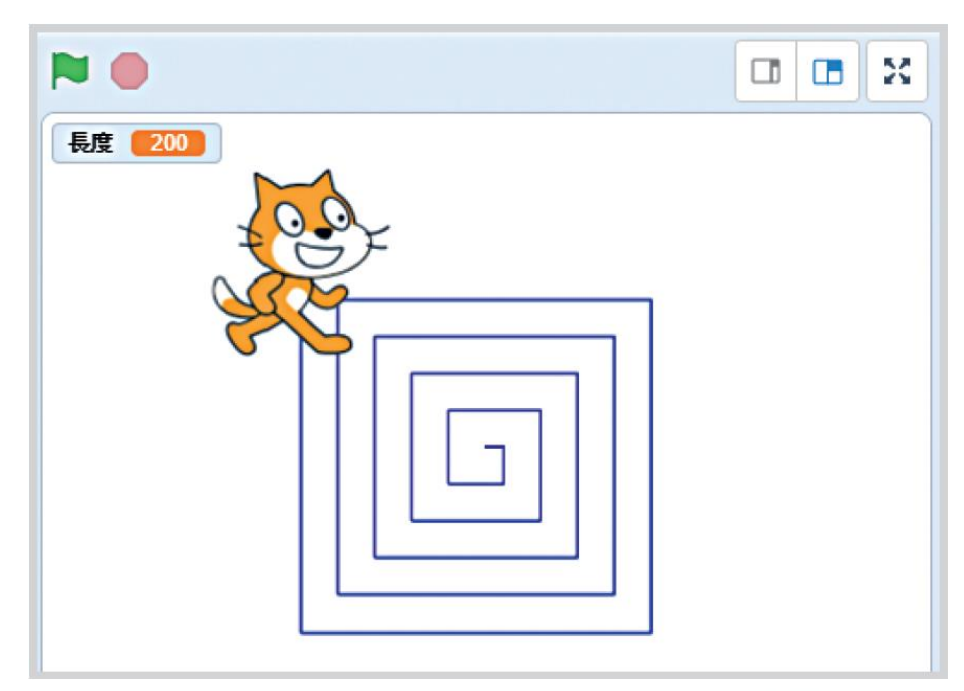

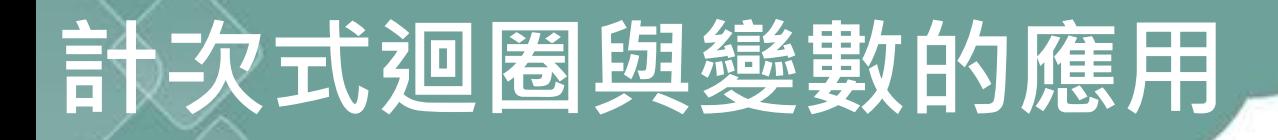

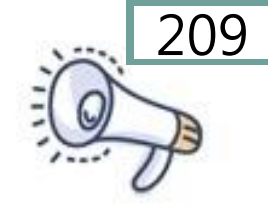

### 問題分析

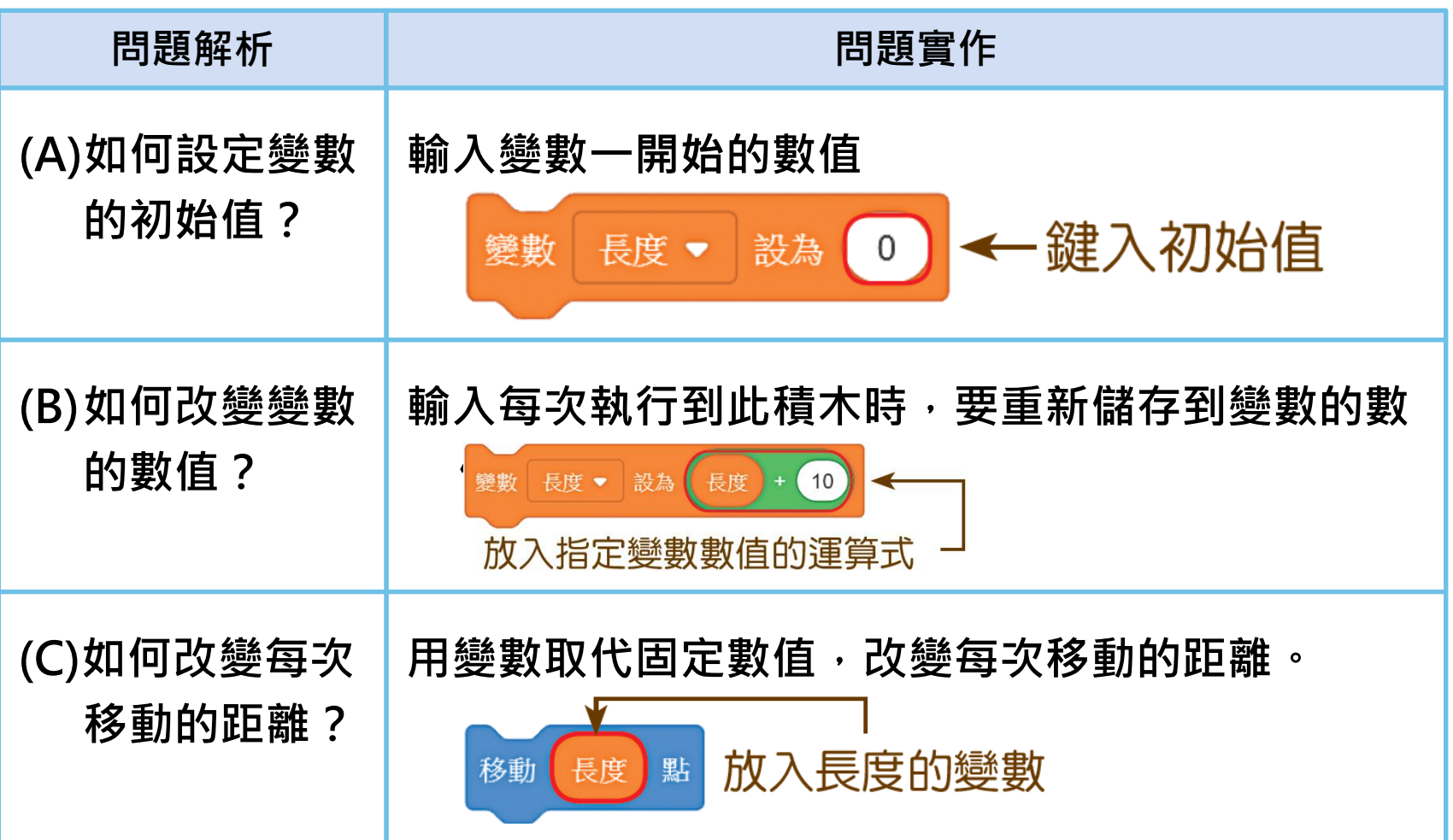

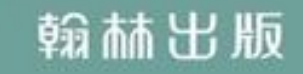

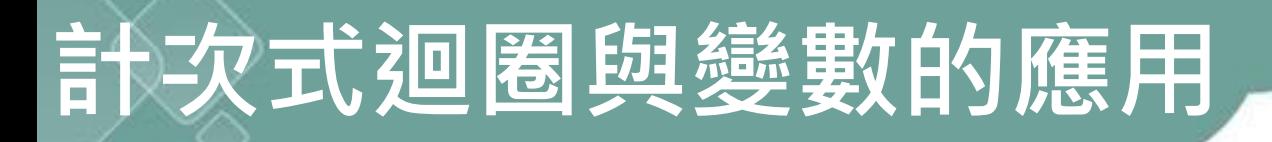

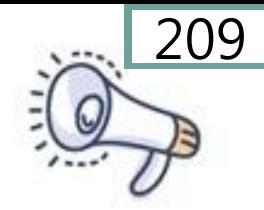

#### 步驟4: 迴圈積木撰寫程式

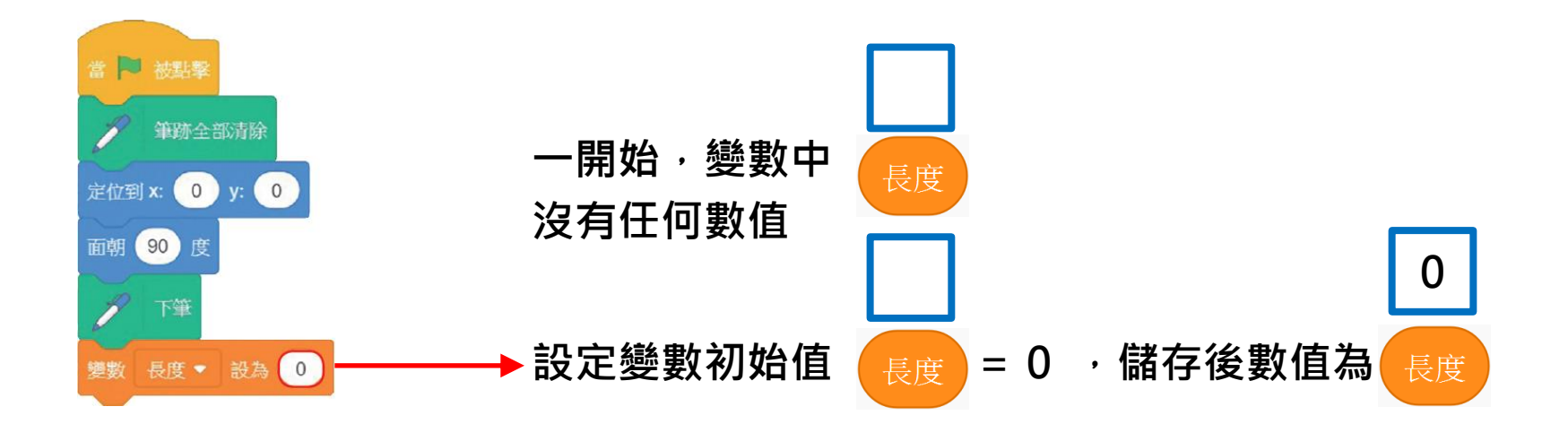

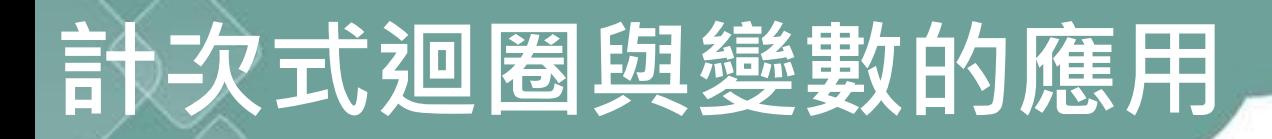

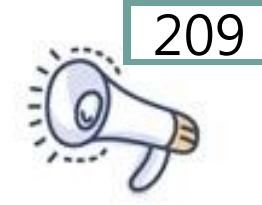

#### 步驟4: 迴圈積木撰寫程式

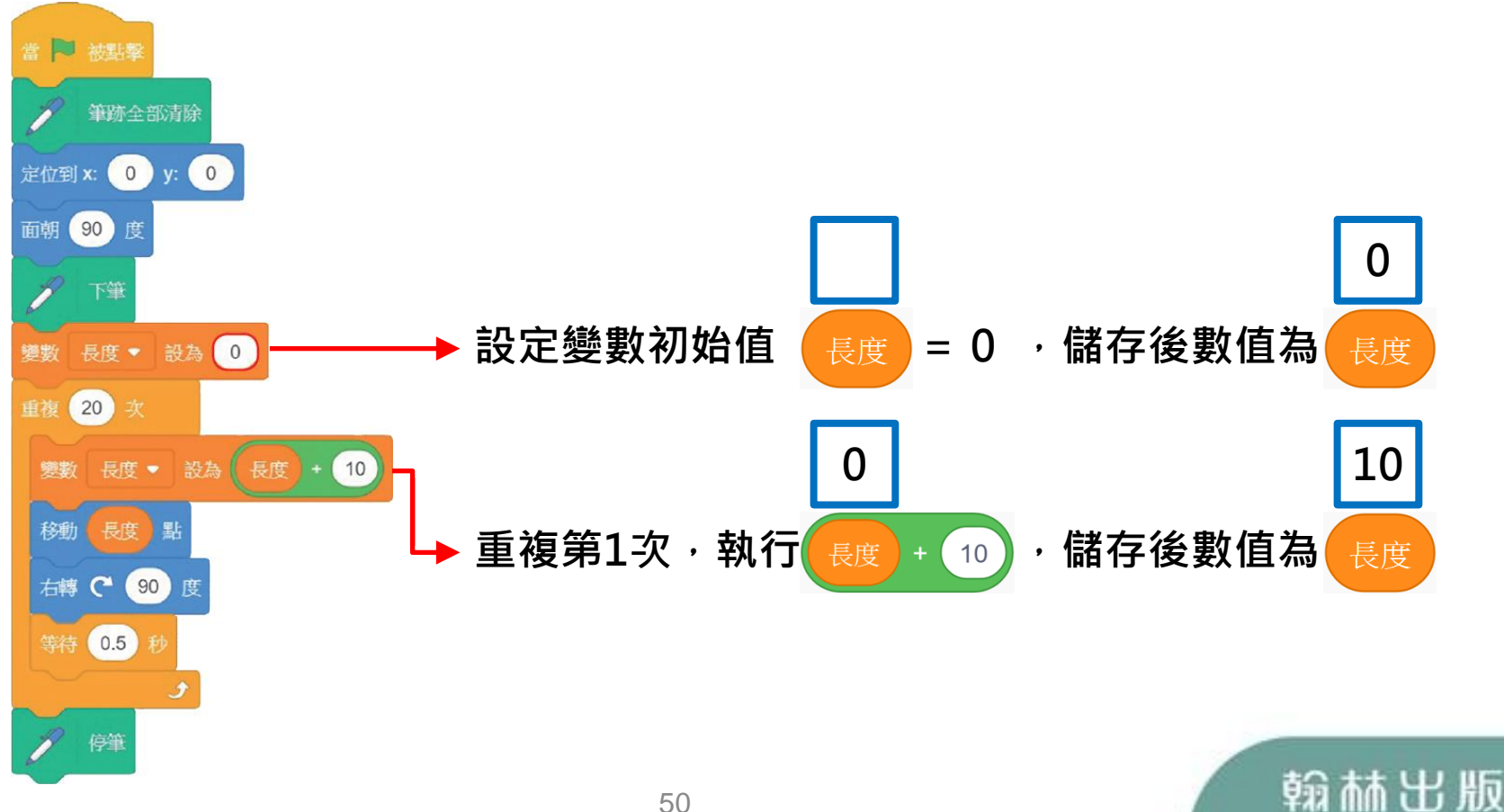

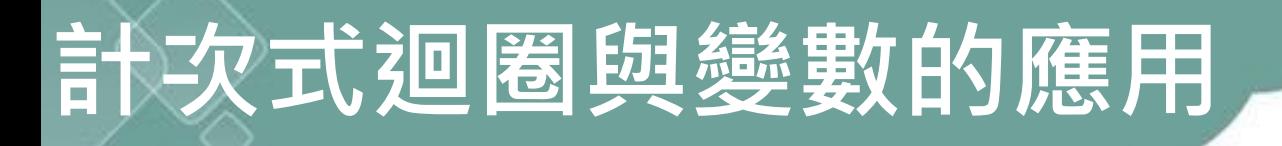

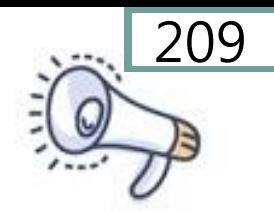

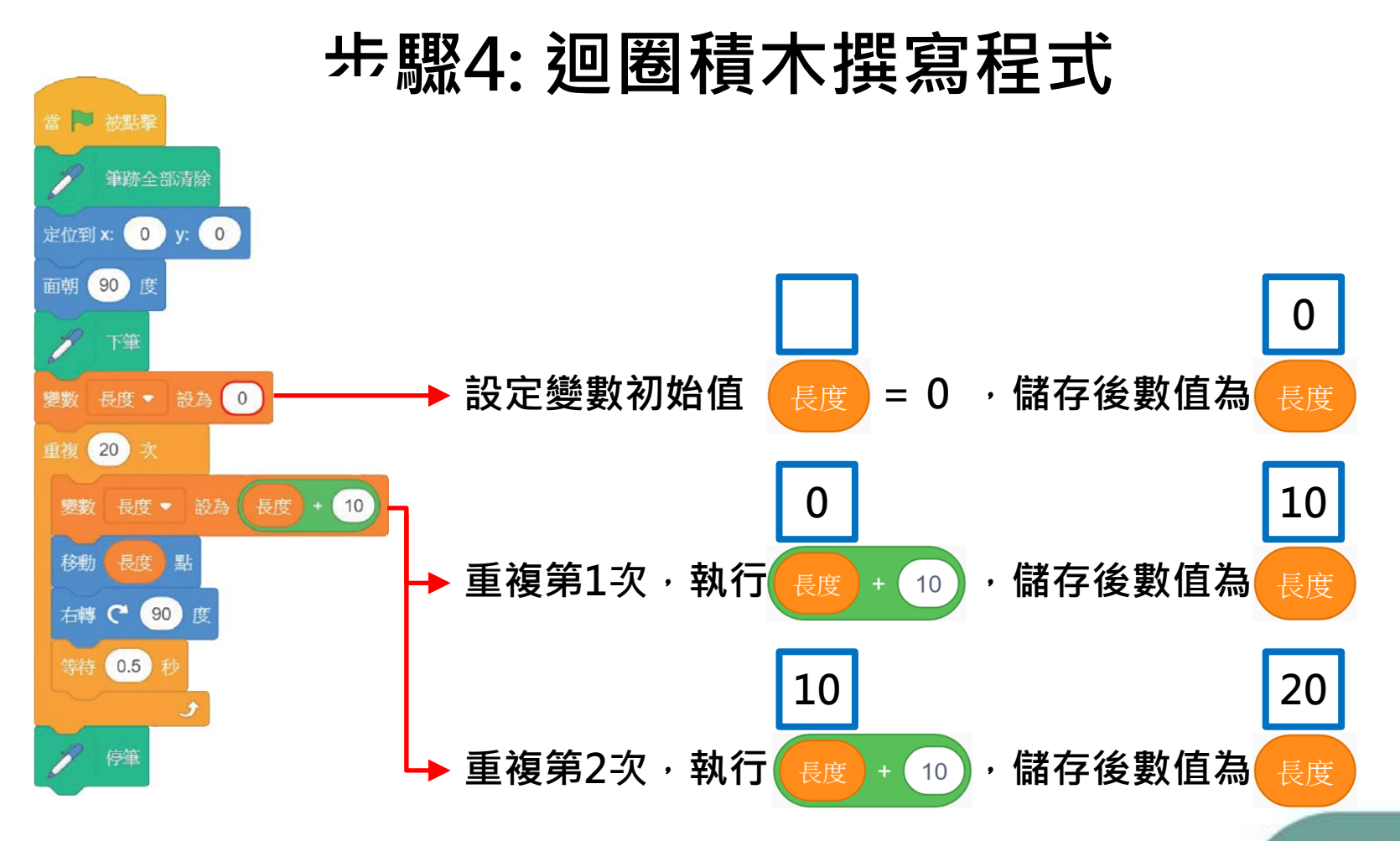

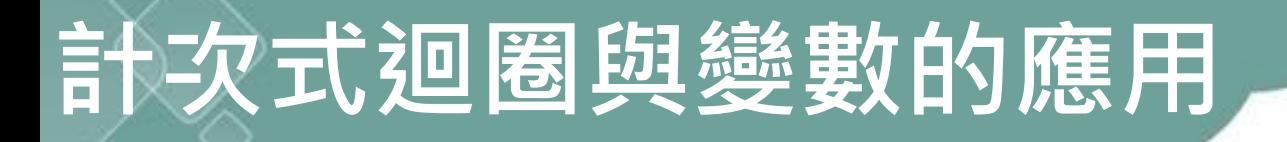

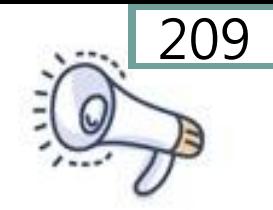

#### 步驟4: 迴圈積木撰寫程式

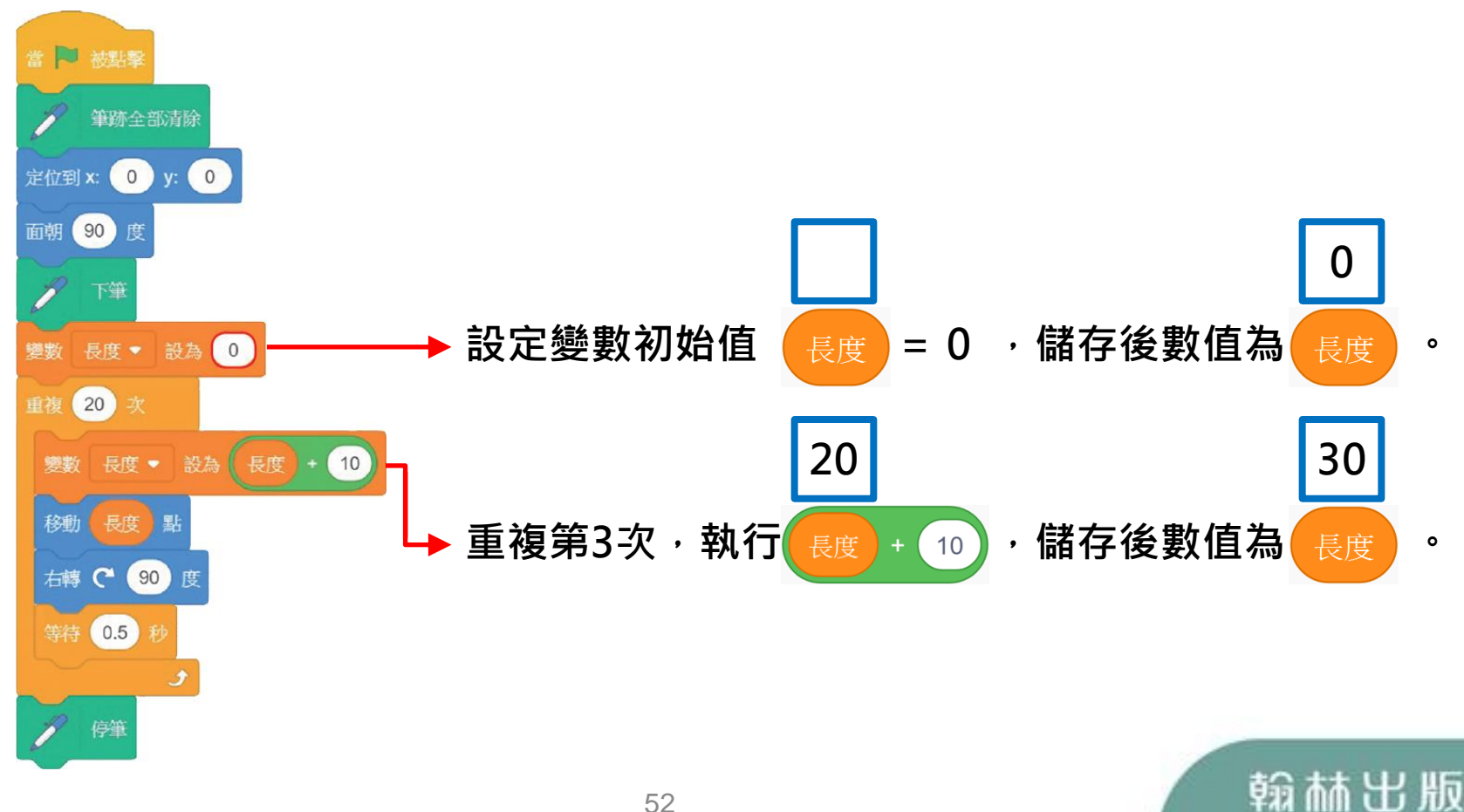

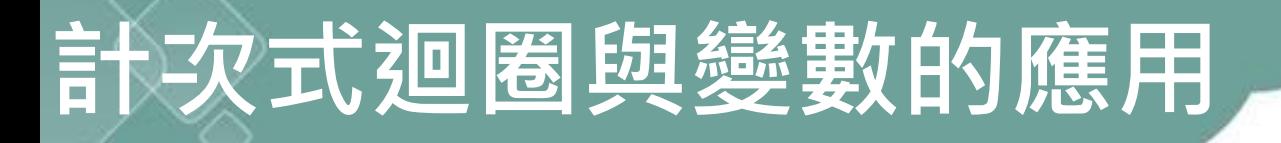

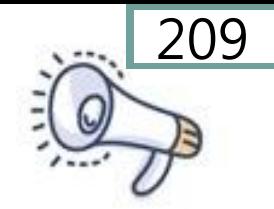

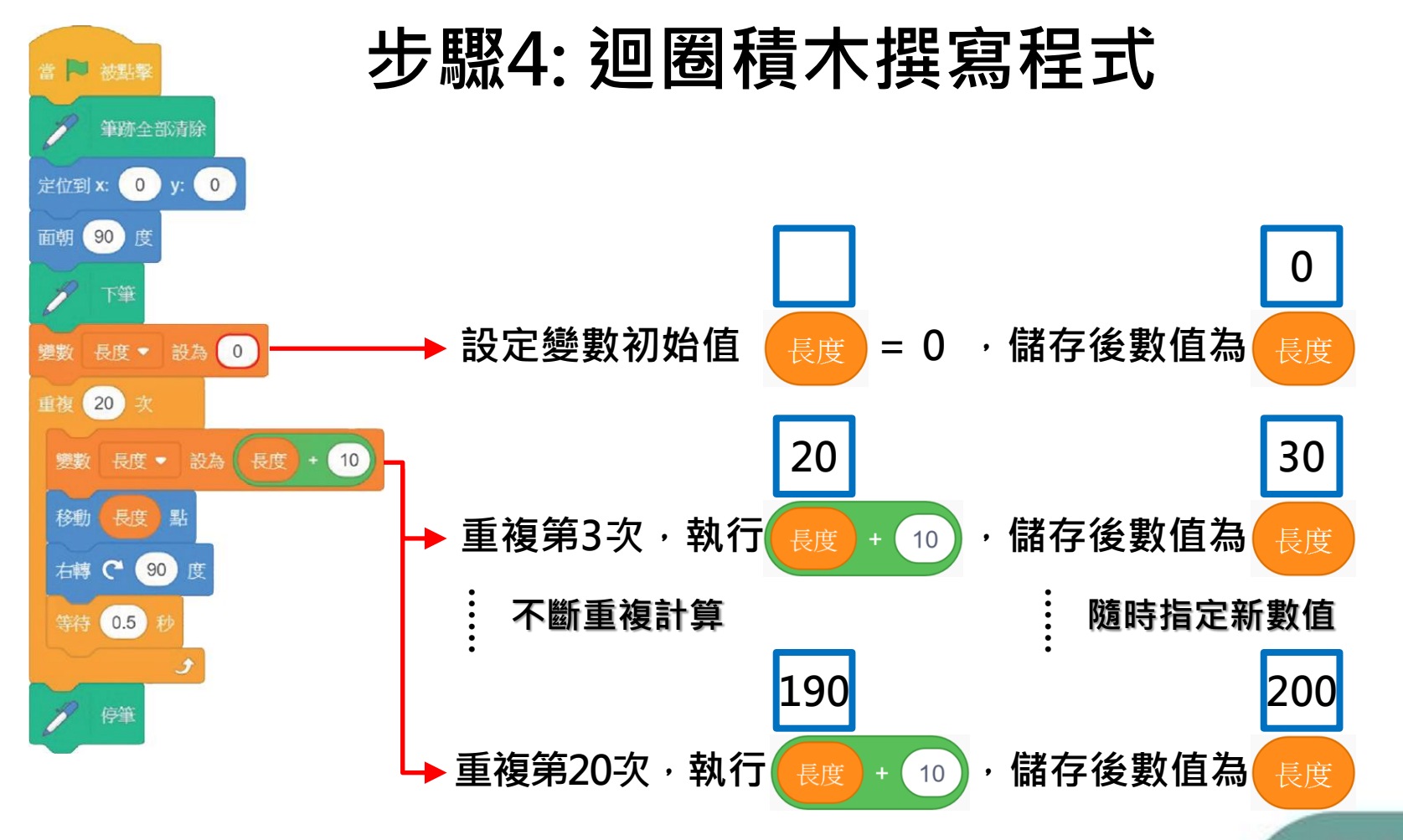

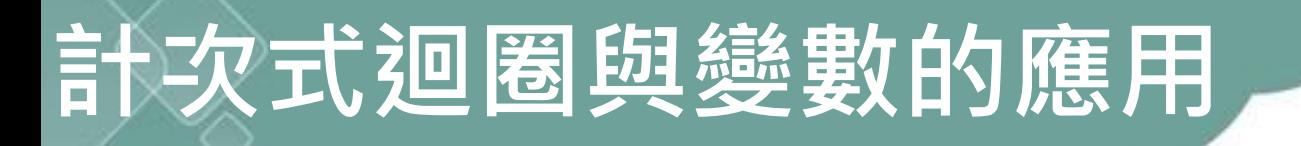

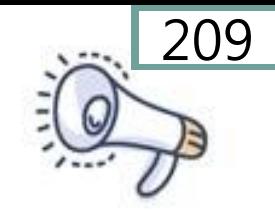

步驟4: 迴圈積木撰寫程式

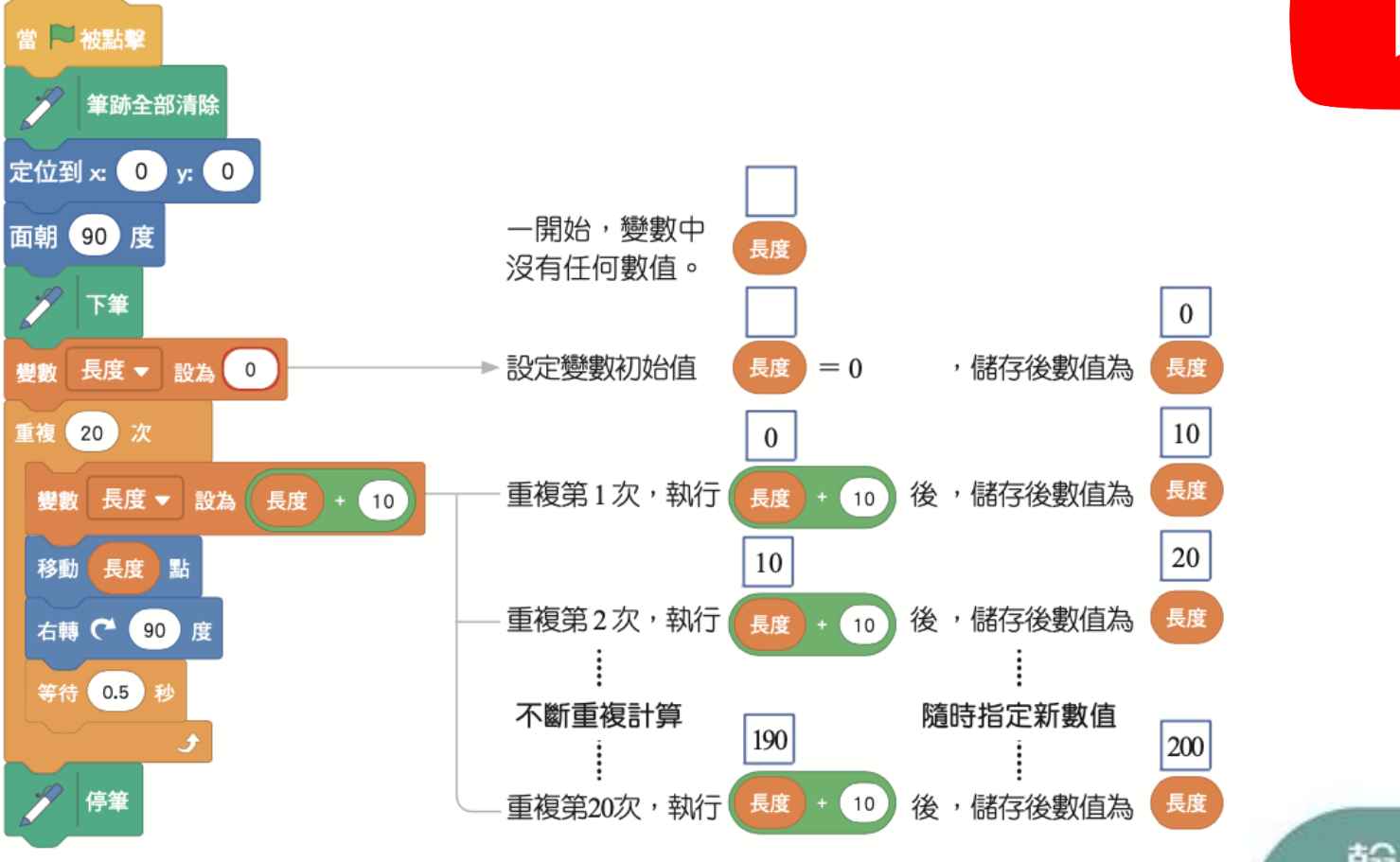

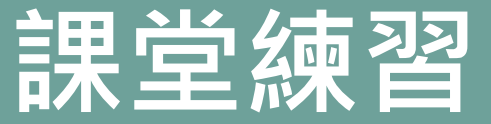

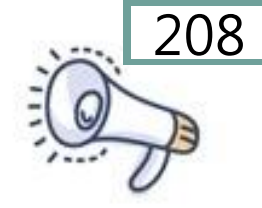

#### 用計次式迴圈與變數畫出一個擴散的三角形

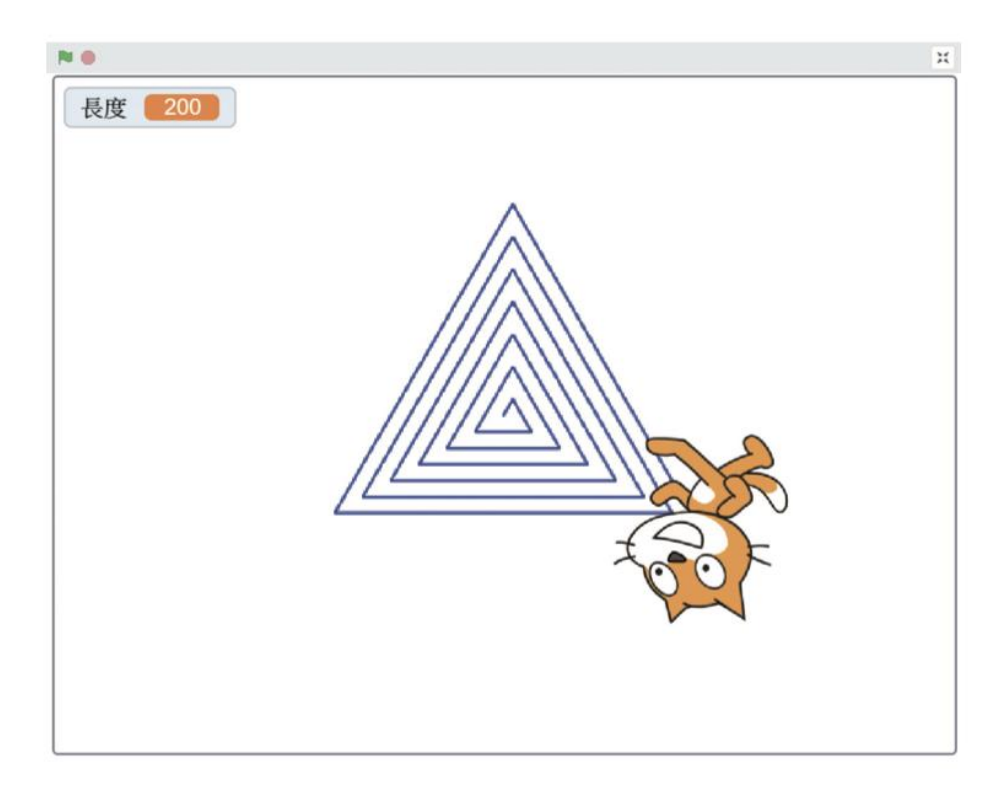

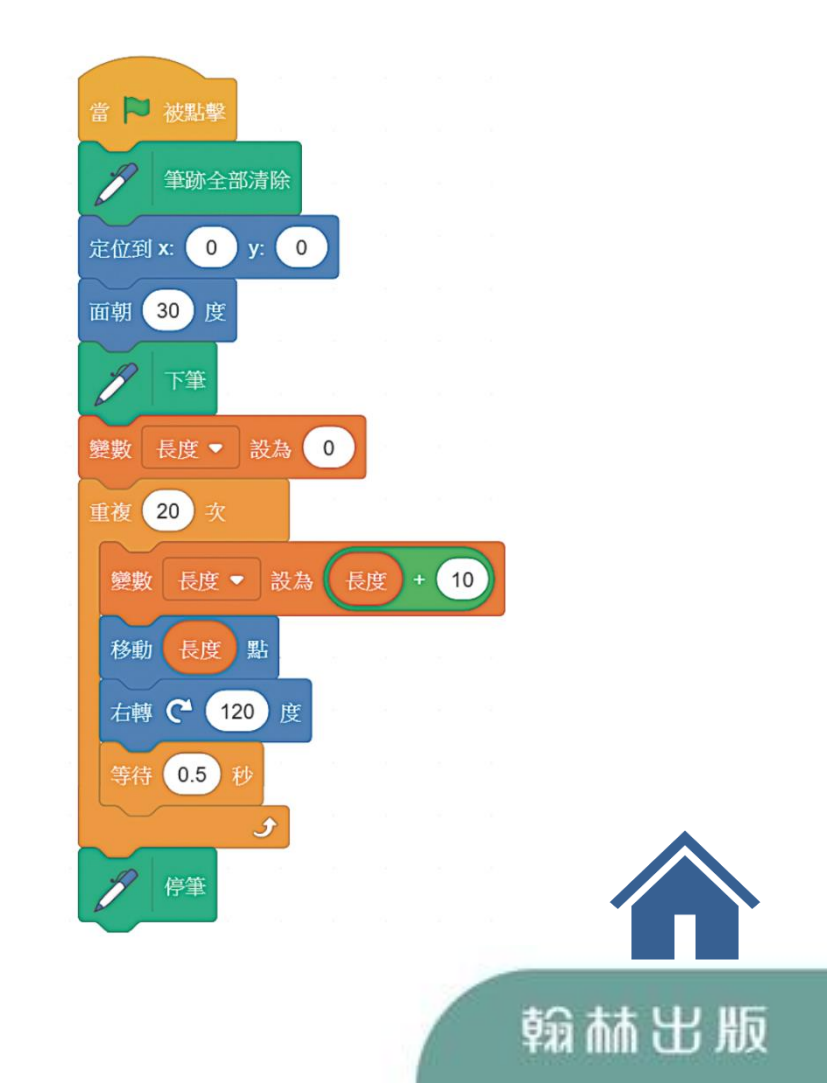

## Scratch-繪圖篇<br>210

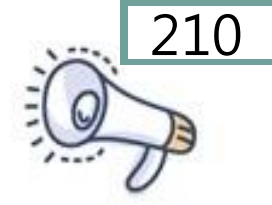

<span id="page-56-0"></span>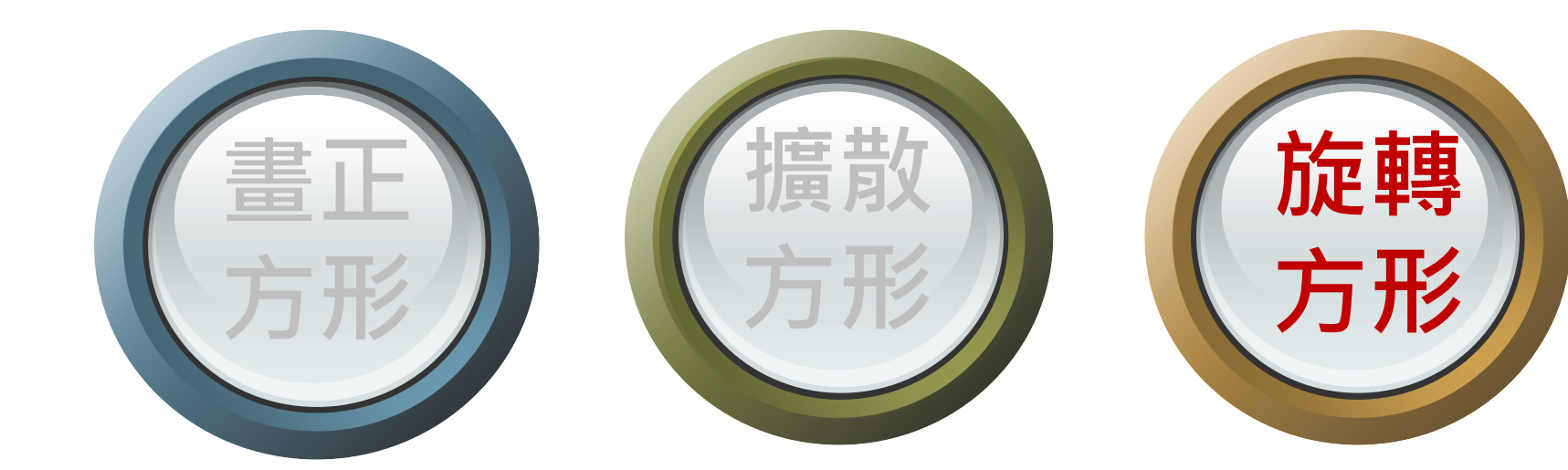

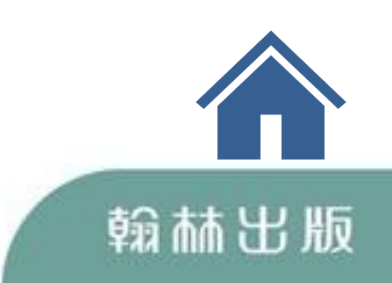

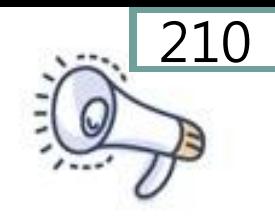

## 利用巢狀結構畫出12個旋轉的正方形 巢狀結構是結構裡面還有結構。原理就像

時鐘的秒針和分針

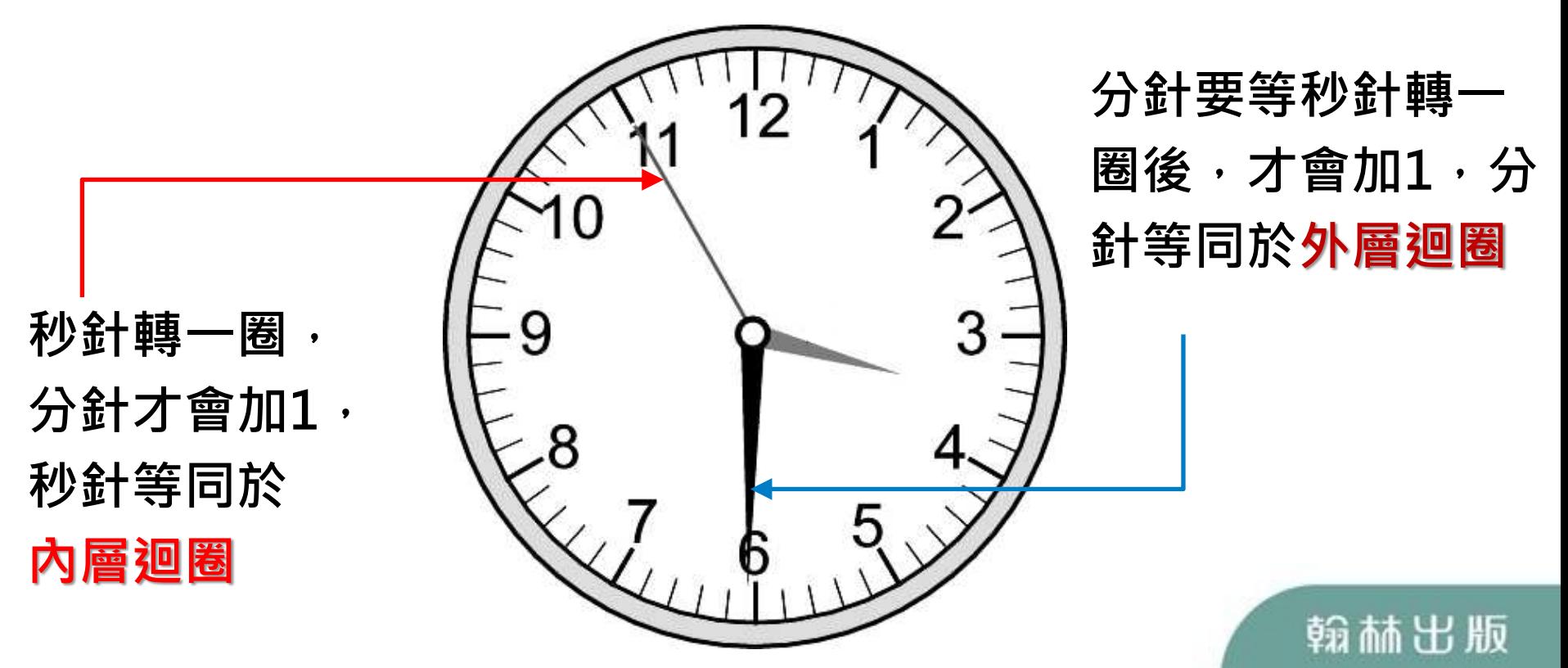

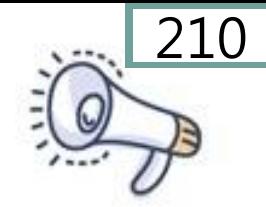

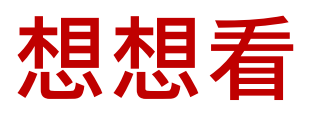

## 如果每次都先畫一個正方形後, 再旋 轉 30 度, 要如何用迴圈進行繪圖呢?

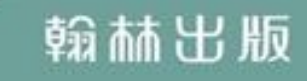

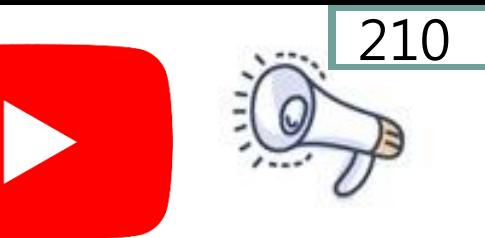

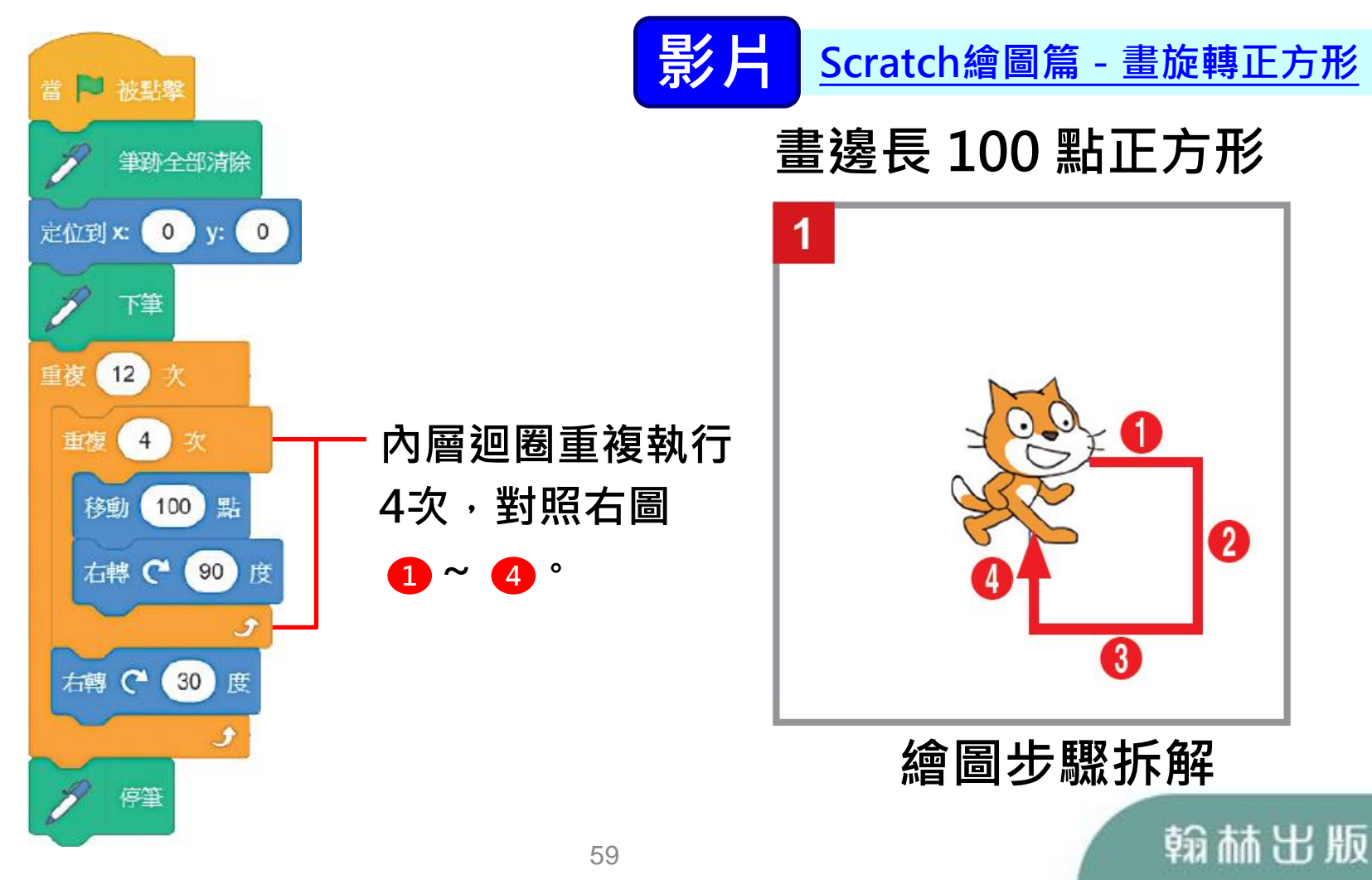

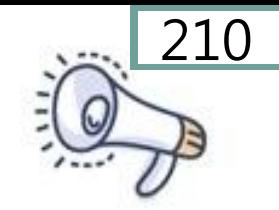

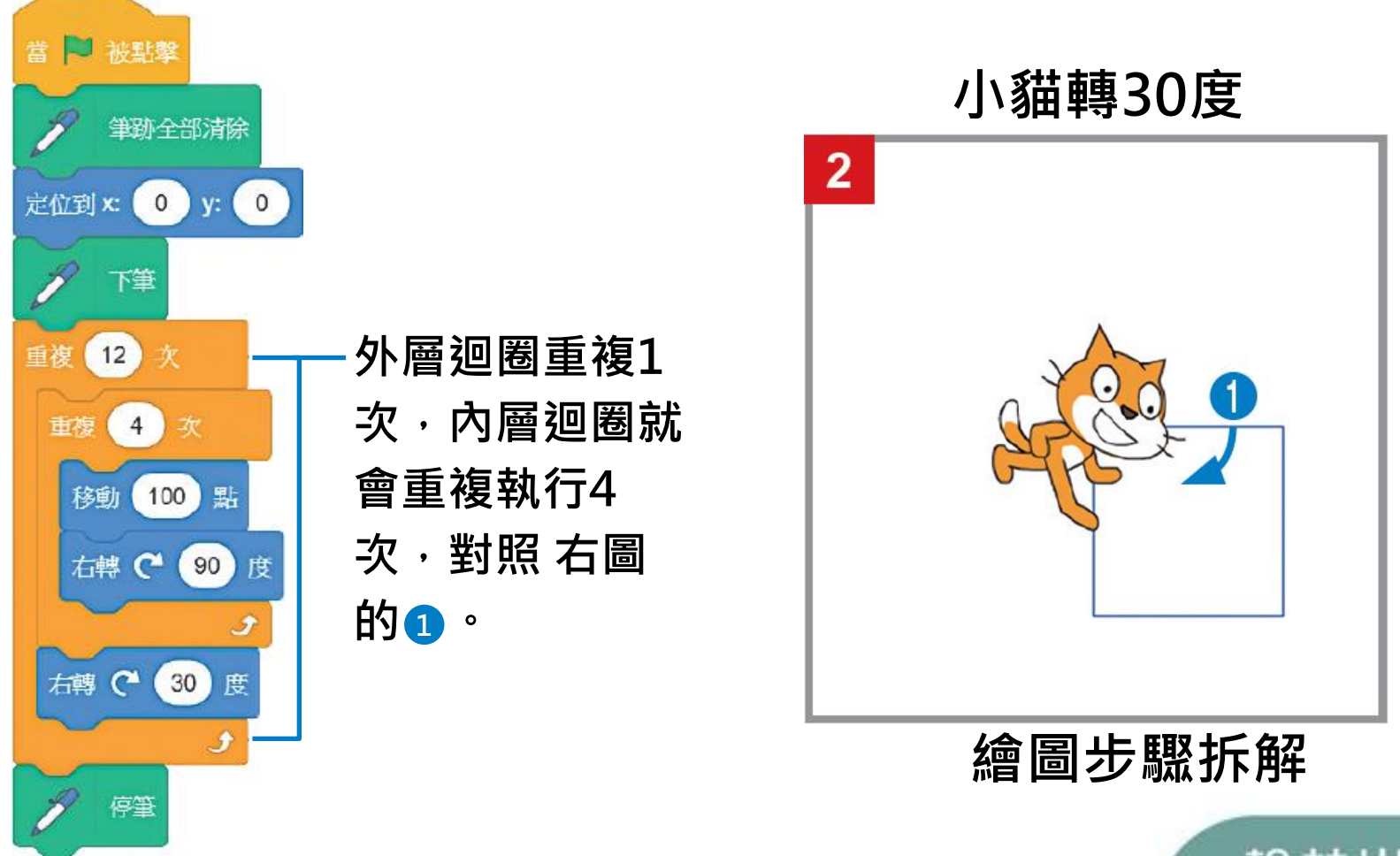

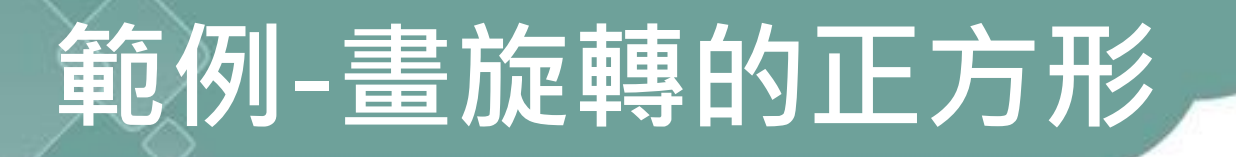

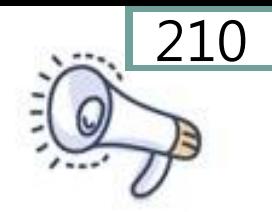

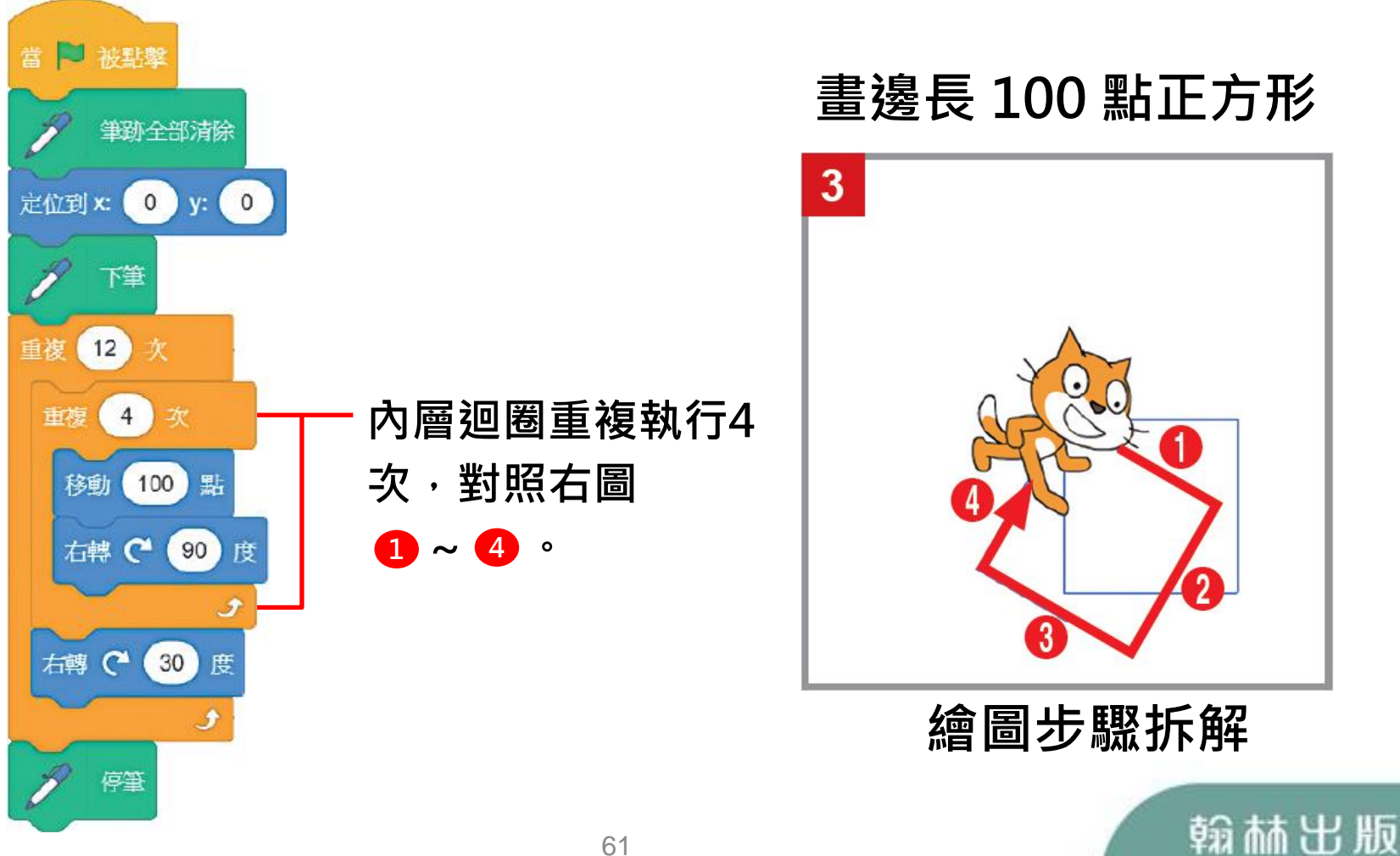

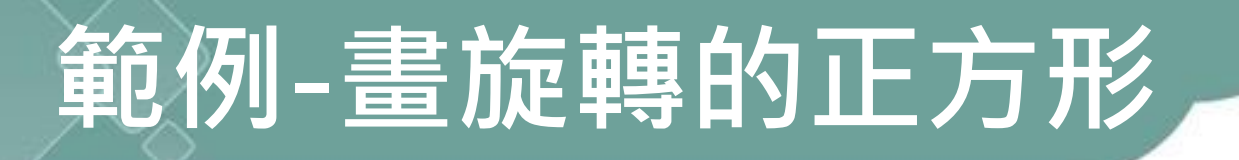

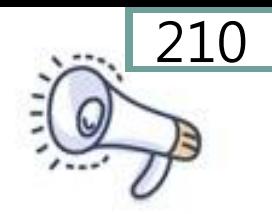

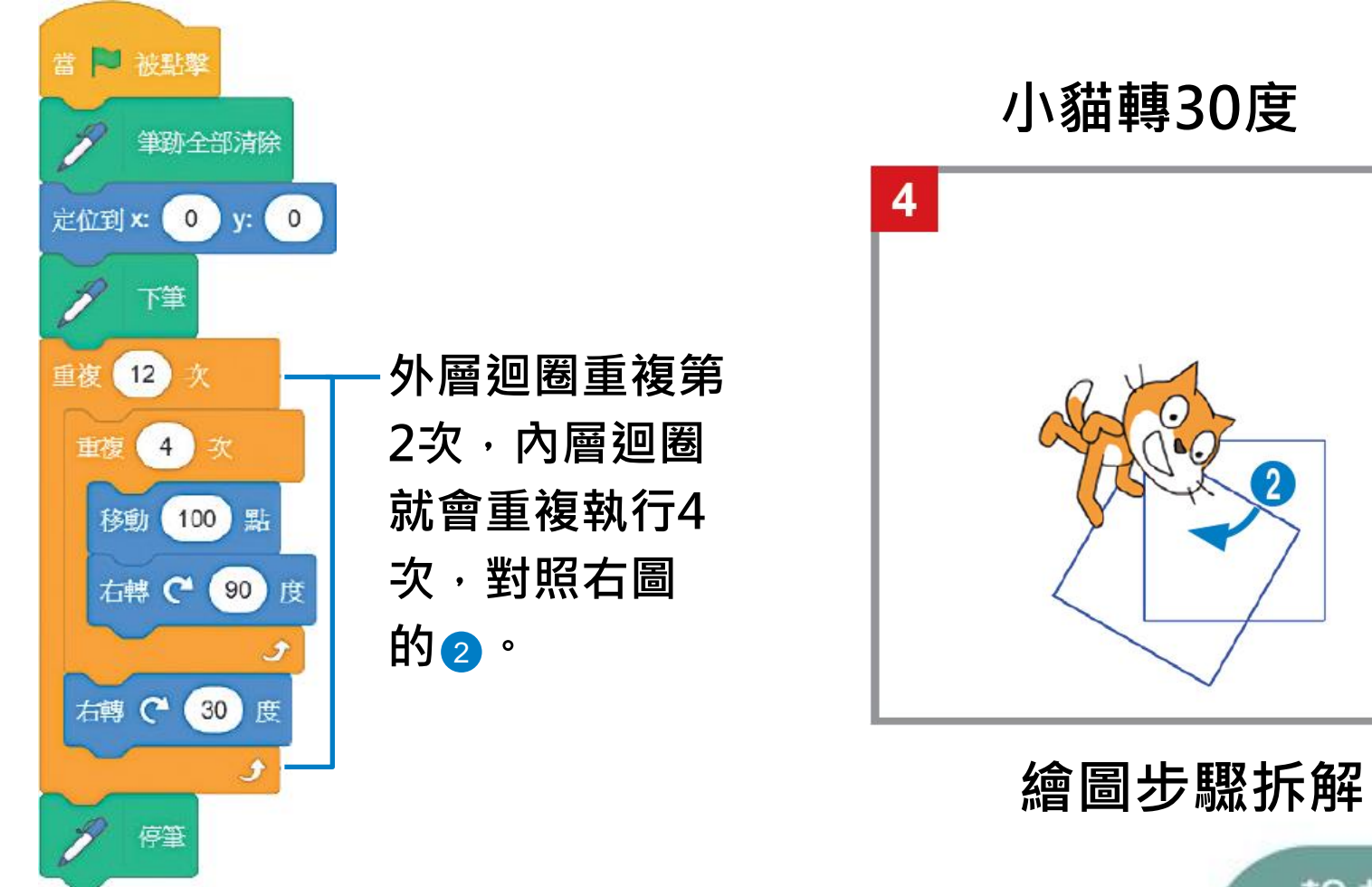

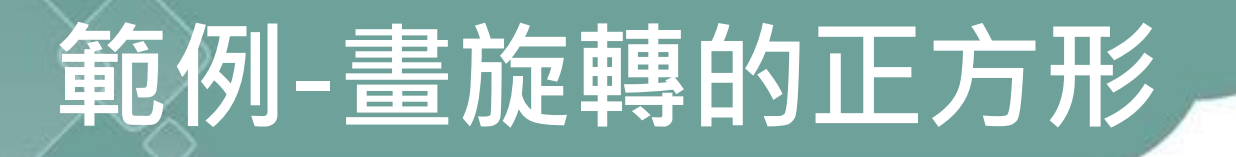

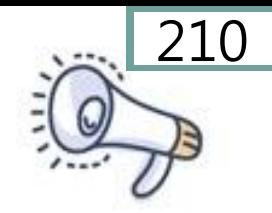

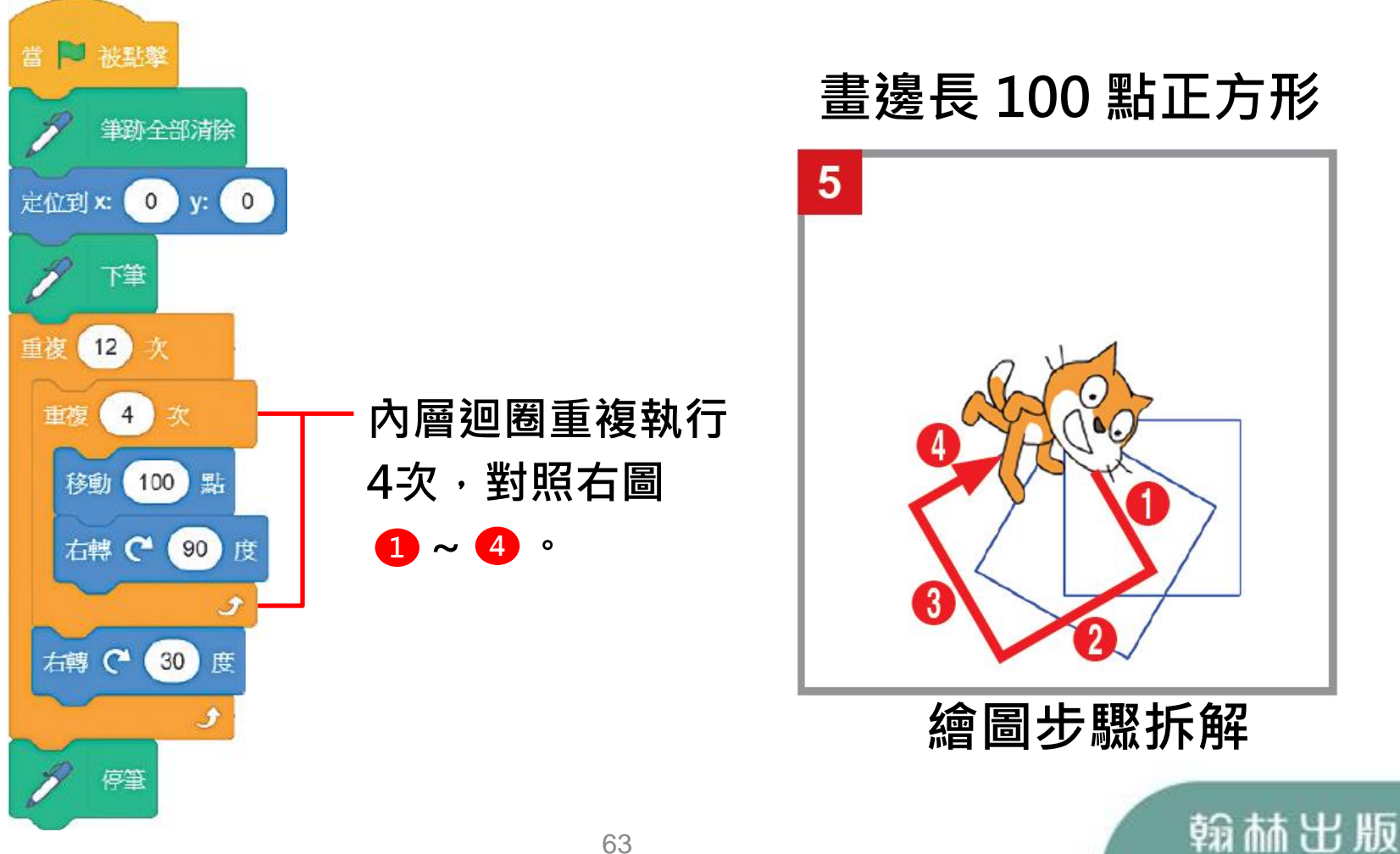

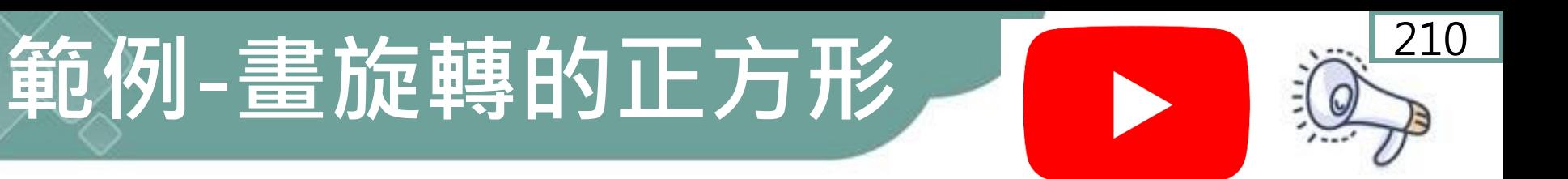

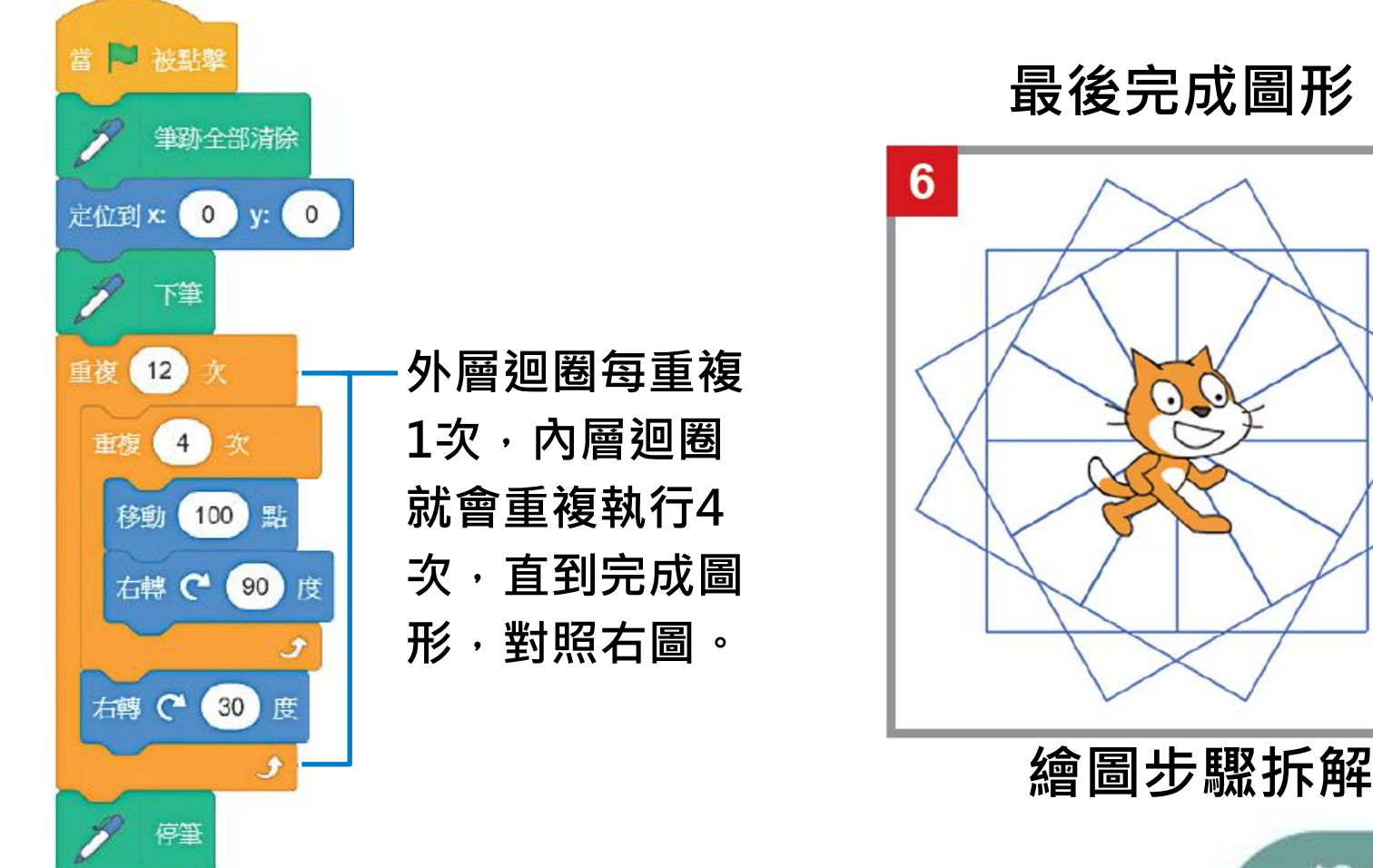

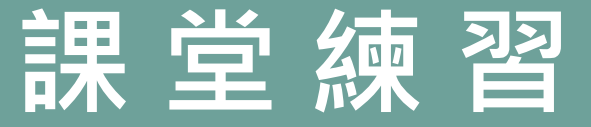

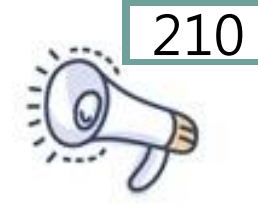

## 利用巢狀結構畫出 12 個旋轉的正三角

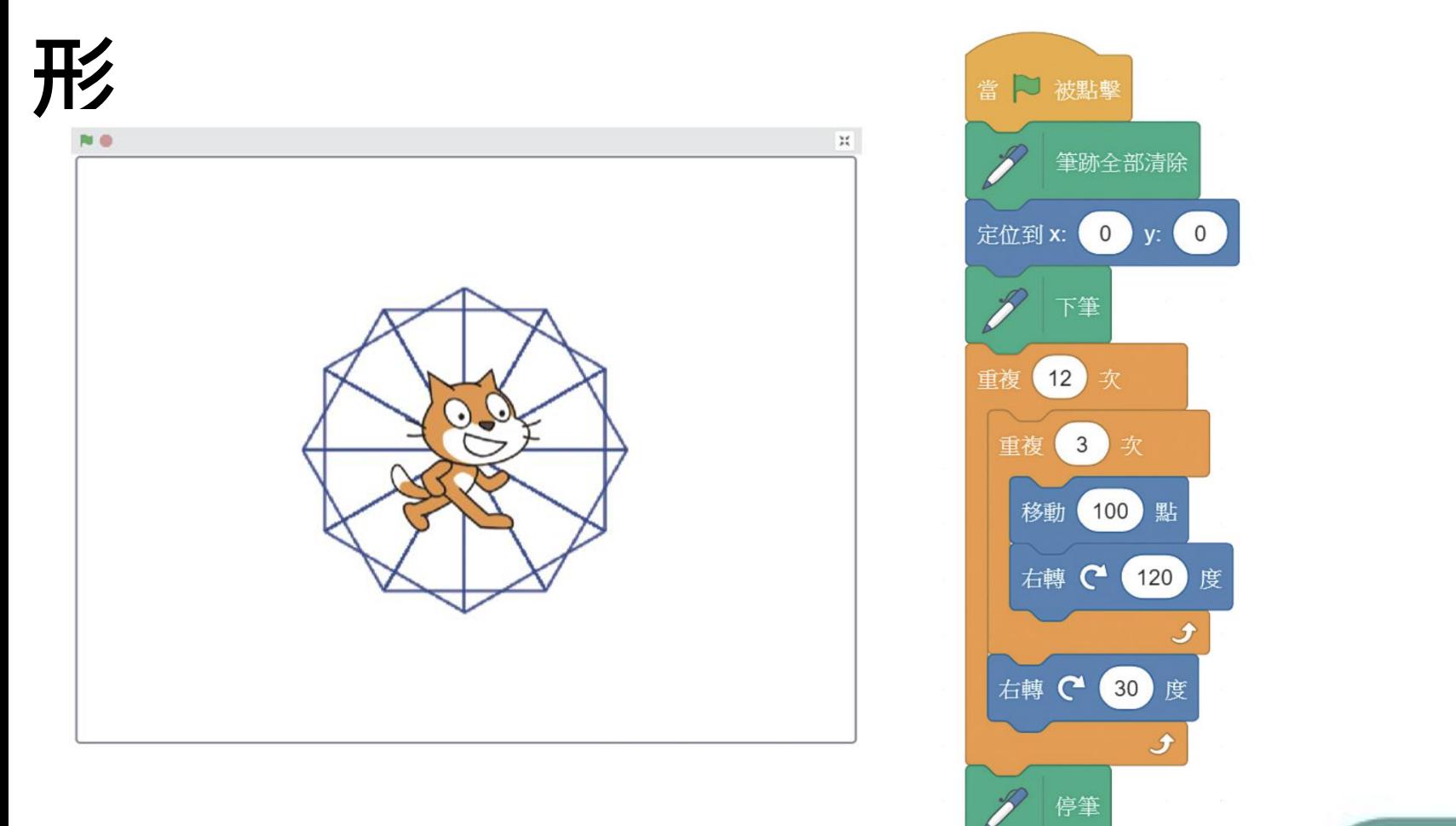

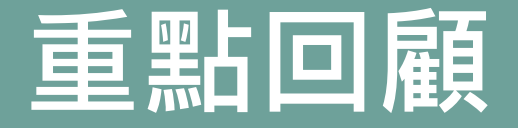

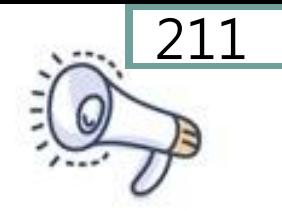

## 1. 演算法是一種解決問題的方法, 程式語言是實踐演算法的工具。 2. 每個人的思考模式不同,解決問 題的方法也不同,所設計的演算 法也會不同,但最重要的是執行 時能產生正確的結果。

3. 雖然不同程式語言的語法不一樣,

#### 但基本邏輯類似。

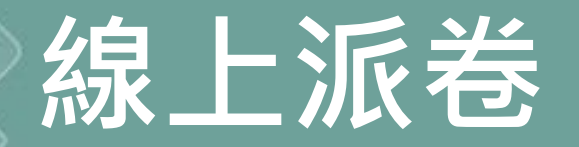

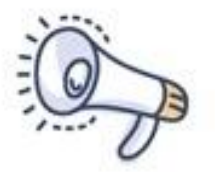

#### 第2章已經全部學習完畢, 點擊速測派按錦進行第2章的題目練習!

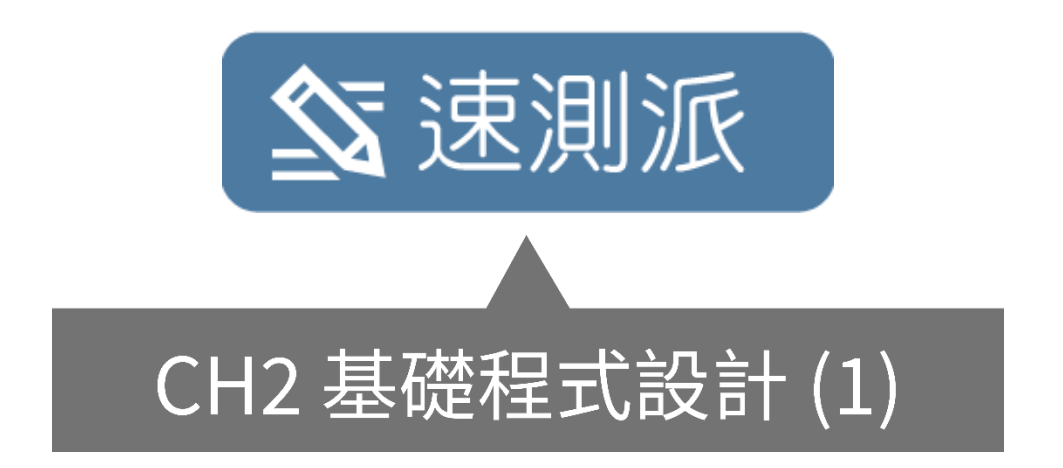

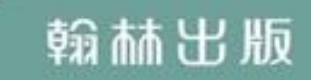

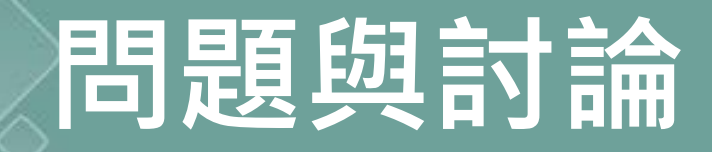

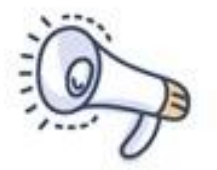

# 你還想知道什麼**?**

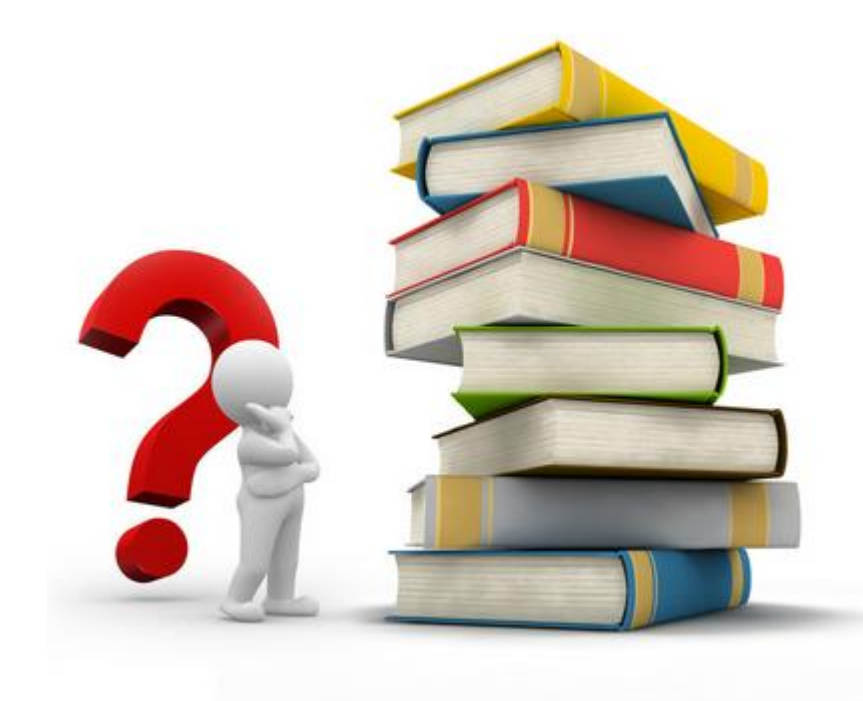

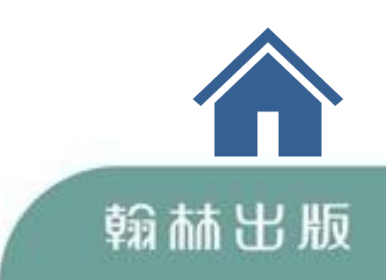